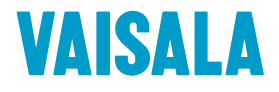

# GUIA DO USUÁRIO

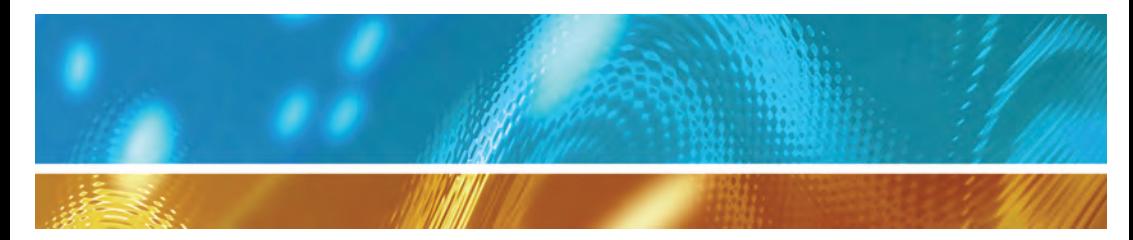

## Vaisala Veriteq viewLinc Software viewLinc 4.3

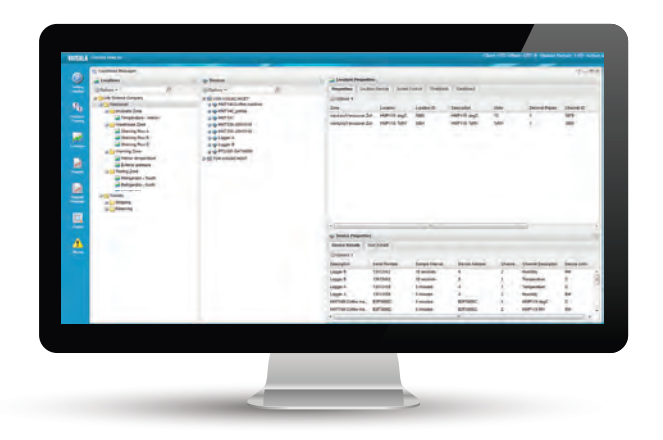

## **PUBLICADO POR**

#### Vaisala Oyj

Vanha Nurmijärventie 21, FI-01670 Vantaa, Finlândia P.O. Box 26, FI-00421 Helsinki, Finlândia Telefone (int.): +358 9 8949 1 Fax: +358 9 8949 2227 Visite nossas páginas na Internet em www.vaisala.com.

#### © Vaisala 2014

Nenhuma parte deste manual pode ser reproduzida, publicada ou distribuída ao público em geral de nenhuma forma ou por nenhum meio, seja eletrônico ou mecânico (incluindo fotocópia), e seu conteúdo não pode ser modificado, traduzido, adaptado, vendido ou revelado a terceiros sem a permissão prévia por escrito do detentor de direitos autorais. Manuais ou partes traduzidas de documentos multilíngues baseiam-se nas versões originais em inglês. Em casos de ambiguidade, as versões em inglês devem ser consideradas, e não as traduções.

O conteúdo deste manual está sujeito à alteração sem notificação prévia.

Este manual não cria obrigações legais da Vaisala com relação a seus clientes e usuários finais. Todas as obrigações legais e contratuais estão incluídas exclusivamente no contrato de fornecimento aplicável ou nas Condições Gerais de Vendas e nas Condições Gerais de Serviços da Vaisala.

#### Licença de software

Este produto contém software desenvolvimento pela Vaisala. O uso do software é regulamentado pelos termos e condições da licença incluídos no contrato de fornecimento aplicável ou, na ausência de termos e condições de licença separados, pelas Condições Gerais de Licença do Vaisala Group.

Este produto pode conter componentes de software de código aberto (OSS). Caso este produto contenha componentes de software de código aberto, eles são regulamentados pelos termos e condições das licenças de software de código aberto aplicáveis, e você concorda em cumprir os termos e condições de tais licenças em conexão com seu uso e distribuição do software de código aberto neste produto. As licenças de software de código aberto estão incluídas no próprio produto ou são fornecidas a você em outra mídia aplicável, dependendo de cada produto individual e dos itens de produtos fornecidos a você.

# **Índice**

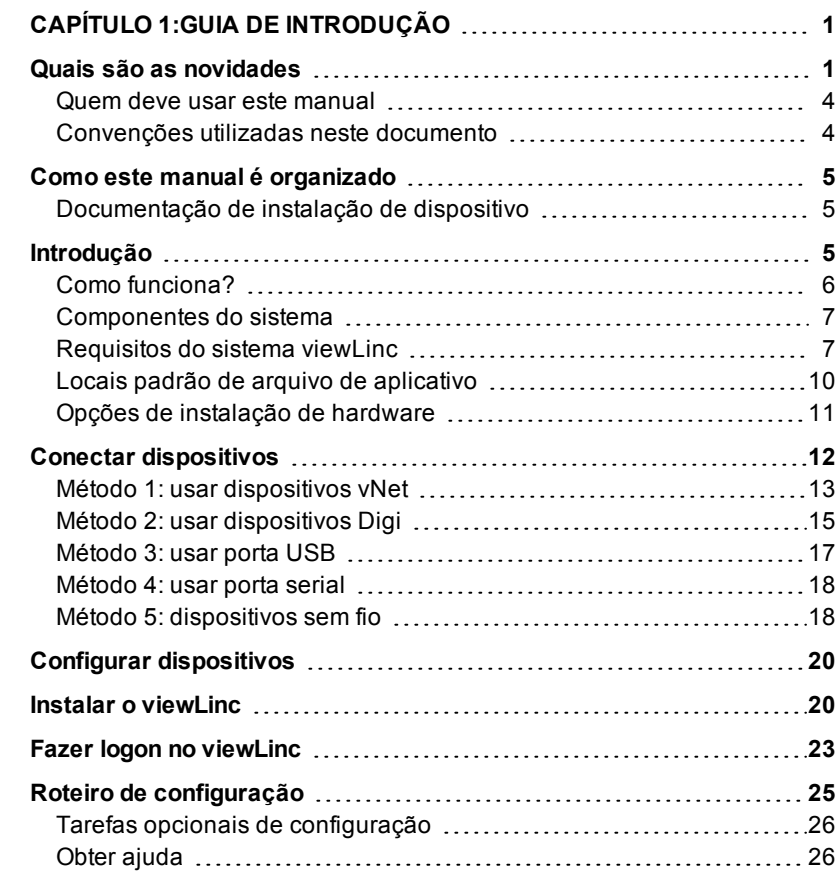

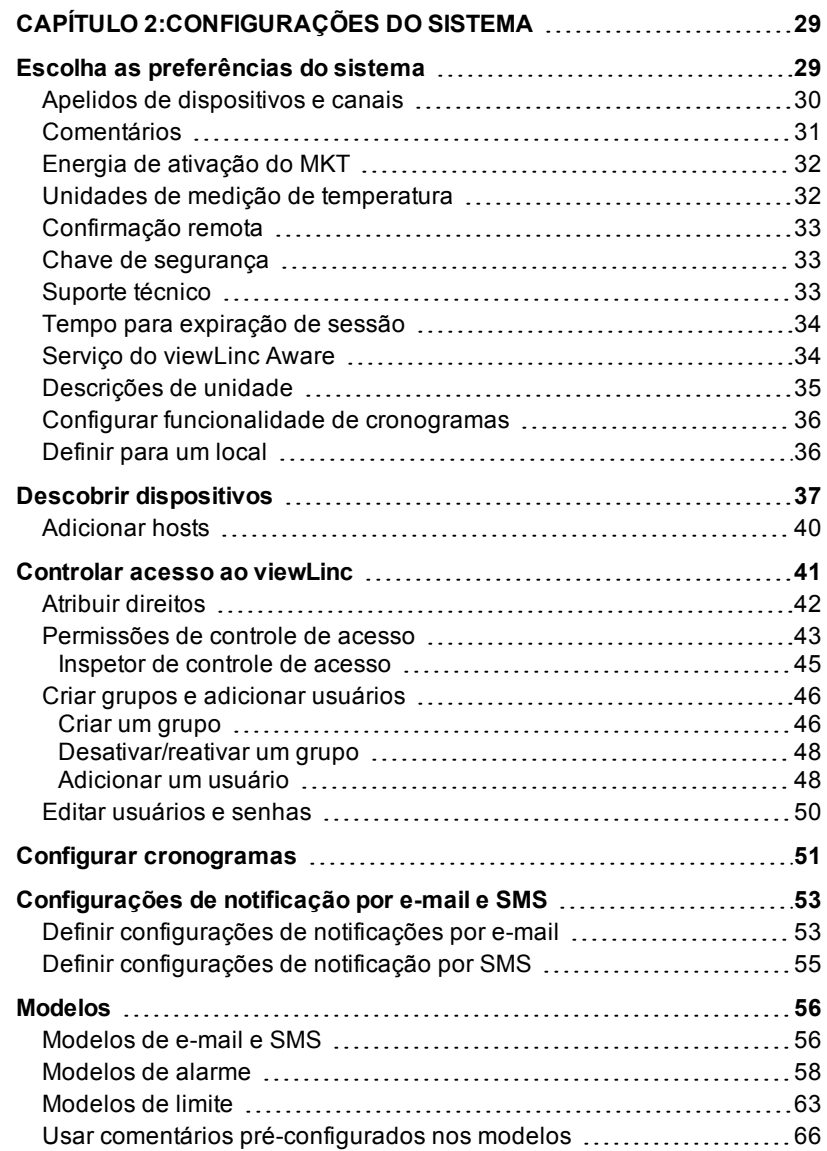

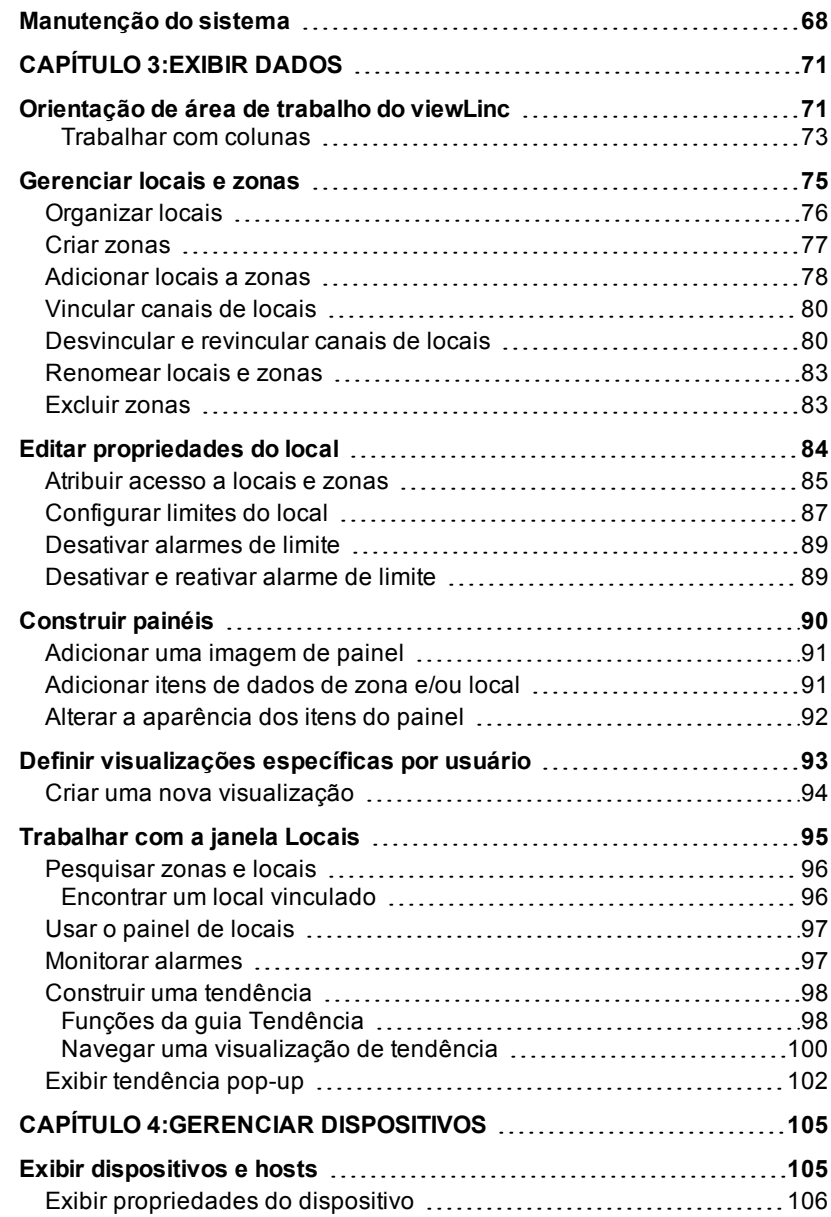

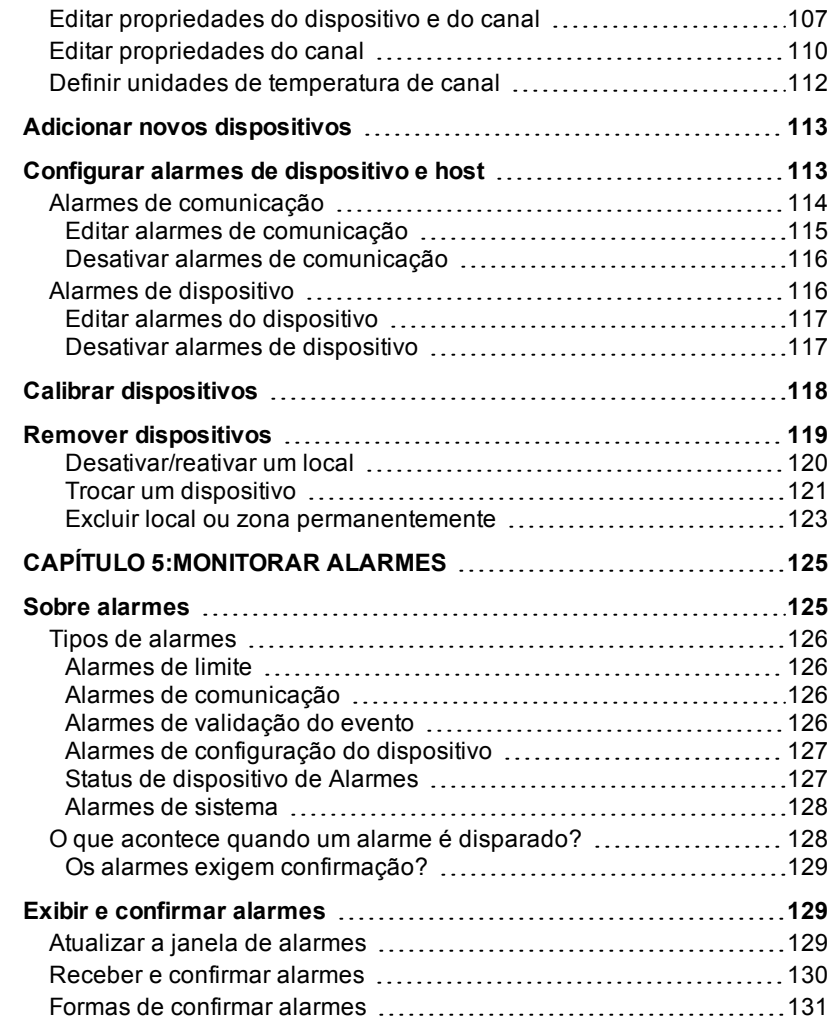

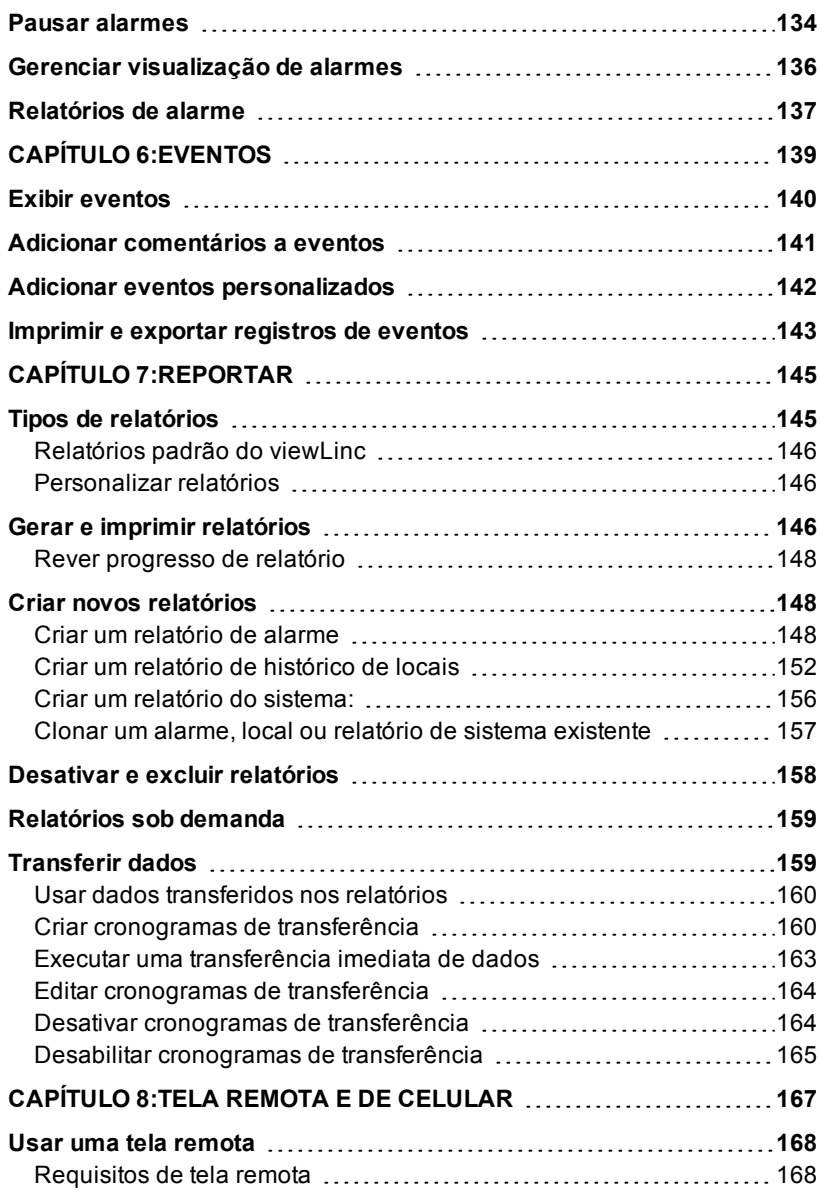

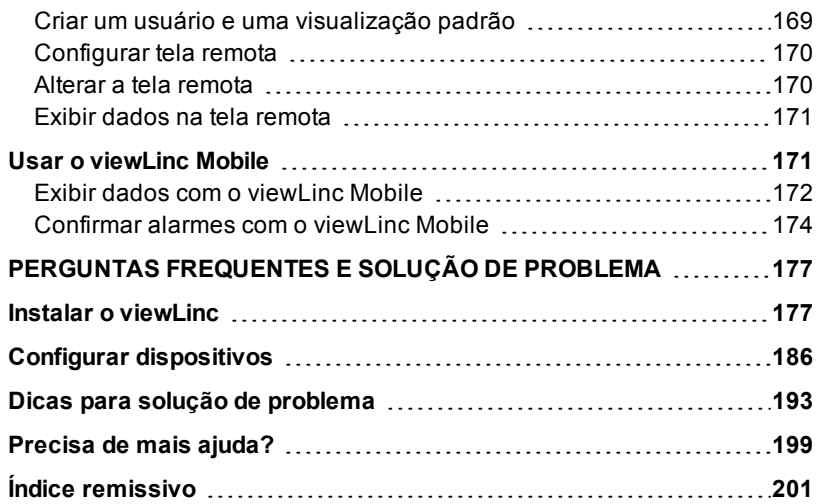

## <span id="page-8-0"></span>CAPÍTULO 1 **GUIA DE INTRODUÇÃO**

Bem-vindo a viewLinc 4.3, um elemento chave no Sistema de Monitoramento Contínuo (CMS) Vaisala Veriteq. Monitore facilmente as leituras de dispositivo em um PC, em uma rede usando uma versão compatível com o Microsoft® Internet Explorer® ou de dispositivos móveis como iPhone® ou Google Android®.

Este capítulo apresenta conceitos-chave e requisitos de configuração do seu Sistema de Monitoramento Contínuo Vaisala Veriteq:

- • [Quais são as novidades](#page-8-1)
- • [Introdução](#page-12-2)
- • [Conectar dispositivos](#page-19-0)
- • [Configurar dispositivos](#page-27-0)
- • [Instalar o viewLinc](#page-27-1)
- • [Fazer logon no viewLinc](#page-30-0)
- Roteiro de configuração
- • [Obter ajuda](#page-33-1)

## <span id="page-8-1"></span>**Quais são as novidades**

Com o lançamento de Vaisala Veriteq viewLinc 4.3, muitos novos recursos e funções foram adicionados para melhorar e simplificar seus recursos de monitoramento de rede.

## **Notificação instantânea do alarme**

- **Notificação imediata por SMS**: certifique-se de que os membros da sua equipe recebam uma notificação imediata sobre alterações em condições de alarme com [mensagem](#page-60-0) de texto de SMS (requer um modem SMS). Os destinatários também podem executar uma ação imediata e confirmar alarmes remotamente.
- **Organize cronogramas de trabalho variáveis**: Crie [cronogramas](#page-58-0) de [notificação](#page-58-0) de alarme para especificar quem precisa ser notificado sobre as alterações da condição de alarme por períodos de tempo específicos (por exemplo: turno diurno, noturno, alternado ou semanas de trabalho de quatro dias).
- **Alarmes de sistema**: receba notificação automática das datas do serviço de [calibração](#page-133-0) futuras e receba alarmes de [configuração](#page-132-1) do [sistema](#page-132-1) sempre que a hora do sistema do servidor for alterada.
- **Crie Notificações com escalonamento**: Se, por alguma razão, não houver resposta a uma notificação de alarme preliminar, garante que as notificações de alarme subsequentes ou notificações de condições de alarme mais severas sejam enviadas para outros membros da equipe, com [modelos](#page-70-0) de limite de múltiplos níveis.

## **Instalação e configuração mais fáceis**

- **Economize tempo instalando os dispositivos vNet PoE**: o viewLinc agora pode identificar automaticamente dispositivos vNet recém instalados com o Serviço [viewLinc](#page-41-1) Aware.
- **Personalize unidades de medição**: Altere as [descrições](#page-42-0) da unidade de [dispositivos](#page-42-0) definidas para termos mais simples. Por exemplo, um canal de umidade relativa poderia ser exibido na tela como %UR ou um canal de temperatura poderia se chamar Celsius.
- **Crie modelos de e-mail e SMS**: especifique se você quer enviar uma notificação por SMS ou e-mail para um alarme e [especifique](#page-63-1) o conteúdo da [mensagem](#page-63-1).
- **Identifique rapidamente o acesso às localizações**: com a função [Inspetor](#page-50-0) de controle de acesso, você agora tem uma forma fácil de determinar que Usuários ou Grupos possuem visualização ou maior acesso a locais e zonas.

• **Reinicie facilmente o viewLinc**: Qualquer usuário do grupo Admin pode reiniciar o serviço viewLinc, se necessário. Uma notificação de sistema é enviada para todos os membros do Grupo Admin.

## **Relatórios abrangentes**

- **Crie relatórios de sistema completos**: Reveja facilmente os [deta](#page-152-2)lhes gerais do [sistema](#page-152-2), como uma lista de todos os usuários, grupos, direitos de acesso, relatórios de dados de todo o sistema ou específicos da localização.
- **Distribuir instantaneamente os relatórios sob demanda**: [gere](#page-166-0) e envie por [e-mail](#page-166-0) os relatórios, tudo em uma única etapa.
- **Reduza listas de relatórios longos**: distribua tarefas de gerenciamento de relatórios atribuindo [propriedades](#page-152-2) de um relatório para usuários ou grupos específicos.
- **Adicione mais detalhes ao relatório**: os recursos de relatório do viewLinc 4.3 agora incluem opções de [personalização:](#page-150-0) especificar excursões mínima e máxima, adicionar comentários e/ou assinaturas para relatórios, gerar relatórios separados de alarme de sistema e de limite.

### **Modelos flexíveis de alarmes e limites**

- **Inclua listas de notificação:** seus modelos de alarme podem agora incluir notificações [automáticas](#page-65-0) para Grupos (bem como Usuários).
- **Aplique modelos a vários locais**: Economize tempo [definindo](#page-70-0) [modelos](#page-70-0) para locais com limites idênticos, mesmo que grupos diferentes precisem ser notificados (modelos são personalizáveis por Local).

## **Interface de usuário mais intuitiva**

- **Análise de tendências de dados a qualquer momento**: Qualquer usuário do viewLinc pode rapidamente criar tendências de dados, com gráficos fáceis de montar criados na guia [Tendência](#page-105-0) (acessível por todos os usuários na janela Locais padrão).
- **Mais controle sobre o painel Gráfico**: Ajuste o [tamanho](#page-97-0) e a cor da [fonte](#page-97-0) dos dados de Local que aparecem no seu Painel Gráfico e

especifique como quer que os dados sejam exibidos em um [ter](#page-174-1)minal de tela [remota](#page-174-1).

- **Controle de acesso flexível**: Dependendo dos [Direitos](#page-48-0) atribuídos a um Usuário ou Grupo, o menu de opções da área de trabalho exibe apenas as janelas que o usuário ou grupo tem permissão para exibir. Além disso, você pode especificar os locais que um usuário ou grupo pode acessar, e controlar o nível de [permissão](#page-50-0) de [acesso](#page-50-0).
- **Acesse treinamento on-line**: vídeos de treinamento [do](http://www.vaisala.com/viewLinc-eLearning) viewLinc podem ser acessados da sua área de trabalho, para que você possa deixar sua equipe familiarizada com o viewLinc!

## <span id="page-11-0"></span>**Quem deve usar este manual**

Este manual é para administradores e usuários.

- **Administradores:** Aprendem como instalar e configurar o software do servidor viewLinc e seus componentes associados (Veja os capítulos de 1 a  $\Delta$ ).
- **Usuários:** Aprendem como executar as tarefas padrão do viewLinc, como visualização e monitoração de leituras do dispositivo em toda a rede (veja os capítulos 4 a 8).

## <span id="page-11-1"></span>**Convenções utilizadas neste documento**

Este documento utiliza as seguintes convenções:

• Uma sequência de ações é indicada por uma lista separada por uma linha vertical. Por exemplo:

"No viewLinc, escolha **Opções | Configuração do sistema | Gerenciador de locais**".

- Opções de menu, itens selecionados por você e os nomes dos botões são mostrados em **negrito**.
- As teclas no teclado são mostradas entre **[**colchetes**]**.
- Os Registradors de dados Vaisala Veriteq, os Registradors de dados WiFi Vaisala (HMT140) e os Transmissores séries 300 são referidos como Dispositivos em todo esse manual.

• Os dispositivos vNet e Digi são dispositivos de rede

## <span id="page-12-1"></span><span id="page-12-0"></span>**Como este manual é organizado**

O viewLinc Guia do Usuário inclui as informações necessárias para instalar, configurar e operar o sistema viewLinc e fazer referência a procedimentos detalhados para as tarefas padrão usando o viewLinc.

Para uma visão geral da instalação do viewLinc, consulte o Guia de Início Rápido.

## **Documentação de instalação de dispositivo**

Os dispositivos Vaisala são instalados e configurados para sua rede usando o software utilitário vLog ou HMT140.

• Defina e configure os registradors de dados Vaisala Veriteq com o software vLog. Consulte o Guia Rápido vLog para mais informações.

> **Nota:** O software vLog também é usado para exibir e imprimir os dados históricos do dispositivo Vaisala Veriteq como arquivos de gráficos ou texto.

- Defina e configure os Transmissores Série 300 com o software vLog. Consulte o Guia de Usuário do produto Vaisala específico para mais informações.
- Defina e configure os registradors de dados HMT140 WiFi com o software utilitário HMT140. Consulte o Guia Rápido e os Guias de Usuário HMT140 para mais informações.

## <span id="page-12-2"></span>**Introdução**

O sistema viewLinc possui uma retenção de dados triplamente redundante garantindo que os dados estejam imunes a quedas de energia, interrupções de rede e erro humano. Ele fornece proteção completa de dados e permite:

• **Monitorar** condições remotas em diversos idiomas de vários dispositivos (e fusos horários diferentes!) de qualquer PC conectado à sua rede.

- **Identificar** dispositivos e áreas onde eles operam.
- **Criar** comentários pré-configurados para notificações de alarme e modelos de limite de alarme reutilizáveis.
- **Ver** dados em tempo real em um formato gráfico personalizável.
- **Receber** alarmes visuais ou por e-mail quando as condições que você está monitorando estiverem fora de conformidade ou se houver um problema de comunicação de rede.
- **Confirmar** alarmes do seu dispositivo portátil.
- **Gerar** dados históricos e relatórios de alarme.
- **Trocar** um dispositivo para calibração ou reposição sem quebrar a trilha de auditoria dos dados.

## <span id="page-13-0"></span>**Como funciona?**

O viewLinc executa como um serviço do Windows que é ativado automaticamente. Quando você reinicia o servidor viewLinc, o serviço viewLinc inicia automaticamente. Dependendo da configuração da sua rede, você pode querer configurar um Servidor Enterprise e um ou mais host de dispositivo:

- viewLinc **Enterprise Server**: é um serviço que reúne dados dos dispositivos, executa transferências programadas, observa alarmes, executa ações associadas, gerencia usuários e controla configurações de todo o sistema e específicas de usuário.
- viewLinc **Host de dispositivo**: executa como um serviço em um Host computador. Ele atua como um ponto de coleta de dados para dispositivos localizados na área de servidor remota. Funciona da mesma forma que o servidor Enterprise, exceto porque ele encaminha os dados coletados para o servidor Enterprise para processamento e armazenamento.

## <span id="page-14-0"></span>**Componentes do sistema**

O Vaisala Veriteq CMS é formado por componentes de software e hardware:

**Software:** Drivers de dispositivos (se precisar conectar seus dispositivos a uma rede), o vLog e/ou o HMT140 Utility (para configurar seus dispositivos), e o viewLinc (para monitoramento de dados).

> **Nota:** O software fornecido com seu dispositivo permite que você defina o tempo da amostra e, em seguida, o viewLinc permite monitorar e gerenciar os dados transferidos ou transmitidos dos dispositivos.

• **Hardware:** registradores de dados Veriteq, registradores de dados HMT140 WiFi ou Transmissores Série 300, um ou mais PCs com um navegador compatível com a Internet, e, dependendo de como você conecte os Dispositivos ao seu PC, vários cabos, dispositivos de rede Vaisala Veriteq vNet ou Digi.

## <span id="page-14-1"></span>**Requisitos do sistema viewLinc**

Antes de instalar e configurar o Vaisala Veriteq viewLinc 4.3, você precisará de:

- Um ou mais Registradors de Dados Vaisala Veriteq, Registradors de Dados WiFi da Vaisala (HMT140) ou Transmissores série 300.
- Um PC (será chamado no restante deste documento como servidor viewLinc).
- (opcional) PCs adicionais, se você quiser gerenciar Dispositivos em vários locais (serão chamados no restante deste documento de um PC Host)
- (opcional) Terminais de Tela Remota, se você planeja fornecer oportunidades adicionais de monitoração nos locais sem PCs.
- Os cabos da Vaisala, para conectar Registradors de Dados e configurar Transmissores sem fio.
- (opcional) Dispositivos vNet para conectar os Registradors de Dados Veriteq ao viewLinc Server usando uma conexão Ethernet.

• (opcional) Dispositivos Digi para conectar os Registradors de Dados Veriteq a um viewLinc Server usando uma conexão Ethernet.

### **Requisitos de servidor e PC host do viewLinc**

Para desempenho ótimo, seu PC de Servidor ViewLinc requer 200KB disponíveis por Canal por dia para armazenar dados.

> **Nota:** O banco de dados histórico (onde os dados estiverem armazenados) e os arquivos de configuração estão localizados na pasta Documentos Públicos.

Além disso, o PC do servidor do viewLinc e os PCs hosts do viewLinc devem atender aos seguintes requisitos:

- Estarem disponíveis 24 horas por dia, 7 dias por semana.
- Terem 350 MB de espaço espaço livre em disco para aplicativos.
- Usarem um dos seguintes sistemas operacionais do Microsoft®.
	- Windows 2012 Server R2 (64 bits)
	- Windows 7 Pro (64 bits)
	- Windows 2008 Server R2 (64 bits)
	- Windows 2003 Server (32 bits)
- Tenha um navegador Internet compatível instalado (Microsoft $\mathbb{R}$ ) Internet Explorer® v8, 10 ou 11 são recomendados). Necessário apenas no PC do servidor se você planejar usá-lo para executar o viewLinc.

#### **Requisitos adicionais de servidor**

Dependendo do número de canais de dispositivo que você planeja ativar e monitorar, o Servidor viewLinc também deve atender aos seguintes requisitos:

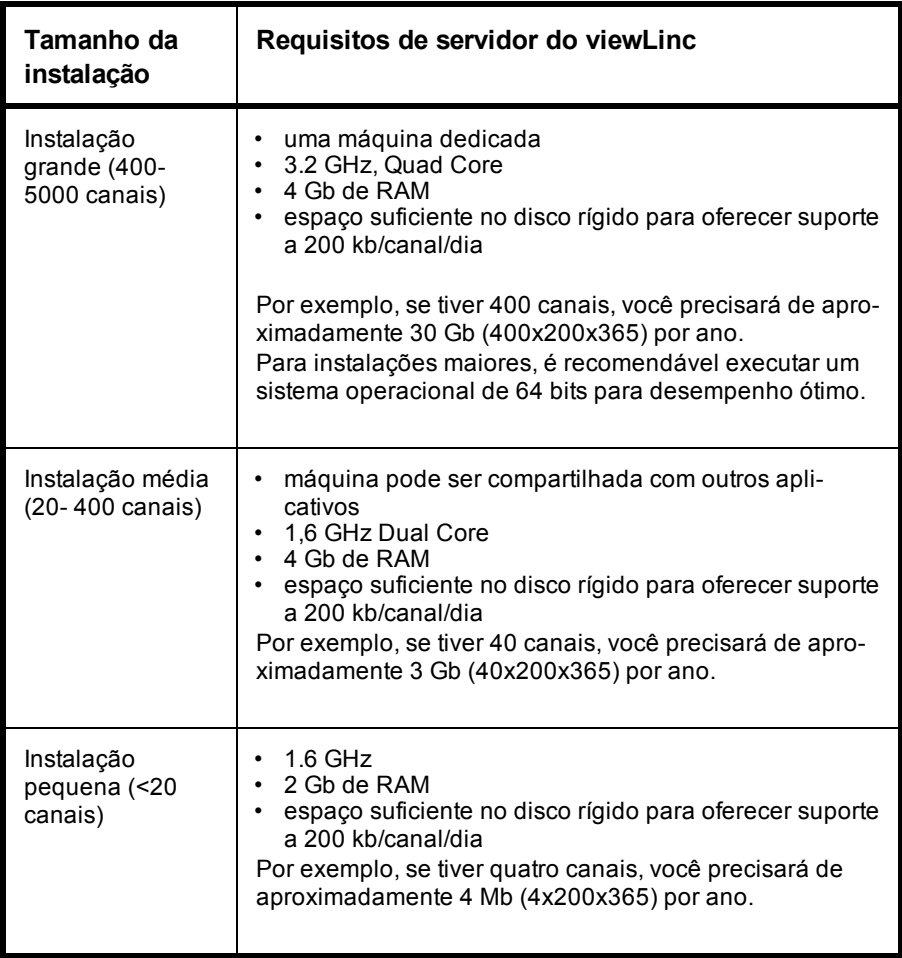

#### **Requisitos de PC de usuário final**

Outras máquinas conectadas à sua rede que possuam um navegador da Internet instalado podem ser utilizadas para monitorar dispositivos. A máquina também deve atender a esses requisitos mínimos:

- 2,4 GHz
- 2 Gb de RAM
- Microsoft Internet Explorer 8, 10 ou 11.

## <span id="page-17-0"></span>**Locais padrão de arquivo de aplicativo**

É altamente recomendável que você use essas pastas de instalação padrão para armazenamento de arquivos de dados, visto que outras pastas podem ter restrições de segurança especiais.

> **Nota:** O local padrão do aplicativo viewLinc está na pasta Arquivos de Programas.

Por exemplo, o Windows 2008 não permite que arquivos nas pastas de Arquivos de Programas sejam excluídos por usuários não administrativos.

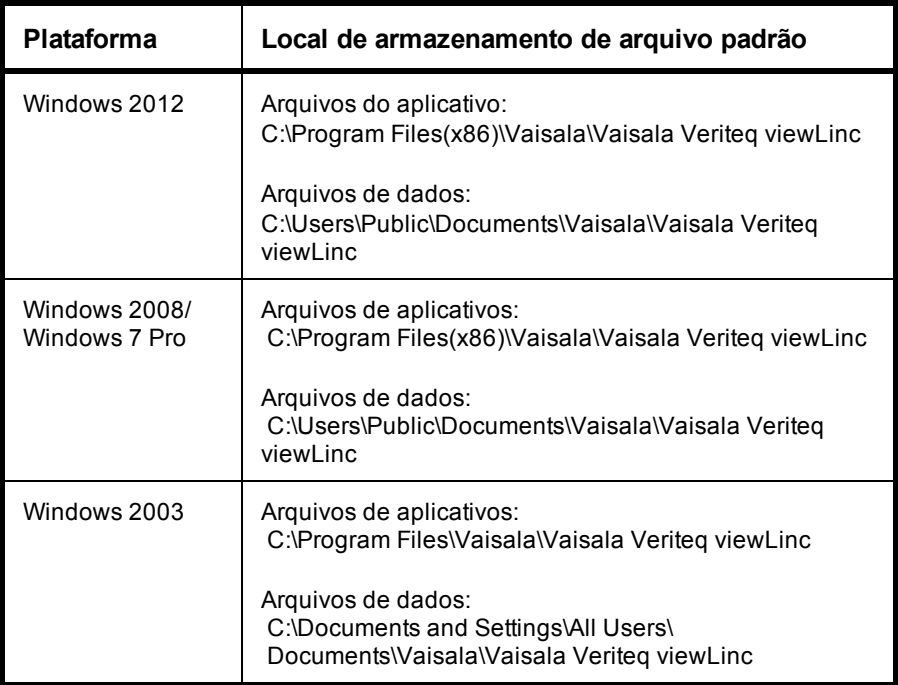

## <span id="page-18-0"></span>**Opções de instalação de hardware**

A forma como você conecta registradors de dados Veriteq, registradores de dados HMT140 ou Transmissores Série 300 ao seu PC é uma decisão administrativa muito importante. Existem cinco métodos e cada um deles requer determinadas conexões de hardware.

#### **Método 1: Dispositivo vNet**

#### **Software de configuração**: interface da Web

#### **Como conectar**: Ethernet

- Conecta dispositivos ao PC em uma rede Ethernet.
- Os PCs e os dispositivos podem ser separados por grandes distâncias em uma única instalação.
- Requer a instalação de drivers do vNet (fornecidos).
- Requer o uso do Dispositivo vNet.

#### **Método 2: Dispositivo Digi**

#### **Software de configuração**: vLog

#### **Como conectar**: Ethernet

- Conecta dispositivos ao PC em uma rede Ethernet.
- Os PCs e os dispositivos podem ser separados por grandes distâncias em uma única instalação.
- Requer instalação do software de driver do Digi (fornecido) e do dispositivo Digi.
- O dispositivo Digi só é necessário para registradores de dados do Vaisala Veriteq.

#### **Método 3: porta USB**

#### **Software de configuração**: vLog

**Como conectar**: cabo USB do Vaisala Veriteq

• Conecta os dispositivos diretamente ou através de uma rede Ethernet (quando um PC host de dispositivo estiver instalado) ao servidor do viewLinc.

- Requer instalação de drivers USB (fornecidos) e usa uma conexão USB em um PC.
- Requer um cabo USB para agente.

#### **Método 4: Porta serial**

#### **Software de configuração**: vLog

#### **Como conectar**: Cabo serial

- Conecta os dispositivos diretamente ou através de uma rede Ethernet (quando o dispositivo host remoto estiver instalado) no servidor do viewLinc.
- Requer uma porta serial em um PC.
- Requer um cabo serial.

#### **Método 5: sem fio**

**Software de configuração**: HMT140 Utility (registradores de dados WiFi HMT140); interface de usuário da Web (série 300)

**Como conectar**: 802.11b/g Wi-Fi

- Conecta os dispositivos sem fio ao servidor do viewLinc.
- Registrador de dados Wi-Fi Vaisala HMT140: requer configuração com um cabo de configuração HMT140.

Também é possível usar uma combinação desses métodos dependendo dos requisitos do seu sistema.

## <span id="page-19-0"></span>**Conectar dispositivos**

Esta seção descreve os cinco métodos que Registradors de dados e Transmissores (Dispositivos) podem usar para se conectar com o seu viewLinc CMS.

Para uma melhor representação gráfica de como instalar dispositivos, veja o Guia Inicial do Vaisala Veriteq viewLinc para dispositivos em rede.

Para obter uma cópia do Guia de Início Rápido, acesse http://www.vaisala.com/viewLinc/ ou ligue para solicitar uma cópia do guia do seu representante de vendas.

## <span id="page-20-0"></span>**Método 1: usar dispositivos vNet**

O procedimento a seguir descreve como usar os dispositivos vNet para conectar os registradores de dados Vaisala Veriteq à sua rede.

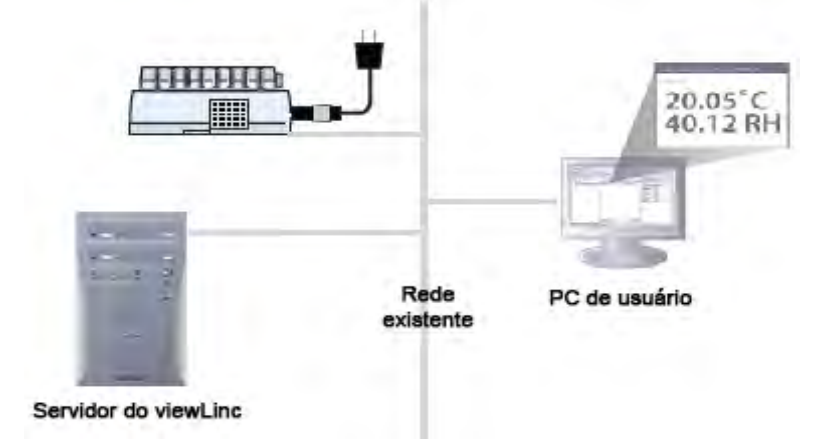

### **Hardware: conecte o Agente ao dispositivo vNet**

- **1** Remova a etiqueta protetora na parte inferior ou posterior do Agente.
- **2** Conecte o Agente ao dispositivo vNet.
- **3** Conecte o dispositivo vNet à tomada Ethernet e (se não estiver usando o PoE) à fonte de alimentação. Quando a alimentação for fornecida para o dispositivo vNet, a luz de LED de alimentação vermelha piscará por 7 a 8 segundos e depois permanecerá acesa. Quando uma conexão de rede for efetuada, o LNK LED vermelho deve acender e permanecer aceso, e o ACT LED deve piscar ocasionalmente.

**Nota:** Para garantir uma conexão segura, insira o conector da fonte de alimentação no dispositivo e gire 1/4 para a direita. Se a rede for compatível com Power Over Ethernet, você não precisa conectar a uma fonte de alimentação.

Para mais informações sobre como instalar os dispositivos vNet, consulte o Guia de Usuário do vNet.

### **Drivers: conecte o agente à sua rede**

Esta seção descreve como instalar os drivers dos dispositivos vNet para conectar os registradores de dados Vaisala Veriteq à rede usando uma conexão Ethernet.

Se estiver instalando os dispositivos vNet com o último firmware instalado (v1.4 ou posterior) na mesma subrede que o viewLinc, os drivers de dispositivo são instalados automaticamente quando você ativar o [Serviço do viewLinc Aware](#page-41-1) (consulte ["Serviço do viewLinc Aware" na](#page-41-1) [página 34\)](#page-41-1). Detalhes completos estão disponíveis no Guia de Usuário do vNet.

> **Nota:** Siga essas etapas apenas se você estiver instalando dispositivos vNet com um número de série 1411xxxx ou Firmware v1.3x ou anterior.

- **1** Insira o CD de drivers de dispositivo vNet no servidor viewLinc.
- **2** Execute o Assistente de Configuração do Dispositivo.
- **3** Identifique seu dispositivo vNet usando o endereço MAC encontrado na lateral do seu dispositivo vNet.
- **4** Insira um endereço IP (fornecido pelo seu departamento de IT).
- **5** Selecione as configurações do RealPort e certifique-se de que a opção **Instalar RealPOrt neste computador** esteja selecionada.
- **6** Conclua o Assistente aceitando todas as opções padrão restantes.

Repita as Etapas 1 e 2 para cada dispositivo vNet.

## <span id="page-22-0"></span>**Método 2: usar dispositivos Digi**

O procedimento a seguir mostra como usar os dispositivos Digi para conectar os dispositivos Vaisala Veriteq à sua rede.

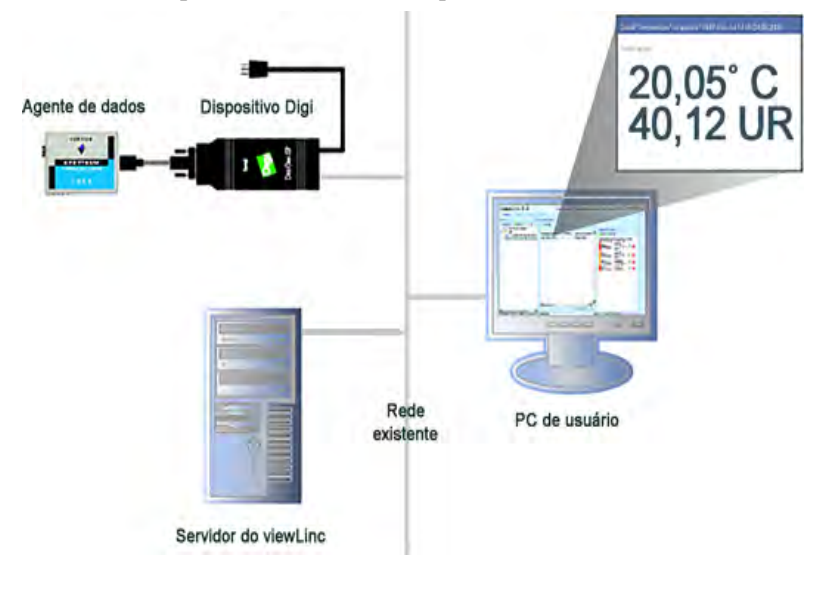

## **Hardware: conecte o dispositivo Digi**

- **1** Conecte seu dispositivo Vaisala Veriteq a um dispositivo Digi usando um cabo Vaisala Veriteq.
- **2** Conecte seu dispositivo Digi à fonte de alimentação e à tomada Ethernet.

**Nota:** Essas instruções são para o Digi One SP. Para outros modelos Digi, veja [http://www.vaisala.com/en/lifescience.](http://www.vaisala.com/en/lifescience/Pages/default.aspx)

### **Drivers: conecte o dispositivo da sua rede**

Esta seção descreve como instalar os drivers dos dispositivos Digi para conectar os dispositivos Vaisala Veriteq ou os Transmissores série 300 Vaisala à rede usando uma conexão Ethernet. Repita todas essas etapas para cada dispositivo Digi que você utilizará.

#### **Etapa 1: descubra o dispositivo Digi.**

- **1** Obtenha do seu departamento de TI um endereço IP reservado (recomendado) ou estático para o Dispositivo Digi. Se a sua política de rede exigir que você reserve os endereços IP usando o DHCP, consulte http://www.vaisala.com/en/lifescience para instruções.
- **2** Insira o CD de drivers Digi no servidor viewLinc.
- **3** O Assistente de Configuração do Dispositivo Digi inicia automaticamente. Clique em **Avançar**.
- **4** Selecione o dispositivo que corresponde ao endereço MAC da parte inferior do seu dispositivo Digi. Clique em **Avançar.** Se o seu dispositivo estiver em uma subrede diferente do servidor, você precisará saber o endereço IP do dispositivo Digi e iniciar o instalador RealPort no CD de drivers Digi.

#### **Etapa 2: Configure RealPort e instale os drivers.**

- **1** Na tela Configurar definições de rede, insira um endereço IP (fornecido pelo seu departamento de TI). Clique em **Avançar** duas vezes.
- **2** Na tela Configurar definições de RealPort, selecione **Instalar RealPort neste computador**. Clique em **Avançar**.
- **3** Clique em **Avançar** novamente. As configurações foram salvas.
- **4** Clique em **Concluir**.

Repita as etapas de 1 a 2 para cada dispositivo Digi.

## <span id="page-24-0"></span>**Método 3: usar porta USB**

Você pode conectar os dispositivos Vaisala Veriteq diretamente aos PCs usado uma porta USB:

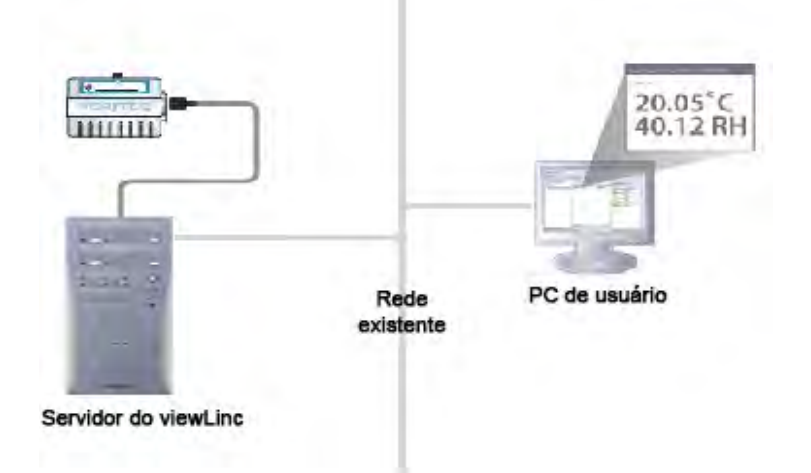

## **Drivers: instalar drivers USB**

Usando o cabo USB Vaisala Veriteq, o CD de drivers e o Guia de Inicio Rápido, instale drivers USB em todos os PCs em que você planeja conectar Dispositivos.

### **Hardware: conectar hardware**

- **1** Conecte seu dispositivo a um cabo USB Vaisala Veriteq.
- **2** Conecte o cabo USB ao seu servidor ou viewLinc ou host de dispositivo (certifique-se de que este computador esteja conectado à rede).
- **3** Instale um driver de cabo USB. Você só precisa instalar um driver uma única vez em cada máquina a que os dispositivos estão conectados.

## <span id="page-25-0"></span>**Método 4: usar porta serial**

Você também pode conectar dispositivos aos PCs usando uma porta serial. A configuração que usa a porta serial é muito semelhante a usar a USB (consulte o diagrama mostrado, [Método 3: usar porta USB\)](#page-24-0).

#### **Hardware: conectar**

- **1** Conecte seu dispositivo a um cabo de porta serial Vaisala Veriteq.
- **2** Conecte o cabo de porta serial ao Servidor ou Host do viewLinc (certifique-se de que este computador esteja conectado à rede).

Repita essas etapas para todos os dispositivos.

## <span id="page-25-1"></span>**Método 5: dispositivos sem fio**

Para configurar uma conexão sem fio para os dispositivos HMT140, primeiro conecte cada dispositivo ao seu computador com o cabo de configuração HMT140 e o software de configuração, o utilitário HMT140). Para instruções completas, consulte o Guia de Usuário do Registrador de Dados HMT140 Wi-Fi.

### **Hardware: configurar HMT140**

- **1** Certifique-se de que o cabo de configuração do HMT140 esteja desconectado do seu PC.
- **2** Abra a caixa do HMT140 para garantir que o interruptor de conexão do dispositivo esteja na posição desligado.
- **3** Instale três baterias de lítio 3.6V e ligue o interruptor. O processo de configuração é concluído em 5 segundos.

**Nota:** Use apenas o no. de peça 236318SP Vaisala 3.6V Baterias de cloreto de tionilo-lítio.

### **Software: instalar software de conectividade**

- **1** Com a caixa de dispositivo do HMT140 removida e o dispositivo ligado, conecte o conector USB no cabo de configuração do HMT140 no seu PC.
- **2** Na área de trabalho, inicie o Utilitário HMT140.
- **3** Conecte o cabo de configuração HMT140 ao terminal CONFIG do HMT140 de quatro pinos.
- **4** Na guia **Configuração** do utilitário HMT140, clique em **Recuperar**. Para fazer alterações de configuração, consulte o Guia de Usuário do Registrador de Dados HMT140 Wi-Fi.
- **5** Desconecte o cabo de configuração do dispositivo, aguarde oito segundos, e pressione o botão SERVICE.

Se você tiver uma combinação de dispositivos e definir configurações, a sua rede pode ser semelhante a este diagrama de combinação:

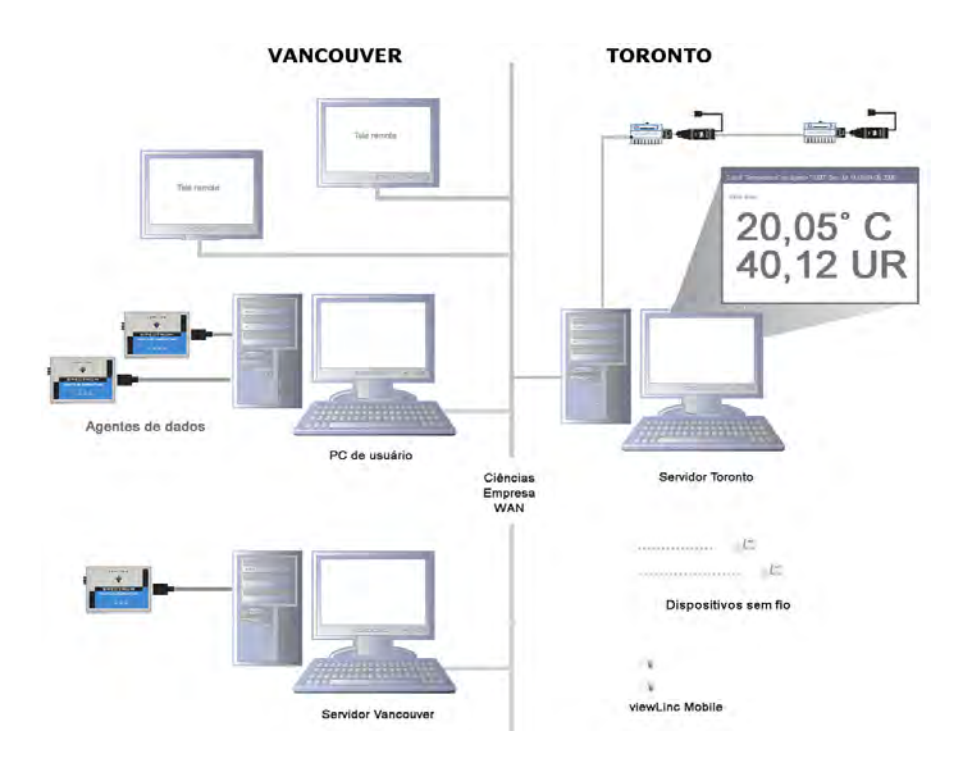

## <span id="page-27-0"></span>**Configurar dispositivos**

Quando os dispositivos forem instalados, você estará pronto para configurar seus dispositivos com o software vLog ou se estiver usando os dispositivos sem fio, o software HMT140 Utility. Esses programas de software permitem que você confirme a instalação bem-sucedida da porta e troque as configurações de dispositivo conforme necessário (dependendo do seu dispositivo).

Consulte seus Guias de Usuário de dispositivo Vaisala específico para instruções de instalação e configuração.

Atividades de configuração incluem:

- definir intervalos de amostra
- ativar ou desativar canais
- especificar as descrições do dispositivo e do canal
- armazenar dados históricos para fins de backup

**Nota:** Dependendo dos dispositivos que você instalou, algumas dessas propriedades podem ser ajustadas dentro do viewLinc. [Veja "Editar propriedades do dispositivo e do canal"](#page-114-0) [na página 107.](#page-114-0)

## <span id="page-27-1"></span>**Instalar o viewLinc**

Agora você está pronto para realizar atividades de monitoramento, alarme e relatório de dispositivo, disponíveis em toda a rede.

Existem duas opções disponíveis para você:

• **Instale o software viewLinc em um servidor de rede** (opções de instalação: Servidor do Enterprise). Esse método de instalação permite que o PC de servidor do viewLinc monitore e administre todos os dispositivos conectados a ele, com e sem fio. Se estiver monitorando menos do que 20 dispositivos, você pode decidir que só precisa de uma instalação do viewLinc. No entanto, se quiser controle adicional e estabilidade de rede ou tiver uma instalação de médio ou grande porte, é recomendável que você conecte alguns de seus dispositivos a um PC host.

• **Instale o software viewLinc em um PC host** (opção de instalação: Host de dispositivo). Configurar o viewLinc em PCs dedicados adicionais permite uma comunicação automática com o servidor do viewLinc e, ao mesmo tempo, oferece proteção contra problemas de largura de banda e comunicação de rede, e maior flexibilidade ao gerenciar a configuração de dispositivos.

Consulte os requisitos de host e servidor para diferentes tamanhos de instalação para determinar que opção melhor atende às suas necessidades (consulte ["Requisitos do sistema viewLinc" na página 7](#page-14-1)).

> **Nota:** Todos os usuários podem acessar o viewLinc do seu próprio PC ou dispositivo móvel, sem precisar instalar o software; no entanto, seu PC deve estar executando um navegador de Internet compatível, eles exigem o endereço IP em que o viewLinc está instalado e devem ser configurados como usuário em um viewLinc (consulte ["Controlar acesso ao viewLinc" na página 41](#page-48-0)).

#### **Para instalar o viewLinc no PC do servidor Enterprise (nova instalação):**

- **1** No PC do servidor viewLinc, insira o CD do viewLinc e execute o viewLincSetup.exe.
- **2** Selecione o idioma de instalação e clique em **OK**.
- **3** Para iniciar o Assistente de configuração, clique em **Avançar.**
- **4** Analise e aceite o Contrato de licença e clique em **Avançar**.
- **5** Escolha um destino para os arquivos de programa do viewLinc e clique em **Avançar**.
- **6** Escolha um destino para os arquivos de dados e clique em **Avançar**.
- **7** Selecione **Servidor do Enterprise** da janela **Selecionar componentes** e clique em **Avançar**.
- **8** Insira a chave de instalação adquirida na Vaisala e clique em **Avançar.**
- **9** Selecione Servidor Não seguro, Seguro (SSL) ou Ambos (dependendo das políticas de segurança da sua empresa).
- **10** Reveja as opções de instalação e clique em **Instalar.**
- **11** Clique em **Concluir** quando o aplicativo tiver concluído a instalação.

**Nota:** Você deve reiniciar o servidor para os serviços viewLinc iniciarem a execução.

#### **Para instalar o viewLinc em um PC do servidor Enterprise (atualização de 3.5.1 ou superior):**

- **1** No PC do servidor viewLinc, insira o CD do viewLinc e execute o viewLincSetup.exe.
- **2** Selecione o idioma de instalação e clique em **OK**.
- **3** Para iniciar o Assistente de configuração, clique em **Avançar.**
- **4** Analise e aceite o Contrato de licença e clique em **Avançar**.
- **5** Insira a chave de instalação adquirida na Vaisala e clique em **Avançar.**
- **6** Escolha suas configurações de importação.

**Nota:** Se você não utilizar descrições de canais personalizadas na versão anterior do viewLinc, é altamente recomendável que você selecione a opção para criar os locais baseados nas descrições de dispositivo e canal existentes. Isso garantirá que você possa identificar facilmente seus canais de dispositivo na árvore de navegação de locais do viewLinc 4.3.

- **7** Reveja as opções de instalação e clique em **Instalar.**
- **8** Clique em **Concluir** quando o aplicativo tiver concluído a instalação.

**Nota:** Você deve reiniciar o servidor para os serviços viewLinc iniciarem a execução.

Você pode configurar computadores adicionais como dispositivos hosts. Essa opção permite maior flexibilidade ao gerenciar dispositivos, reduz a largura de banda necessária para comunicação do servidor com o dispositivo, e reduz a possibilidade de interferência na rede.

#### **Para instalar o viewLinc em um PC host:**

**Nota:** Se estiver instalando o viewLinc em um PC que executa o Windows 7, 2008 ou 2012, você pode precisar ajustar as configurações do firewall para especificar as exceções de domínio público/privado. Entre em contato com o suporte ao cliente Vaisala se precisar de assistência.

- **1** Insira o CD do viewLinc e execute o viewLincSetup.exe.
- **2** Selecione o idioma de instalação da lista de caixa. Clique em **OK**.
- **3** Inicie o Assistente de configuração clicando em **Avançar.**
- **4** Analise e aceite o Contrato de licença e clique em **Avançar**.
- **5** Escolha um destino para os arquivos de programa do viewLinc e clique em **Avançar**.
- **6** Selecione o **host dispositivo** e clique em **Avançar**.
- **7** Clique em **Instalar**.
- **8** Clique em **Concluir**.

**Nota:** Você deve reiniciar o servidor para os serviços viewLinc iniciarem a execução.

Com todos os componentes viewLinc necessários, você agora pode usar qualquer máquina na rede para fazer o logon no viewLinc com um navegador para monitorar as condições.

## <span id="page-30-0"></span>**Fazer logon no viewLinc**

Quando estiver pronto para começar a usar o viewLinc, faça o logon no viewLinc de qualquer PC com um navegador de Internet usando a conta "admin" padrão (essa é a conta de usuário com Controle total). O nome de usuário e a senha são "admin".

> **Nota:** O usuário Admin padrão é parte do Grupo ADMIN padrão. Para fins de segurança, é importante mudar a senha de admin o mais breve possível (veja ["Editar usuários e senhas" na](#page-57-0) [página 50\)](#page-57-0).

Você também precisa criar contas para outros usuários, especificando seu nome de usuário, seu endereço de e-mail, cronograma de disponibilidade (quando eles devem receber notificação de alarme), seus direitos e permissões de controle de acesso, os canais que eles podem visualizar e seu método de autenticação (se eles utilizarem um logon do viewLinc ou usar o mesmo logon do Windows). Para mais informações, consulte ["Controlar acesso ao viewLinc" na página 41](#page-48-0)

#### **Para fazer logon no viewLinc:**

- **1** Clique duas vezes no ícone de área de trabalho  $\mathbb{R}$ .
- **2** Ou, na caixa de endereço de um navegador da Internet compatível, insira o nome ou o endereço da máquina em que o viewLinc está instalado e o número da porta. Seu administrador fornecerá o endereço correto.

Por exemplo, http://nomecomputador:númeroporta ou https:// nomecomputador:númeroporta se seguro (se nenhum número de porta for especificado, 443 é usado por padrão). Salve esse endereço nos seus favoritos ou defina como sua página inicial para acessar facilmente o viewLinc do seu navegador.

**3** Na tela de logon, selecione seu idioma da lista de idiomas. Quando um novo idioma for selecionado, a página atualizará automaticamente.

O nome de usuário e a senha padrão do administrador são ambos "admin".

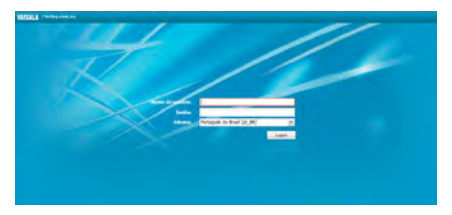

**Nota:** Para salvar sua configuração de idioma, certifique-se de que seu navegador não seja definido para excluir automaticamente cookies ao fechar.

**4** Insira seu nome de usuário e senha. Clique em **Logon**. O viewLinc inicia e exibe a tela Locais.

Na primeira vez em que você fizer o logon no viewLinc, a janela Locais aparece no navegador. Esse é o principal ponto de entrada para todos os usuários.

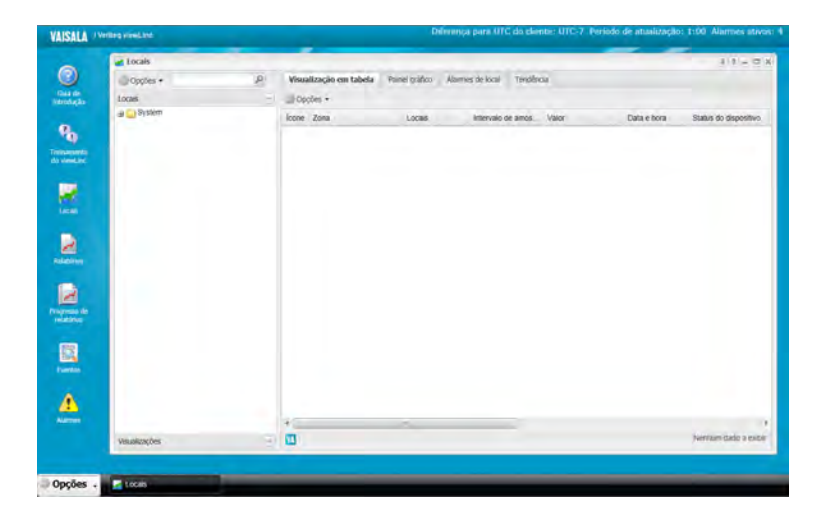

## <span id="page-32-0"></span>**Roteiro de configuração**

Quando o sistema viewLinc estiver instalado, os Administradores podem considerar o roteiro a seguir uma visão geral útil das atividades de configuração necessárias para que a sua equipe comece a usar o viewLinc. Quando essas atividades de configuração estiverem concluídas, você estará pronto para começar a monitorar as leituras do dispositivo, exibir os eventos e imprimir relatórios.

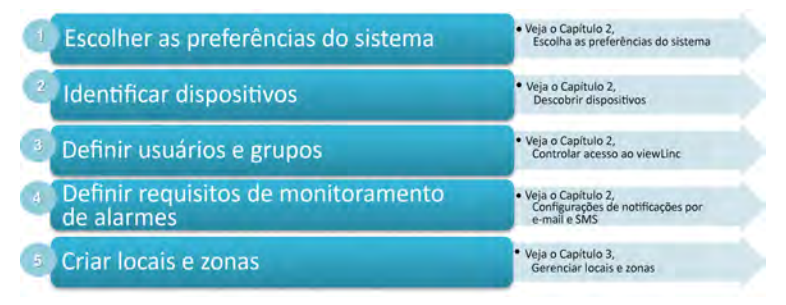

## <span id="page-33-0"></span>**Tarefas opcionais de configuração**

Dependendo dos tipos de registradores de dados que estiver usando, você pode configurar um cronograma de transferência para ver e analisar os dados do Agente Vaisala Veriteq no software vLong (consulte ["Transferir dados" na página 159\)](#page-166-1).

Dados coletados por registradores de dados HMT140 e Transmissores Série 300 estão automaticamente disponíveis para visualização e análise no viewLinc.

## <span id="page-33-1"></span>**Obter ajuda**

e precisar de ajuda, o suporte técnico está disponível:

#### **América do Norte**

Entre em contato com a Vaisala, das 8h às 16h, Hora Padrão do Pacífico, de segunda a sexta.

Telefone: 1-888-VAISALA

Email: [helpdesk@vaisala.com](mailto:helpdesk@vaisala.com)

Web: [www.vaisala.com/en/lifescience](http://www.vaisala.com/en/lifescience)

Para assistência ao calibrar os dispositivos, entre em contato com o Centro de Serviço de [Calibração](http://www.vaisala.com/en/services/maintenance/Pages/depotcalibration.aspx) Vaisala., (http://www.vaisala.com/en/services/maintenance/Pages/ depotcalibration.aspx)

#### **Fora da América do Norte:**

Email: [helpdesk@vaisala.com](mailto:helpdesk@vaisala.com) Web: [www.vaisala.com](http://www.vaisala.com/en/lifescience)

#### **Vaisala Headquarters (Finlândia)**

Vanha Nurmijärventie 21 01670 Vantaa FINLÂNDIA Instrumentos industriais Telefone: +358 9 8949 2658 Fax: +358 9 8949 2227

#### **Japan Service Center**

42 Kagurazaka 6-Chome Shinjuku-ku Tóquio 162-0825 JAPÃO Telefone: +81 3 3266 9611 Fax: +81 3 3266 9610

#### **China Service Center**

Floor 2, EAS Building No. 21, Xiao Yun Road, Dongsanhuan Beilu Chaoyang District Pequim 100027 **CHINA** Telefone: +86 10 5827 4100 Fax: +86 10 8526 1155
# CAPÍTULO 2 **CONFIGURAÇÕES DO SISTEMA**

Existem várias telas de configuração importantes no viewLinc que são acessíveis a partir do menu Configuração do sistema (na área de trabalho do viewLinc, selecione **Opções | Configuração do sistema**). As configurações do sistema definem a 'estrutura' geral do seu sistema viewLinc e permitem que você defina como os dispositivos se conectam e exibem dados.

Esta seção analisa as principais tarefas do Administrador:

- • [Escolha as preferências do sistema](#page-36-0)
- • [Descobrir dispositivos](#page-44-0)
- • [Controlar acesso ao viewLinc](#page-48-0)
- • [Configurar cronogramas](#page-58-0)
- • [Configurações de notificação por e-mail e SMS](#page-60-0)
- • [Modelos](#page-63-0)
- • [Manutenção do sistema](#page-75-0)

# <span id="page-36-0"></span>**Escolha as preferências do sistema**

O viewLinc inclui várias opções de sistema que afetam o comportamento e exibem a janela do viewLinc. Você tem a opção de fazer as seguintes alterações:

• Adicionar [Apelidos de dispositivos e canais](#page-37-0)

- Configurar [Comentários](#page-38-0)
- Definir [Energia de ativação do MKT](#page-39-0)
- • [Configurar funcionalidade de cronogramas](#page-43-0)
- Alterar [Unidades de medição de temperatura](#page-39-1)
- Configurar [Confirmação remota](#page-40-0)
- Especificar uma [Chave de segurança](#page-40-1)
- Alterar as opções de relatório para o registro de [Suporte técnico](#page-40-2)
- Controlar [Tempo para expiração de sessão](#page-41-0)
- Configurar [Serviço do viewLinc Aware](#page-41-1)
- Modificar [Descrições de unidade](#page-42-0) do dispositivo
- Definir [Definir para um local](#page-43-1)

# <span id="page-37-0"></span>**Apelidos de dispositivos e canais**

Os dispositivos Vaisala Veriteq possuem descrições armazenadas internamente com tamanho máximo de 16 caracteres (Transmissores série 300 não armazenam descrições). Essas descrições podem ser definidas e modificadas usando o software de configuração de dispositivo específico (vLog ou Utilitário HMT140) ou viewLinc.

Para facilitar a consulta, você pode configurar o viewLinc para exibir uma descrição mais longa e informativa para um Dispositivo ou um Canal, de até 64 caracteres. Essa descrição mais longa é chamada de Apelido.

As janelas de Eventos, Alarmes e Relatórios e as Mensagens de e-mail utilizam as descrições designadas para canais e dispositivos.

## **Para definir as preferências de exibição da descrição de canais ou dispositivos:**

**1** Na área de trabalho do viewLinc, escolha **Opções | Configuração do sistema | Preferências.**

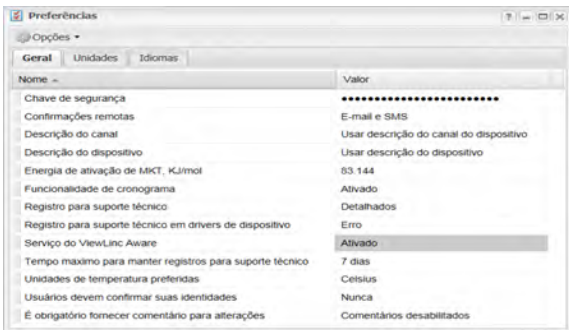

- **2** Na guia **Geral**, clique no campo de valor **Descrição do canal** para selecionar sua preferência da lista.
- **3** Selecione sua preferência no campo **Descrição de dispositivo**.
- **4** Salve suas alterações (**Opções | Salvar**).

# <span id="page-38-0"></span>**Comentários**

Os comentários podem fornecer informações de referência valiosas sobre alterações efetuadas no seu sistema por Usuários ou Eventos de rede. Dependendo da definição de preferências dos seus comentários, os comentários inseridos manualmente ou pré-configurados aparecem na janela Eventos (Painel de detalhes de eventos), gerados em Relatórios e adicionados durante a confirmação das notificações de alarme.

Para mais comentários pré-configurados, consulte ["Modelos de e-mail e](#page-63-1) [SMS" na página 56.](#page-63-1)

#### **Para definir preferências de Comentários:**

- **1** Na área de trabalho do viewLinc, escolha **Opções | Configuração do sistema | Preferências**.
- **2** Na guia **Geral**, clique no valor do campo **Comentários exigidos para alterações** para selecionar uma opção da lista. Escolha se os comentários são obrigatórios em caso de mudanças, se cabe ao usuário decidir se quer inserir ou não um comentário, se ele é obrigatório, ou se apenas os comentários pré-configurados são obrigatórios.
- **3** Salve suas alterações (**Opções | Salvar**).

# <span id="page-39-0"></span>**Energia de ativação do MKT**

O valor padrão Energia de ativação do MKT é usado para Relatórios e Tendências Pop-up.

- **1** Na área de trabalho do viewLinc, escolha **Opções | Configuração do sistema | Preferências**.
- **2** Na guia **Geral**, selecione a linha **Energia de ativação do MKT** e clique na coluna **Valor** para inserir um novo valor.
- **3** Salve suas alterações (**Opções | Salvar**).

# <span id="page-39-1"></span>**Unidades de medição de temperatura**

Quando o viewLinc for instalado, a temperatura será definida para exibir em graus Celsius. Você pode configurar o viewLinc para exibir temperaturas em Celsius ou Fahrenheit. Essa definição é aplicada globalmente.

Essa definição não altera como o canal mede a temperatura; ela simplesmente altera as unidades em que a temperatura é exibida (exceto para canais que já possuem configurações de unidades preferenciais atribuídas a eles).

> **Nota:** Para definir unidades de medição em canais de dispositivo individuais, consulte ["Editar propriedades do dis](#page-114-0)[positivo e do canal" na página 107](#page-114-0).

## **Para escolher uma unidade de medição de temperatura como preferência global:**

- **1** Na área de trabalho do viewLinc, escolha **Opções | Configuração do sistema | Preferências**.
- **2** Na guia **Geral**, selecione a linha **Unidades de temperatura preferidas** e depois clique na coluna **Valor** para escolher **Celsius** (C) ou **Fahrenheit** (F).
- **3** Salve suas alterações (**Opções | Salvar**).

# <span id="page-40-0"></span>**Confirmação remota**

Para membros da equipe que devem confirmar as notificações de alarme, especifique se você quer permitir confirmação remota, e o método que quer usar na confirmação de problema, por e-mail, SMS ou Email e SMS.

#### **Para definir preferências de confirmação remota:**

- **1** Na área de trabalho do viewLinc, escolha **Opções | Configuração do sistema | Preferências**.
- **2** Na guia **Geral**, selecione a linha **Confirmações remotas** e depois clique na coluna **Valor** para escolher sua preferência de confirmação.
- **3** Salve suas alterações (**Opções | Salvar**).

## <span id="page-40-1"></span>**Chave de segurança**

Insira a Chave de segurança fornecida pela Vaisala. Este número especifica quantos dispositivos podem ser gerenciados por seu produto viewLinc licenciado; ele não monitora quantos usuários podem acessar o sistema.

#### **Para definir ou atualizar a chave de segurança:**

- **1** Na área de trabalho do viewLinc, escolha **Opções | Configuração do sistema | Preferências**.
- **2** Na guia **Geral**, selecione a linha **Chave de segurança** e clique na coluna **Valor** para inserir sua chave de segurança (o código é ocultado quando você clica fora do campo).
- **3** Salve suas alterações (**Opções | Salvar**).

# <span id="page-40-2"></span>**Suporte técnico**

O campo Registro de **suporte técnico** especifica a quantidade de detalhes incluída no arquivo de registro de suporte. Se você precisar de suporte técnico para o viewLinc, seu representante de Suporte Técnico Vaisala pode pedir para você alterar o registro de suporte técnico temporariamente para entender melhor o problema.

# <span id="page-41-0"></span>**Tempo para expiração de sessão**

Use o campo **Usuários devem confirmar suas identidades** para escolher um tempo de expiração de sessão após o qual um Usuário deve reconfirmar sua identidade (reinserindo sua senha). Isso evita que usuários não autorizados façam alterações no viewLinc. Esta definição é aplicada universalmente a todos os usuários e administradores do viewLinc.

Você pode escolher este tempo de expiração como **Nunca**, **Sempre** (o usuário deve inserir a senha antes de fazer alterações no sistema), ou intervalos de **1, 5, 10, 15, 30** e **60 minutos** após fazer o logon ou reconfirmar sua senha.

## **Para definir a expiração de sessão:**

- **1** Na área de trabalho do viewLinc, escolha **Opções | Configuração do sistema | Preferências**.
- **2** Na guia **Geral**, selecione a linha **Usuários devem confirmar suas identidades** e clique na coluna **Valor** para inserir um tempo de expiração.
- **3** Salve suas alterações (**Opções | Salvar**).

# <span id="page-41-1"></span>**Serviço do viewLinc Aware**

Escolha ativar ou desativar o **Serviço do viewLinc Aware**. Este serviço permite automaticamente que o viewLinc procure e se comunique com dispositivos vNet na sua rede ou subredes.

> **Nota:** Apenas um servidor do viewLinc por subrede pode ter esta opção ativada.

#### **Para ativar/desativar o Serviço do viewLinc Aware:**

- **1** Na área de trabalho do viewLinc, escolha **Opções | Configuração do sistema | Preferências**.
- **2** Na guia **Geral**, selecione a linha **Serviço de reconhecimento do viewLinc** e clique na coluna **Valor** para ativar ou desativar o serviço.
- **3** Salve suas alterações (**Opções | Salvar**).

Para saber mais sobre como configurar os Dispositivos vNet com viewLinc, consulte o Guia de Usuário do Dispositivo PoE do vNet.

## <span id="page-42-0"></span>**Descrições de unidade**

Para cada dispositivo que você monitorar, as informações monitoradas no canal são predefinidas. No entanto, se quiser exibir as informações de forma diferente na tela, use a tela Preferências de Unidade para fazer suas modificações.

Por exemplo, se o seu canal registrar MilliAmps, você pode mudar o texto exibido para mA.

### **Para especificar as descrições de unidade:**

**1** Na área de trabalho do viewLinc, escolha **Opções | Configuração do sistema | Preferências**.

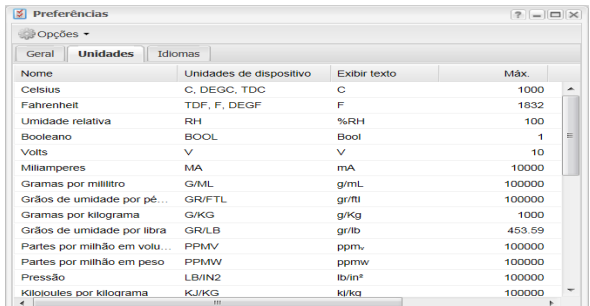

- **2** Selecione a guia **Unidades**. A lista exibe todos os tipos padrão de unidade do canal do dispositivo, mas alguns de seus dispositivos podem ser pré-configurados com descrições personalizadas da unidade.
- **3** Para adicionar unidades de dispositivo personalizadas a esta tabela, certifique-se de que o viewLinc possa reconhecer o tipo de unidade e atribuir as configurações de limite corretas:
	- Na coluna **Nome**, identifique e selecione a linha do tipo de canal.
- Clique duas vezes no campo **Unidades de dispositivo** na linha selecionada e clique em **Adicionar unidades**.
- Insira as unidades (máx. 4 caracteres) e clique em **Aplicar**.
- Clique duas vezes nas colunas **Exibir texto** ou **Casas decimas** para escolher como você quer que as unidades de informações sejam exibidas.
- **4** Salve suas alterações (**Opções | Salvar**).

## <span id="page-43-0"></span>**Configurar funcionalidade de cronogramas**

A função Cronograma viewLinc permite especificar horários do dia ou dias da semana específicos quando quiser que um Usuário ou Grupo seja notificado das condições de alarme. Ela também é usada para marcar horários em que você quer que o alarme de limite de Local esteja ativo. Por padrão, esta opção está desativada.

#### **Para ativar/desativar funcionalidade de cronograma:**

- **1** Na área de trabalho do viewLinc, escolha **Opções | Configuração do sistema | Preferências**.
- **2** Na guia **Geral**, selecione a linha **Funcionalidade de cronograma** e clique na coluna **Valor** para ativar ou desativar cronograma.
- **3** Salve suas alterações (**Opções | Salvar**). Uma nova opção Cronogramas aparece no menu Configuração do sistema.

Consulte ["Configurar cronogramas" na página 51"Configurar](#page-58-0) [cronogramas" na página 51](#page-58-0)para informações sobre como definir cronogramas para Usuários e Locais.

# <span id="page-43-1"></span>**Definir para um local**

Se a sua empresa operar em mais de um país, é aconselhável fornecer aos Usuários a opção de visualizar a viewLinc área de trabalho em seu idioma local.

> **Nota:** O conteúdo dos relatórios é gerado no idioma preferencial do idioma selecionado durante a viewLincinstalação.

Idiomas suportados em viewLinc 4.3 são:

- Inglês (EN)
- Chinês (Simplificado ZH)
- Francês (FR)
- Alemão (DE)
- Japonês (JA)
- Sueco (SV)
- Espanhol mexicano (SP)
- Português do Brasil (PT)

#### **Para especificar Idiomas disponíveis para Usuários:**

- **1** Na área de trabalho do viewLinc, escolha **Opções | Configuração do sistema | Preferências**.
- **2** Na guia **Idiomas**, selecione os idiomas que você quer ter disponíveis quando os Usuários fizerem o logon.
- **3** Salve suas alterações (**Opções | Salvar**).

# <span id="page-44-0"></span>**Descobrir dispositivos**

Quando novos dispositivos vNet, registradors de dados e transmissores (eles são todos chamados de dispositivos) são conectados à sua rede, a maioria dos tipos de modelo são automaticamente identificados pelo viewLinc. No entanto, se um Dispositivo não for exibido no painel de navegação **Dispositivos** na janela **Locais**, você pode executar a função Descobrir dispositivos do viewLinc Discover para buscar um dispositivo ausente.

> **Nota:** O viewLinc não reconhece os Transmissores série 300 com a função Descobrir dispositivos. Adicione os transmissores manualmente se eles não forem detectados automaticamente pelo viewLinc (veja [Adicionar dispositivos manualmente](#page-45-0)).

Também é fácil adicionar mais máquinas hosts para monitorar o crescimento da rede (consulte ["Adicionar hosts" na página 40\)](#page-47-0).

## **Para descobrir os Dispositivos do Vaisala Veriteq conectados recentemente:**

- **1** Na área de trabalho do viewLinc, escolha **Opções | Configuração do sistema | Gerenciador de locais.**
- **2** No painel central **Dispositivos** selecione a máquina à qual o Dispositivo está conectado e clique com o botão direito do mouse e selecione **Descobrir dispositivo**, ou, na guia Dispositivo, no menu **Opções,** selecione **Host | Descobrir dispositivos.**

<span id="page-45-0"></span>Esse processo pode levar vários minutos dependendo do número de dispositivos Vaisala Veriteq e/ou componentes da sua rede.

## **Adicionar dispositivos manualmente**

Você pode precisar adicionar um dispositivo manualmente no seu sistema se:

- a descoberta de dispositivos levar muito tempo
- você estiver adicionando um Transmissor série 300 ou ou HTM 140 Wi-Fi
- você quiser adicionar diversos tipos de dispositivos de cada vez

### **Para adicionar um dispositivo Vaisala Veriteq:**

- **1** Da área de trabalho do viewLinc, escolha **Opções | Configuração do sistema | Gerenciador de locais.**
- **2** Do painel **Dispositivos**, selecione um Host e selecione **Opções | Host | Adicionar dispositivo.**

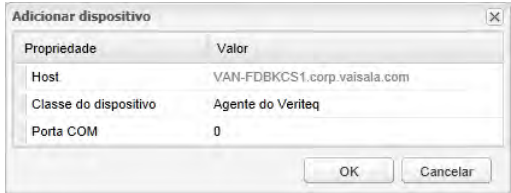

- **3** Na tela **Adicionar dispositivo**, na lista **Classe de dispositivo** , selecione seu Tipo de dispositivo.
- **4** Insira o número da porta COM.
- **5** Clique em **OK** para salvar.

## **Para adicionar um Transmissor Série 300:**

- **1** Certifique-se de que outros Usuários não estejam registrados no Transmissor que você quer adicionar.
- **2** Na janela **Gerenciador de locais**, no painel **Dispositivos**, selecione um host e selecione **Opções | Host | Adicionar dispositivo**.
- **3** Na tela **Adicionar dispositivo**, na lista **Classe de dispositivo**, selecione **Transmissor Série 300**.
- **4** Insira o seguinte:
	- **Tempo limite:** Para garantir monitoramento contínuo, não altere (padrão 30 segundos).
	- **Desconectar após a varredura:** Para manter uma conexão persistente com o Dispositivo, escolha **Sim**.
	- **Tipo de conexão:** Se o transmissor tiver um módulo LAN ou WLAN, selecione a Rede. Se quiser usar um Dispositivo Digi externo, escolha a porta COM.
	- **Endereço IP:** Insira o endereço IP.
	- **Taxa de amostra**: Escolha 90 (recomendável, mas você pode modificar a taxa se precisar de mais ou menos dados registrados).
- **5** Clique em **OK** para salvar.

## **Para adicionar um registradors de dados WiFi HMT140:**

- **1** Certifique-se de que outros Usuários não estejam registrados no HMT140 que você quer adicionar.
- **2** Na janela **Gerenciador de locais**, no painel **Dispositivos**, selecione um host e selecione **Opções | Host | Adicionar dispositivo**.
- **3** Na tela **Adicionar dispositivo**, na lista **Classe de dispositivo**, selecione **HMT140**.
- **4** Insira o seguinte:
	- **Tempo limite:** Para garantir monitoramento contínuo, não altere (padrão 30 segundos).
	- **Número de série**: Insira o número de série do HMT140.
- **Porta UDP**: Gerada automaticamente, pode ser modificada, se necessário
- **Blocos máx. por sinalizador:** Aceite o número padrão de blocos de dados (64) transferidos entre o viewLinc e o dispositivo para maximizar a eficiência da rede ou modificar conforme necessário (256 máx.).

**Nota:** Não altere o valor 'Blocos máx. por sinalizador' para dispositivos HMT140 sem primeiro consultar seu departamento de suporte técnico visto que as mudanças nessas configurações podem afetar a durabilidade da bateria.

**5** Clique em **OK** para salvar.

## **Para adicionar vários Dispositivos ou uma combinação de tipos de Dispositivos:**

- **1** Crie um arquivo de definição, veja as Perguntas Frequentes na página [186](#page-193-0).
- **2** Em **Gerenciador de locais**, no painel **Dispositivos**, selecione um host e selecione **Opções | Host | Adicionar dispositivo**
- **3** Na tela **Adicionar dispositivo** , na lista **Classe de dispositivo**, selecione **Carregar o arquivo de definições** e entre ou navegue para o arquivo correto.
- **4** Clique em **OK** para salvar.

# <span id="page-47-0"></span>**Adicionar hosts**

Para instalações maiores, o viewLinc fornece a opção de adicionar várias máquinas host. Isso permite um maior controle sobre Dispositivos específicos (gestão de grupo), e garante uma maior estabilidade da rede. Por exemplo, você pode querer monitorar dispositivos em diversos escritórios. Em vez de conectar todos os dispositivos em cada local do escritório à rede do servidor do viewLinc da empresa, configure máquinas host em cada escritório a que os dispositivos locais estejam conectados.

Essa configuração permite que você:

- Gerencie dispositivos com maior eficácia (por exemplo, pausando o alarme em um escritório, em vez de tentar pausar o alarme em dispositivos específicos em um servidor remoto).
- Certifique-se de que o tráfego da rede esteja distribuído de forma mais uniforme na sua rede (máquinas host podem gerenciar grupos menores de dados de dispositivo antes de enviar para o servidor do viewLinc da empresa).

### **Para adicionar uma máquina de host:**

- **1** Do painel **Gerenciar locais, Dispositivos**, selecione **Opções | Adicionar host**.
- **2** Na janela **Adicionar host**, insira o nome do host ou o endereço IP:
- **3** Clique em **OK**. O sistema viewLinc descobre o host e todos os dispositivos nele residentes. A descoberta de dispositivo no novo host pode levar de alguns segundos a vários minutos para ser concluída. Você pode continuar com outras atividades durante o processo de descoberta. Você é notificado quando o processo é concluído.
- **4** Clique em **Sim** quando solicitado a atualizar.

# <span id="page-48-0"></span>**Controlar acesso ao viewLinc**

Os administradores definem quem tem acesso às áreas funcionais do viewLinc criando usuários e grupos e atribuindo uma hierarquia de permissões de acesso. Essa hierarquia fornece flexibilidade ao atribuir a usuários ou grupos do viewLinc tarefas que eles precisam executar e que locais ou zonas você quer que eles acessem.

Cada usuário e grupo teve uma hierarquia de permissão atribuída a ele que é composta de:

- **Direitos:** Define **acesso** a áreas funcionais no viewLinc (janela).
- **Controle de Acesso:** concede **permissão** a um local ou zona.

Por exemplo, se um usuário tiver o direito Gerenciar dispositivos para executar as tarefas na janela Gerenciador de locais, ele também deve ser adicionado à lista Controle de Acesso para locais específicos.

Para configurar controles de acesso no viewLinc, é preciso:

- • [Atribuir direitos](#page-49-0)
- Configurar [Permissões de controle de acesso](#page-50-0)
- • [Criar grupos e adicionar usuários](#page-53-0)
- • [Editar usuários e senhas](#page-57-0)
- • [Configurar cronogramas](#page-58-0)

# <span id="page-49-0"></span>**Atribuir direitos**

Direitos são atribuídos a usuários ou grupos e fornecem a usuários individuais ou a todos os usuários em um grupo a capacidade de executar determinas funções no viewLinc.

> **Nota:** Por padrão, novos usuários são automaticamente parte do grupo padrão Todos com o direito Gerenciar eventos (permite que você veja a janela **Eventos**).

<span id="page-49-4"></span><span id="page-49-3"></span><span id="page-49-2"></span><span id="page-49-1"></span>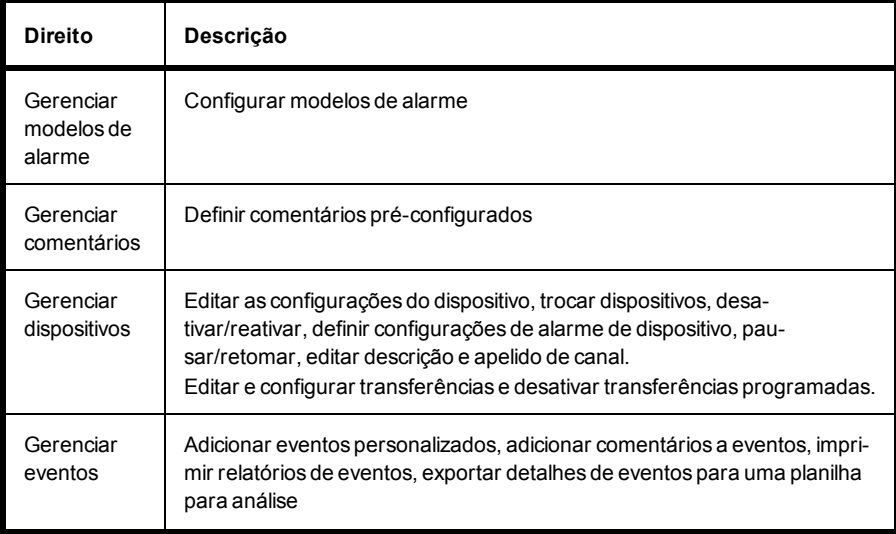

<span id="page-50-4"></span><span id="page-50-3"></span><span id="page-50-2"></span><span id="page-50-1"></span>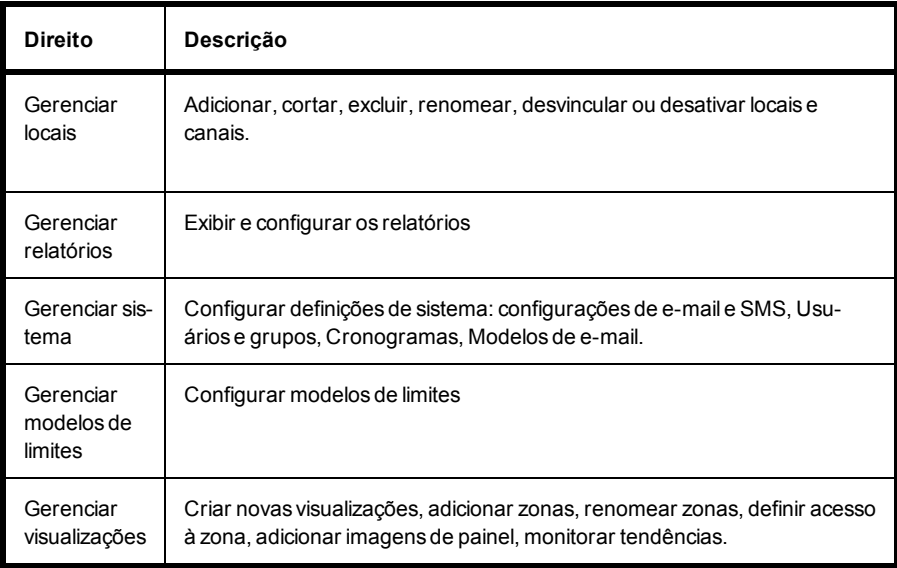

<span id="page-50-5"></span>Quando o usuário for atribuído a um grupo e direitos, os direitos desse usuário são atualmente uma combinação dos direitos de usuário atribuídos, além de seus direitos de grupo.

Por exemplo, se o Usuário1 tiver direitos de Gerenciar dispositivos e for atribuído a um Grupo1, que tem direitos de Gerenciar Locais, os direitos do Usuário1 são Gerenciar locais e Gerenciar dispositivos.

Observe que o acesso aos Locais é permitido pela Lista de Controle de Acesso (ACL).

# <span id="page-50-0"></span>**Permissões de controle de acesso**

Depois de obter o direito de acesso a tarefas específicas nas janelas do programa viewLinc, o Administrador pode conceder permissão para controle de acesso a usuários ou grupos.

Isso permite que o Administrador especifique que Usuários ou Grupos possuem acesso para visualizar ou executar tarefas para locais ou zonas específicos.

O viewLinc oferece vários privilégios de Controle de Acesso, como descrito na tabela a seguir:

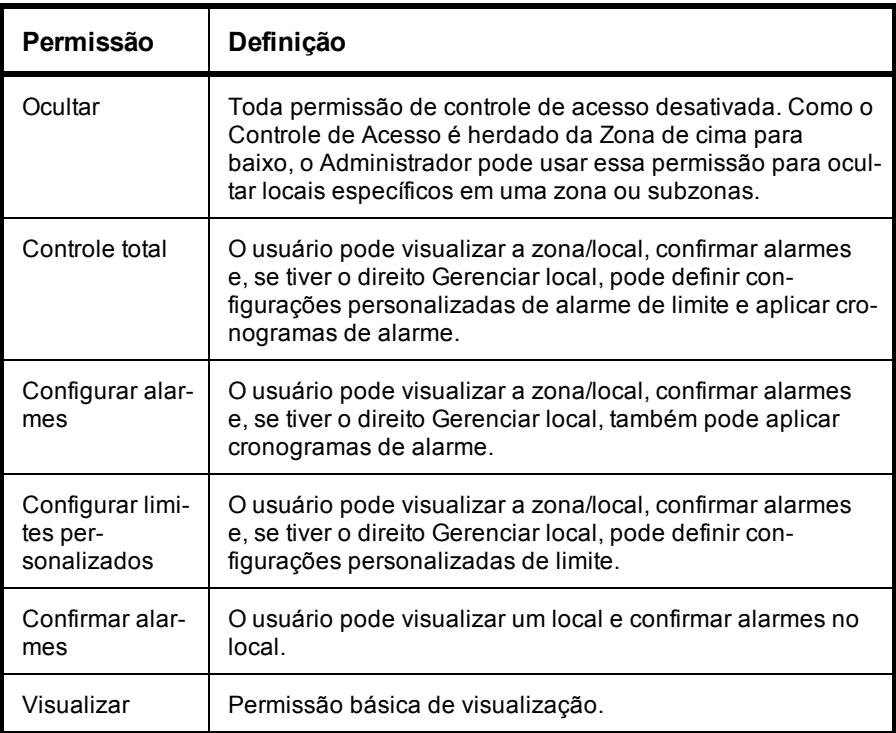

Com este sistema de controle combinado, o Administrador pode definir atividades específicas que podem ser executadas por cada Usuário ou Grupo.

### **Notas importantes sobre atribuição de Controle de Acesso**

- Os Usuários Admin e Usuários que pertencem ao grupo do Admin automaticamente têm acesso total a todas as funções e locais no viewLinc; permissões de acesso são ignoradas.
- Se você atribuir **Controle total** a um usuário para uma determinada zona, todas as subzonas e locais herdam a definição de **Controle total**.
- A permissão em vigor de controle de acesso de usuário, com permissões em nível de usuário e grupo são definidas por padrão para a configuração mais elevada. Por exemplo: se você atribuir a um

usuário a permissão de **Visualização** para um local, mas um dos grupos a que o usuário pertence tiver total controle do mesmo local, esse usuário teria total controle do local ou sistema de nível superior.

**Nota:** Use a ferramenta Inspetor de Controle de Acesso para determinar rapidamente que usuários ou grupos têm acesso a suas zonas e locais.

• A permissão **Ocultar** substitui todas as outras permissões de controle de Acesso. Ela está disponível para ajudar a tratar casos excepcionais, como quando você deseja dar a um grupo Total Controle de um local, mas quer ocultar o local de um usuário específico neste grupo.

## **Inspetor de controle de acesso**

Para grandes empresas com várias zonas ou locais e requisitos específicos de controle de acesso, o Inspetor de Controle de Acesso fornece a você uma forma rápida de ver e modificar as permissões aplicadas atualmente.

> **Nota:** Você precisa do direito para Gerenciar locais para usar o Inspetor de Controle de Acesso.

## **Para abrir o Inspetor de controle de acesso:**

- **1** Na área de trabalho do viewLinc, selecione **Opções | Configuração do sistema | Gerenciador de locais**.
- **2** No painel **Propriedades de local**, selecione a guia **Controle de Acesso** e escolha **Opções | Inspetor de controle de acesso**.
- **3** Na coluna **Grupos/usuários disponíveis**, selecione um grupo ou usuário. Zonas/locais atribuídos e o nível de permissão aparecem no painel Locais.
- **4** Para filtrar a lista Grupos/Usuários disponíveis, escolha uma seleção no menu Opções (Tudo, Grupos, Usuários).

# <span id="page-53-0"></span>**Criar grupos e adicionar usuários**

A funcionalidade Grupos permite que o Administrador do viewLinc atribua direitos a vários Usuários de uma única vez. Esse é um método rápido para configurar direitos de acesso para vários usuários e permite o acréscimo de direitos individuais conforme necessário.

Mesmo que você tenha menos de dez usuários no seu sistema viewLinc, é recomendável definir as tarefas por grupo. Quando um grupo é configurado, os direitos atribuídos ao grupo definem que áreas do viewLinc os usuários do grupo podem acessar.

Por padrão, existem dois grupos padrão disponíveis quando você instala o viewLinc pela primeira vez, com direitos padrão pré-atribuídos:

- **Admin:** Um usuário configurado como administrador é automaticamente atribuído ao Grupo de Administradores padrão. Esse usuário, e qualquer outra pessoa atribuída ao Grupo de Admin, tem o direito de acessar todas as janelas, executar qualquer função do viewLinc e gerenciar qualquer Local.
- **Todos**: Todos os Usuários não administradores são automaticamente atribuídos ao segundo grupo padrão, Todos. Este grupo tem o direito de acessar as janelas de locais e eventos, mas não tiveram o Controle de Acesso atribuído para executar funções ou gerenciar locais.

## **Criar um grupo**

### **Para criar um grupo:**

- **1** Na área de trabalho do viewLinc, selecione **Opções | Configuração do sistema | Grupos.**
- **2** No menu **Opções**, selecione  **Adicionar grupo**.
- **3** Preencha os campos **Nome do grupo** e **Descrição**.

É recomendável usar o campo Descrição para indicar os direitos que serão atribuídos ao grupo ou a função principal do grupo, como Monitoramento de limite.

**4** Para definir os direitos do grupo, clique no sinal de mais na barra inferior **Direitos** e, em seguida, clique em **Adicionar direito**. Se

nenhum direito for atribuído, esses usuários são automaticamente capazes de visualizar apenas eventos na janela Eventos.

- **5** Escolha entre as seguintes opções (consulte a página [42](#page-49-0) para uma descrição completa de cada Direito):
	- • [Gerenciar modelos de alarme](#page-49-1)
	- • [Gerenciar comentários](#page-49-2)
	- • [Gerenciar dispositivos](#page-49-3)
	- • [Gerenciar eventos](#page-49-4)
	- • [Gerenciar locais](#page-50-1)
	- • [Gerenciar relatórios](#page-50-2)
	- • [Gerenciar sistema](#page-50-3)
	- • [Gerenciar modelos de limites](#page-50-4)
	- • [Gerenciar visualizações](#page-50-5)
- **6** Clique em **OK** para adicionar o direito à lista Propriedades do grupo e, em seguida, clique em **Adicionar direito.**

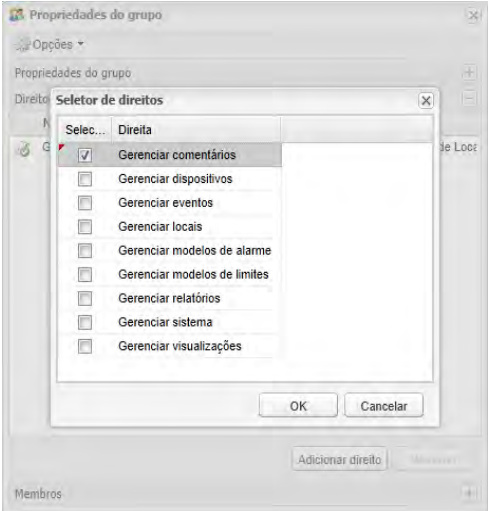

**7** Para atribuir usuários para este grupo, expanda a visualização de Membros (**E**) e clique em **Adicionar usuário**.

**8** Selecione os Usuários que você quer incluir neste Grupo e clique em **OK**. Os membros dos grupos selecionados e seus direitos de grupo agora aparecem na seção Membro.

## **Desativar/reativar um grupo**

Na funcionalidade Grupos, é recomendável desativar um grupo, sem desativar os direitos e permissões de controle de acesso dos usuários individualmente.

## **Para desativar ou reativar um grupo:**

- **1** Na área de trabalho do viewLinc, escolha **Opções | Configuração do sistema | Grupos**.
- **2** Selecione o Grupo que você quer desativar/reativar.
- **3** Selecione a caixa **Opções** na janela Grupos e selecione  **Desativar grupo**.
- **4** Para reativar um Grupo, selecione **Opções | Mostrar grupos desativados**. Siga as etapas 1 a 3, e selecione **Reativar grupo**.

## **Adicionar um usuário**

Antes de adicionar usuários ao seu sistema:

- Determine se precisa configurar um [grupo.](#page-53-0)
- Determine que [direitos](#page-49-0) você quer atribuir ao usuário.

## **Para adicionar um novo Usuário ao viewLinc e atribuir direitos de acesso:**

- **1** Da área de trabalho do viewLinc, escolha **Opções | Configuração do sistema | Usuários.**
- **2** Para verificar se o usuário realmente existe, execute uma pesquisa no nome de usuário ou Nome completo:
	- No campo Pesquisar, no topo da janela, insira o nome do usuário ou o nome completo e clique no ícone Pesquisar (lente de aumento).
	- Clique no 'x' para limpar o campo e exibir a lista completa de usuários.
- **3** No menu **Opções**, selecione  **Adicionar usuário**.
- **4** Na janela **Propriedades de usuário**, preencha o seguinte:
	- **Nome do usuário** e **Nome completo**: Insira o nome do usuário como logon e um nome completo, se necessário.
	- **E-mail**, **Número do celular** e **PIN:** Use esses campos para incluir detalhes adicionais de contato (para receber relatórios, notificação de alarme ou confirmação).
		- Insira um número de celular incluindo o sinal '+', o código de país e o código de área. Por exemplo, +44 604 273 6850 (travessões, espaços ou pontos podem ser incluídos, mas não são obrigatórios).
		- Insira um número PIN com 4 a 6 dígitos entre 1000 e 999999.
	- **Cronograma**: Clique na caixa **Cronograma** para selecionar um período específico para contatar este usuário. Para definir um cronograma, consulte ["Configurar cronogramas" na](#page-58-0) [página 51.](#page-58-0)
- **5** Defina a senha manualmente digitando-a e confirmando-a ou selecione **Autenticação do Windows** para usar a autenticação.
- **6** Para definir os direitos de sistema do usuário, expanda a visualização dos direitos.
	- **a** Clique em **Adicionar direito** e selecione os direitos necessários para este usuário.
	- **b** Clique em **OK**.

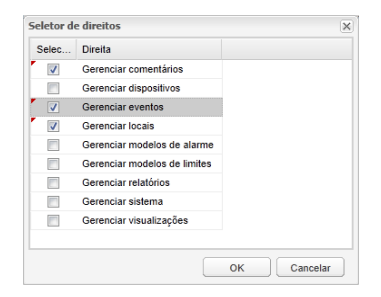

- **7** Para atribuir o usuário a um grupo, expanda a vista Grupos.
	- **a** Clique em **Adicionar grupo** e selecione o grupo para este usuário clicando nas caixas de seleção na coluna **Selecionar**.
	- **b** Clique em **OK**.
- **8** Clique em **Opções | Salvar**.

**Nota:** Você pode exigir que os Usuários reconfirmem sua identidade (reinsira seu nome de usuário e senha) sempre que uma mudança for efetuada ou após um número específico de minutos. Para definir esta preferência, consulte ["Tempo para expi](#page-41-0)[ração de sessão" na página 34](#page-41-0).

# <span id="page-57-0"></span>**Editar usuários e senhas**

Depois de criar novas contas de usuário, (consulte ["Criar grupos e](#page-53-0) [adicionar usuários" na página 46\)](#page-53-0), você pode modificar as configurações de conta (como senha) ou desativar os usuários temporariamente (útil para usuários que estejam saindo de férias).

> **Nota:** Para preservar o histórico de dados, os usuários não podem ser excluídos permanentemente.

#### **Para editar contas de usuários e senhas:**

- **1** Da área de trabalho do viewLinc, escolha **Opções | Configuração do sistema | Usuários.**
- **2** Selecione o Usuário que você quer editar e escolha **Opções | Editar usuário.** Ou clique duas vezes na linha que contém o Usuário que você quer editar.
- **3** Na janela **Propriedades de usuário**, edite configurações conforme necessário.
- **4** Selecione **Opções | Salvar**.

**Nota:** Você só pode editar senhas no viewLinc se não estiver usando a autenticação do Windows.

### **Para desativar um usuário:**

- **1** Na área de trabalho do viewLinc, escolha **Opções | Configuração do sistema | Usuários**, selecione se quer desativar.
- **2** Selecione **Opções | Desativar usuário**.
- **3** Clique em **Sim** para confirmar a alteração.

#### **Para reativar um usuário:**

- **1** Da área de trabalho do viewLinc, escolha **Opções | Configuração do sistema | Usuários**, clique em **Opções | Mostrar usuários desativados**. Todos os usuários desativados aparecem com o texto cinza.
- **2** Selecione o usuário que você quer reativar e escolha **Opções | Reativar usuário.**

# <span id="page-58-0"></span>**Configurar cronogramas**

Existem duas formas de usar a função Cronogramas: especificar quando você quer que os usuários recebam notificações de alarme e programar quando quer que o alarme de limite do local permaneça ativo. Três opções de status estão disponíveis (selecionadas no campo **Estado** na janela **Cronogramas**):

- **Sempre**: os usuários são notificados das condições de alarme em todos os horários/o alarme de limites permanece continuamente ativo.
- **Nunca**: a notificação de alarme é desligada (aplica-se ao usuário apenas).
- **Ativado**: Use um cronograma personalizado. Um programa personalizado permite que você defina horários específicos em que deseja que um usuário receba notificações de alarme ou quer que os alarmes de Limite de um determinado Local ou Zona estejam ativos. Poderia ser um cronograma de horários e datas para acomodar a disponibilidade dos usuários. Por exemplo, para configurar um usuário para receber notificações de alarme apenas entre 07h00- 19h00, em um rodízio de quatro dias ligado e cinco dias desligado. Ou configure um cronograma de Alarme de Limite para estar ativo apenas em turnos específicos.

Alternativamente, se um usuário entrar de férias, você pode desativar a sua conta temporariamente (veja ["Editar usuários e senhas" na](#page-57-0) [página 50](#page-57-0)), ou, quando a área monitorada for ser desligada para manutenção temporária, veja ["Desativar e reativar alarme de limite" na](#page-96-0) [página 89.](#page-96-0)

> **Nota:** Faça o logon como administrador e selecione **Opções | Configuração do sistema | Preferências**. Os cronogramas devem ser configurados no viewLinc antes que possam ser aplicados a uma conta de Usuário.

### **Para criar um cronograma personalizado:**

- **1** Em **Opções | Configuração do sistema | Cronogramas, clique em Opções | Adicionar cronograma** (ou use a opção de menu de atalho).
- **2** Na janela **Cronogramas**, preencha o seguinte:
	- **Estado:** Escolha **Ativado**.
	- **Data de início:** Escolha uma data de início digitando na caixa de texto ou escolhendo uma data do calendário.
	- **Repetir dias**: Para repetir o cronograma a cada sete dias, insira **7**. Para 9 dias, insira **9**. O valor máximo é 99 dias.
	- **Fuso horário**: defina os cronogramas para o horário local do fuso horário selecionado.
	- **Períodos**: insira um período de 24 horas no seguinte formato: **xx:xx-yy:yy**, em que **xx:xx** é o horário inicial e **yy:yy** é o horário final.
		- Para enviar notificações durante períodos intermitentes em um único dia, separe os horários por uma vírgula (por exemplo, 08:00-12:00, 13:00-16:00).
		- Para enviar notificações durante todo o dia, insira 00:00- 24:00.
		- Se você não quiser que as notificações sejam enviadas em nenhum horário de um dia específico, deixe o período em branco.
- **3** Por padrão, seu cronograma é **Novo cronograma de contato**. Para renomeá-lo, clique duas vezes na seta ou selecione **Opções | Renomear**.
- **4** Clique em **Opções | Salvar**.

# <span id="page-60-0"></span>**Configurações de notificação por e-mail e SMS**

Notificações de alarme são enviadas por e-mail ou SMS. Os administradores podem definir as configurações de e-mail ou SMS do seu sistema, como servidor de e-mail, e endereços de entrada de e-mail.

- Para especificar o conteúdo das mensagens de e-mail e SMS, consulte ["Modelos de e-mail e SMS" na página 56](#page-63-1).
- Para controlar quem recebe notificações de alarme, veja ["Configurar](#page-58-0) [cronogramas" na página 51.](#page-58-0)
- Para criar uma definição de limite de alarme, vej[a"Modelos de](#page-70-0) [limite" na página 63.](#page-70-0)

# **Definir configurações de notificações por e-mail**

## **Para definir as configurações padrão de e-mail para notificações:**

**1** Da área de trabalho do viewLinc, escolha **Opções | Configuração do sistema | Gerenciador de e-mail.**

#### Configurações de notificação por e-mail e SMS

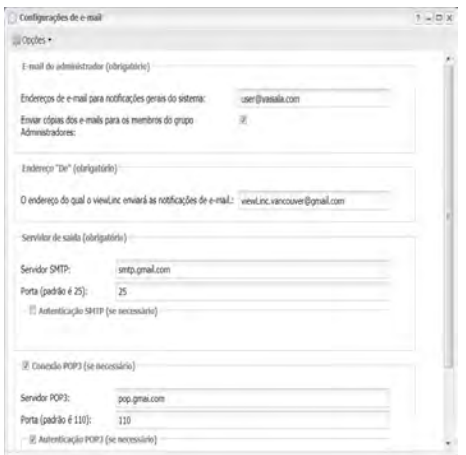

**2** Insira o endereço de e-mail do administrador. Esse endereço recebe todas as notificações por sistema. Você pode especificar quem deve receber notificações por e-mail em horários diferentes do dia, e notificação por e-mail por níveis para múltiplas notificações.

> **Nota:** O endereço de e-mail do administrador não precisa ser um endereço de e-mail corporativo. Para conveniência, o viewLinc pode enviar e-mails para endereços de e-mails externos, como Administrador@gmail.com.

**3** Insira um endereço válido "De". As notificações por e-mail do viewLinc serão enviadas "a partir" deste endereço; portanto, o endereço de e-mail deve existir dentro da sua empresa. Contate seu administrador de TI para criar um endereço de envio se necessário.

```
Por exemplo:
viewlinc_system@yourcompany.com ou con-
trolroom47@yourcompany.com
```
- **4** Na área **Servidor de saída**, insira:
	- um nome de servidor de e-mail SMTP externo (ex., correio.seuservidor.com)
	- uma porta de servidor de correio externa (um número entre 1 e 65535. Seu administrador de TI terá essas informações)

**5** Se seu servidor de correio externo exigir autenticação, marque a caixa de seleção **Autenticação de SMTP** e insira o nome de usuário e a senha para enviar e-mail neste servidor.

> **Nota:** O viewLinc automaticamente usa o SMTP seguro se ele for suportado pelo servidor SMTP.

- **6** Se o seu servidor de e-mail externo exigir confirmação através de uma conexão POP3 antes do envio de e-mails (entre em contato com o seu administrador de rede de TI para assistência), configure as seguintes definições:
	- **a** Selecione Conexão **POP3 é obrigatória.**
	- **b POP3**: Insira o nome de servidor de e-mails recebidos POP3.
	- **c Porta**: Insira a porta do servidor de e-mails recebidos.
	- **d** Selecione **Autenticação POP3** e insira um nome de usuário e uma senha para uma conta POP3 válida para o sistema viewLinc utilizar.
- **7** Selecione **Opções | Testar e-mail** para testar suas configurações. Se elas estiverem OK, continue. Caso contrário, ajuste o endereço de e-mail do administrador e verifique as configurações até o e-mail de teste ser enviado com sucesso.
- **8** Selecione **Opções | Salvar** para salvar as configurações de e-mail.

# **Definir configurações de notificação por SMS**

## **Para definir configurações padrão de SMS:**

- **1** Da área de trabalho do viewLinc, escolha **Opções | Configuração do sistema | Configurações de SMS**.
- **2** Insira o **Número de celular do administrador.**
- **3** Insira o número da **porta COM de SMS do seu modem**.
- **4** Selecione uma opção da lista de taxa **baud da porta de SMS**. Selecione a taxa mais apropriada para o seu modem.
- **5** Insira o **PIN do cartão SIM** (se necessário).
- **6** Selecione **Opções | Salvar**.

# <span id="page-63-0"></span>**Modelos**

Os modelos são utilizados para definir rapidamente as informações necessárias para distribuição nas mensagens padrão de e-mail e SMS, os requisitos de notificação de alarme e os valores de limite do Local:

- **[Modelos de e-mail e SMS](#page-63-1):** Define conteúdo de notificação padrão de e-mail ou SMS para alarmes do viewLinc.
- **[Modelos de alarme](#page-65-0):** Define como as notificações de alarme são exibidas em um PC de usuário, quando um alarme deve ser ativado, se é necessária uma confirmação para um tipo de alarme específico.
- **[Modelos de limite](#page-70-0):** Define unidades de medição (temperatura apenas), valores de limite para alarmes de limite único ou múltiplos, exibe parâmetros para tipos específicos de Limites. Modelos de limite são aplicados a Locais.

# <span id="page-63-1"></span>**Modelos de e-mail e SMS**

As notificações de alarmes são emitidas por e-mail e/ou SMS, e contêm informações sobre as condições de alarme na sua rede (consulte ["Tipos](#page-133-0) [de alarmes" na página 126](#page-133-0)). O viewLinc fornece mais de 40 modelos de e-mail e SMS para serem utilizados sem modificação ou você pode criar conteúdo personalizado de mensagem.

Ao criar modelos personalizados de e-mail ou SMS, você pode optar por incluir ou não conteúdos específicos, por exemplo:

- Descrição de dispositivo
- Tipos de evento
- Detalhes do alarme
- Data
- Hora
- Canal
- Comentários (comentários personalizados ou pré-configurados)

**Nota:** Opções de conteúdo de mensagem diferem conforme os modelos.

## **Para criar mensagens de modelo de e-mail ou SMS:**

**1** Na área de trabalho do viewLinc, escolha **Opções | Configuração do sistema | Modelos | Modelos de e-mail/SMS**, selecione a linha que contém o modelo que você quer atribuir a um modelo personalizado.

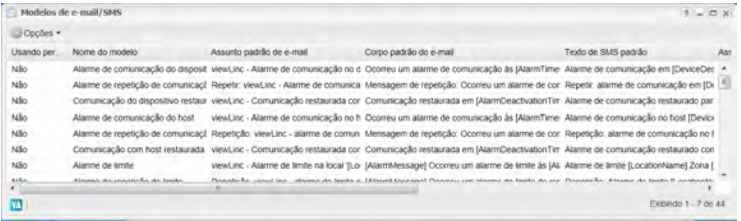

- **2** No menu **Opções**, selecione **E** Editar modelo de e-mail ou clique duas vezes na linha para abrir a janela do modelo.
	- O conteúdo padrão do modelo aparece na área **Mensagens padrão** (nenhuma alteração é permitida no conteúdo de mensagem padrão).
	- Os itens entre [colchetes] são as variáveis que são geradas automaticamente.
- **3** Para adicionar novo conteúdo de mensagem, vá para a área **Personalizar mensagens** e comece a digitar no campo **Texto SMS**: ou nos campos **Assunto/texto do e-mail**.
- **4** Para adicionar variáveis geradas automaticamente, mova o cursor para o local onde você quer adicionar a variável e selecione **Opções | Macros.**

Selecione uma variável da lista (macros diferentes estão disponíveis dependendo do modelo). Para uma lista completa de definições de macro, consulte página [197.](#page-204-0)

- **5** Marque a caixa de seleção **Ativar mensagens personalizadas** (canto superior direito da janela).
- **6** Clique em **Opções | Salvar.**

# <span id="page-65-0"></span>**Modelos de alarme**

Um modelo de alarme permite que você configure e aplique configurações de alarme semelhantes a vários Locais. Com o direito Gerenciar modelos de alarme, é possível criar novos modelos ou modificar os modelos padrão fornecidos por esses tipos de alarme:

- **Comunicação**
- Configuração alterada
- Calibração de dispositivo
- Configuração de dispositivo
- Validação de dispositivo
- Validação de evento
- **Limite**

**Nota:** Modelos de alarme (padrão de mensagens e notificações) trabalham em conjunto com modelos de Limites (limites de condição reutilizáveis)

## **Opções de modelo de alarme**

Ao criar modelos de alarme, existem muitas formas para definir como os usuários visualizam as condições de alarme em sua área de trabalho, o conteúdo de uma mensagem de notificação de alarme e quando você quer enviar uma notificação de alarme para um único usuário ou vários usuários.

Por exemplo, você poderia criar uma notificação para o primeiro destinatário em um curto período de espera, talvez um minuto. Crie outra notificação por e-mail para outra pessoa com um período de atraso diferente, por exemplo, 20 minutos. Se a primeira notificação não for confirmada em 20 minutos, a segunda será enviada automaticamente.

Para criar ou modificar modelos de alarme, o usuário deve ter o direito de Gerenciar modelos de alarme. Para aplicar modelos de alarme em locais específicos, o usuário deve ter direito de Gerenciar locais e permissão de Configurar alarmes atribuídos para todos os locais em que você quer aplicar o modelo.

## **Para criar um novo modelo de alarme:**

- <span id="page-66-0"></span>**1** Na área de trabalho do viewLinc, escolha **Opções | Configuração do sistema | Modelos | Modelos de alarmes**, selecione **Opções | Adicionar modelo de alarme**.
- **2** Clique no título para inserir um título específico e pressione **[Enter]**.
- **3** Na guia **Parâmetros gerais** , defina o seguinte:
	- **Cor:** Escolha a cor a exibir como cor de fundo para uma linha na janela Locais. Esta cor também é utilizada como cor de fundo para um Valor de local em um pop-up Tendência, como uma cor de linha de limite ou uma cor de local do painel. Use códigos de cor para indicar a gravidade do alarme, iniciando com azul para as condições de alarme menos graves e aumentando até vermelho para as condições mais graves.
	- **Mensagem de alarme:** Se quiser que uma notificação por email ou SMS seja disparada (como configurado na guia Notificação), insira a mensagem que você quer que apareça na notificação por alarme. O conteúdo do campo Mensagem de alarme aparece na área de conteúdo do corpo do modelo de notificação por e-mail padrão para o tipo específico de alarme (usando a macro AlarmMessage - veja ["Modelos de e-mail e](#page-63-1) [SMS" na página 56\)](#page-63-1).
	- **Atraso antes de ativar o alarme (HH:MM):** Se quiser, especifique um período de atraso, em horas e/ou minutos, do momento em que ocorre uma condição até o momento em que você quer que o alarme dispare.
	- Os atrasos de notificação também são definidos na guia Notificação. Se você inserir um atraso na guia Parâmetros gerais, certifique-se de que o atraso combinado não interrompa seus requisitos de notificação de alarme.
	- **Confirmação obrigatória:** Selecione esta opção se precisar da confirmação de alarme de um indivíduo (respondendo a uma solicitação de confirmação que aparece na tela do viewLinc, tela remota, em um texto por e-mail ou SMS). Se você selecionar esta opção, o alarme permanecerá ativo até ser confirmado. Se a condição de alarme não estiver mais presente, a

notificação de alarme não confirmado permanece na janela Alarmes.

**4** Para fazer uma notificação de alarme abrir em uma janela pop-up na área de trabalho do viewLinc ou na tela remota de um usuário, clique na guia **Notificações** e clique em **Adicionar**, e depois selecione **Adicionar notificação pop-up.** Preencha os campos a seguir: **Atraso antes do pop-up:** Indica um atraso, em horas e/ou minutos (HH:MM), antes que o pop-up seja exibido. Esse atraso inicia após o atraso na guia Geral ser concluído (caso ele esteja especificado).

> **Nota:** Nós recomendamos que você use este recurso com moderação. Se muitos pop-ups forem acionados ao mesmo tempo, isso pode prejudicar a operação do seu navegador e você pode precisar reiniciá-lo.

**5** Para enviar uma notificação de alarme por e-mail, na guia **Notificações**, clique em **Adicionar**, e depois selecione **Adicionar notificação por e-mail**. Preencha os campos a seguir:

**Atraso antes de enviar a primeira notificação:** Indica um atraso, em horas e/ou minutos (HH:MM), antes que o primeiro e-mail seja enviado. Se você especificar um atraso no disparo do alarme na guia Parâmetros gerais, certifique-se de que o atraso combinado não interfira nos seus requisitos de notificação de alarme.

**Enviar e-mail para:** Insira um ou mais endereços que não foram pré-configurados no viewLinc. Diversos endereços de e-mail separados por vírgulas.

**IMPORTANT:** Se você inserir um endereço de e-mail de usuário do viewLinc pré-configurado no campo **Enviar e-mail para**, o viewLinc ignora os cronogramas atribuídos.

**Lista de usuários:** Clique neste campo para abrir a janela **Grupos/usuários selecionados**, arraste os Usuários ou Grupos do viewLinc para a coluna **Grupos/usuários selecionados**. Você pode reorganizar a ordem da lista, usando os botões de seta para uma visualização mais fácil. Clique em **OK**.

**Repetir notificação por e-mail:** Escolha um intervalo apropriado para a frequência com que os e-mails são enviados enquanto a

condição ainda existe. É aconselhável utilizar o campo **Número máximo de repetições** para especificar um número máximo de emails repetidos a serem enviados (insira zero, 0, para permitir repetições ilimitadas).

**Pausar notificações após confirmação:** Selecione uma opção para permitir pausa ou evitar a distribuição repetida de notificações de alarme por Email e/ou SMS.

**Notificar....**: Selecione a caixa correspondente para enviar um e-mail quando um alarme for confirmado ou quando a condição não existir mais..

**6** Para disparar um comando no servidor do viewLinc, na guia **Notificações**, clique em  **Adicionar** e selecione **Adicionar notificação de comando**. Preencha os campos a seguir:

**Atraso antes de enviar a primeira notificação**: Para especificar um atraso antes que o comando seja executado, insira um período de atraso em horas e/ou minutos (HH:MM).

> **Nota:** Se você tiver definido a opção Atraso antes do alarme de ativação (na guia Parâmetros gerais), certifique-se de que o atraso combinado não interfira nos seus requisitos de notificação de alarme.

Campos de texto **Executar comando**: insira comandos do DOS para executar diferentes comandos quando um alarme é disparado, uma notificação é repetida, um alarme é confirmado ou uma condição de alarme não é mais verdadeira.

Por exemplo:

```
C:\Program Files\Veriteq Ins-
truments\viewLinc\python\python" -m viewLinc.s-
cripts.SwitchBbRelay <número da porta em que o
Dispositivo de relé está conectado>
```
Opção como especificado na documentação do roteiro. Veja a documentação de roteiro em ["PERGUNTAS FREQUENTES E SOLUÇÃO](#page-184-0) [DE PROBLEMA" na página 177.](#page-184-0)

O exemplo acima mostra o script Python específico para um dispositivo de E/S de relé digital. Os parâmetros diferentes aplicam-se a diferentes comandos ou scripts.

**7** Para adicionar comentários específicos à notificação de alarme, clique na guia **Comentários**. Selecione um comentário na lista de opções **Comentários pré-configurados**, se já houver comentários disponíveis ou insira um novo.

> **Nota:** A forma como os comentários aparecem na Notificação por e-mail é definida pelo Modelo de e-mail associado com o Evento de alarme (**Configuração do sistema | Modelos | Modelos de e-mail**). Para mais informações, consult[e"Modelos de e-mail e SMS" na página 56\)](#page-63-1).

**8** Quando configurações de alarme estiverem concluídas, selecione **Opções | Salvar**.

Você pode agora aplicar este modelo de alarme a um ou mais dispositivos ou locais (consulte ["Modelos de limite" na página 63](#page-70-0) ou ["Usar comentários pré-configurados nos modelos" na página 66\)](#page-73-0).

**Nota:** Para listar todos os locais e dispositivos que estão utilizando o modelo de alarme selecionado, selecione Opções | Dispositivos e locais que usam o modelo.

#### **Para editar um modelo de alarme padrão ou personalizado:**

**Nota:** O usuário requer permissão para configurar alarmes para o local ao qual o modelo de alarme foi atribuído.

**IMPORTANT:** Antes de fazer alterações em um modelo, verifique que dispositivos e locais estão usando o modelo (na janela Alarmes, clique com o botão direito do mouse em um modelo de alarme para selecionar **Dispositivos e locais usando modelos**).

- **1** Da área de trabalho do viewLinc, escolha **Opções | Configuração do sistema | Modelos | Modelos de alarmes**, selecione o modelo de alarme que você quer modificar.
- **2** Faça as alterações necessárias conforme descrito nas etapas 3 a 8, que iniciam na página [59.](#page-66-0)
- **3** Selecione **Opções | Salvar**.

# <span id="page-70-0"></span>**Modelos de limite**

As configurações de limite são atribuídas para locais, para definir as condições que disparam alarmes. Por exemplo:

- Maior do que 23,00 C por mais de um minuto ou
- Maior do que 37,76 UR por mais de 15 minutos

As configurações de limites podem ser aplicadas com ou sem modelos, mas um modelo de limite facilita a aplicação de parâmetros a vários locais, com configurações de limite único ou múltiplos limites.

Os usuários podem criar um novo modelo de limite ou simplesmente modificar um ou dois modelos padrão, Alta Temperatura e Baixa Temperatura.

> **Nota:** Se as configurações de limite forem aplicadas a um local, e as condições excederem essas configurações, o Modelo de Alarme de Limite Padrão é automaticamente ativado. Para saber mais sobre configurações de Modelo de alarme, veja ["Modelos de](#page-65-0) [alarme" na página 58](#page-65-0).

As definições de alarme podem indicar se o alarme é uma pequena preocupação (indicada com uma barra amarela, talvez quando as condições estiverem atingindo o Limite) ou uma preocupação extrema (indicada com uma barra vermelha quando uma condição excede o Limite).

Por exemplo, você poderia definir um alarme amarelo para disparar primeiro, enviando automaticamente um e-mail para alguém que precisa saber da ocorrência de um alerta de pouca relevância em poucos minutos. Para um alarme vermelho, é possível definir a condição alarme por um maior período (15 minutos do limite) e enviar o e-mail para um gerente de laboratório ou uma lista de distribuição de pessoas que precisam ser notificadas para executar uma ação.

## **Modelo de limite único**

## **Para criar um modelo de limite único:**

**1** Da área de trabalho do viewLinc, selecione **Opções | Configuração do sistema | Modelos | Modelos de limite**.

- **2** Para modificar modelos máximo ou mínimo padrão existentes, selecione o modelo e defina a condição de limite como nas etapas 4 a 6.
- **3** Para criar um novo modelo, clique em **Opções | Adicionar modelo de limite único** (ou clique com o botão direito do mouse). Clique duas vezes em qualquer parte do título para alterá-lo.
- **4** Defina as condições do limite:

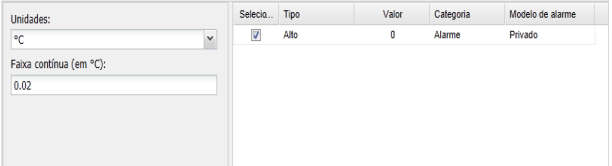

- **Unidades**: Selecione as unidades de medição do canal.
- **Faixa contínua**: Especifica a faixa de medição que você gostaria que o viewLinc ignorasse (essa faixa acomoda pequenas flutuações que você não quer que disparem um alarme).
- **Tipo**: Identifique o limite como um limite máximo (Alto ou AltoAlto) ou um limite mínimo (Baixo ou BaixoBaixo) ou indique a taxa de mudança nas unidades (Unidades ROC). A taxa de mudança mede a quantidade de variação em um (1) minuto. Por exemplo, é aconselhável saber com que rapidez a temperatura em um refrigerador é elevada quando a porta do refrigerador é aberta.
- **Valor:** Insira o limite.
- **Categoria:** Para fins de relatório, especifique se uma mensagem de advertência ou uma notificação de alarme é emitida quando a condição de limite é atendida.
- **Modelo de alarme**: Escolha o Modelo de alarme existente atribuído ao modelo de limite (o modelo de alarme define como o Alarme de limite é exibido e quem é notificado quando um limite é atingido). Escolha Privado para criar configurações personalizadas de Alarme que você quer aplicar a um único local ao qual você concedeu permissão de Controle de acesso.
**5** Para definir um modelo de alarme (Privado) personalizado ou modificar as configurações existentes do Modelo de alarme, preencha os campos nas guias Parâmetros gerais, Notificações ou Comentários.

> **Nota:** Você precisa do direito Gerenciar modelos de alarme para modificar os modelos de alarme existentes. Para mais informações, veja ["Modelos de alarme" na página 58.](#page-65-0)

**6** Ao concluir a criação de Modelo de limite, clique em **Opções | Salvar.**

Para aplicar um modelo de limite em um local, veja ["Configurar limites](#page-94-0) [do local" na página 87](#page-94-0)

### **Modelo de múltiplos limites**

Um modelo de múltiplos limites pode ter até cinco configurações de limite.

### **Para criar modelo de múltiplos limites:**

- **1** Da área de trabalho do viewLinc, selecione **Opções | Configuração do sistema | Modelos | Modelos de limite**.
- **2** Na janela Modelo de limite, clique em **Opções| Adicionar modelo de múltiplos limites**.
- **3** Clique duas vezes em qualquer parte do título para alterá-lo.
- **4** Defina as condições do limite:

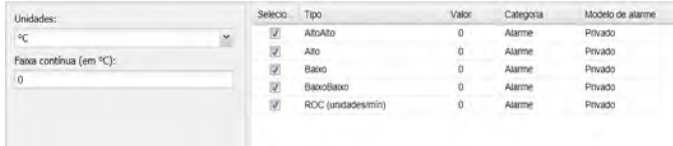

- **Unidades**: Selecione as unidades de medição do canal.
- **Faixa contínua**: Especifica a faixa de medição que você gostaria que o viewLinc ignorasse (essa faixa acomoda pequenas flutuações que você não quer que disparem um alarme).
- **Tipo**: Identifique o limite como um limite máximo (Alto ou AltoAlto) ou um limite mínimo (Baixo ou BaixoBaixo) ou indique a taxa de mudança nas unidades (Unidades ROC).

**Nota:** A taxa de alteração mede a quantidade de variação em um (1) minuto. Por exemplo, é aconselhável saber com que rapidez a temperatura em um refrigerador é elevada quando a porta do refrigerador é aberta.

- **Valor:** Insira o limite.
- **Categoria:** Para fins de relatório, especifique se uma mensagem de advertência ou uma notificação de alarme é emitida quando a condição de limite é atendida.
- **Modelo de alarme**: Escolha o Modelo de alarme existente atribuído ao modelo de limite (o modelo de alarme define como o Alarme de limite é exibido e quem é notificado quando um limite é atingido). Escolha Privado para criar configurações personalizadas de Alarme que você quer aplicar a um único local ao qual você concedeu permissão de Controle de acesso.
- **5** Para definir um modelo de alarme (Privado) personalizado ou modificar as configurações existentes do Modelo de alarme, preencha os campos nas guias Parâmetros gerais, Notificações ou Comentários.

**Nota:** Você precisa do direito Gerenciar modelos de alarme para modificar os modelos de alarme existentes. Para mais informações, veja ["Modelos de alarme" na página 58](#page-65-0).

**6** Ao concluir a criação de Modelo de limite, clique em **Opções | Salvar**.

Para aplicar um modelo de limite em um local, veja ["Configurar limites](#page-94-0) [do local" na página 87.](#page-94-0)

## **Usar comentários pré-configurados nos modelos**

Modelos por email/SMS usando a variável [Comentários] incluem automaticamente comentários pré-configurados ou comentários personalizados. O tipo de Comentários recuperado é definido no Modelo de alarmes (veja ["Modelos de limite" na página 63\)](#page-70-0).

Por exemplo, se você configurar um Alarme de Comunicação (Modelo de Alarme) com um requisito de notificação para enviar um e-mail para um usuário específico quando for acionado, o comentário pré-configurado ou personalizado atribuído ao modelo de Alarme de Comunicação aparece na notificação por e-mail.

**Nota:** Os comentários pré-configurados também podem ser utilizados no registro do evento para fornecer mais informações no relatório. Veja ["Adicionar comentários a eventos" na página 141](#page-148-0)

#### **Para criar um comentário pré-configurado:**

**1** Da área de trabalho do viewLinc, escolha **Opções | Configuração do sistema | Comentários,** selecione **Opções | Adicionar comentários**.

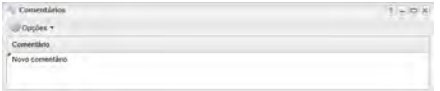

**2** Na caixa que contém o texto, **Novo comentário,** insira seu comentário e pressione **[Enter].** O novo comentário é salvo automaticamente.

#### **Para excluir comentários pré-configurados:**

- **1** Da área de trabalho do viewLinc, escolha **Opções | Configuração de sistema | Comentários**, destaque o comentário a excluir.
- **2** Clique em **Opções | Excluir**.

#### **Para usar comentários pré-configurados em um modelo de alarme:**

**1** Na área de trabalho do viewLinc, escolha **Opções | Configuração do sistema | Modelos | Modelos de alarmes**, destaque um modelo e clique na guia **Comentários.**

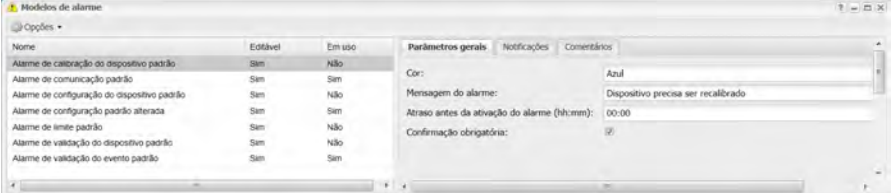

**2** Na guia Comentários, selecione um comentário da lista de opções **Comentários pré-configurados**. Seus comentários pré-configurados aparecem no campo Comentários, permitindo que você faça

mudanças adicionais no texto, se necessário. Alternativamente, insira sua própria mensagem no campo Comentários.

**3** Clique em **Opções | Salvar**.

### **Para usar comentários pré-configurados em um modelo de email:**

- **1** Em **Opções | Configuração do sistema | Modelos | Modelos de e-mail/SMS**, clique duas vezes no modelo de e-mail que você quer modificar.
- **2** Na área Mensagens personalizadas, certifique-se de que a variável [Comentários] esteja presente. Para adicioná-lo ao seu modelo, selecione **Opções | Macros | Comentários** (veja ["Modelos de e-mail e](#page-63-0) [SMS" na página 56\)](#page-63-0). O comentário pré-configurado que você selecionou nas configurações de Alarme de Comunicação é inserido na mensagem de e-mail quando ela é enviada.
- **3** Clique em **Salvar**.

Para informações sobre configuração de alarmes de comunicação de dispositivo e host, veja ["Configurar alarmes de dispositivo e host" na](#page-120-0) [página 113](#page-120-0).

# **Manutenção do sistema**

Ocasionalmente, é aconselhável deixar o viewLinc offline ou reinicializar seu sistema (isso não afeta o monitoramento de dados dos seus dispositivos). Você pode optar por reiniciar ou por interromper o serviço do viewLinc temporariamente (vejao [PERGUNTAS FREQUENTES E](#page-184-0) [SOLUÇÃO DE PROBLEMA\)](#page-184-0).

Essas alterações de sistema são gravadas no Registro de eventos.

**Nota:** Apenas o membro do grupo Admin pode executar esta tarefa.

### **Para reiniciar o serviço do viewLinc na máquina do servidor:**

**1** Na área de trabalho do viewLinc, escolha **Opções | Configuração do sistema | Preferências**.

**2** Clique em **Opções | Reiniciar serviço do viewLinc**. Uma mensagem de evento foi gerada e um e-mail foi enviado para o Administrador do viewLinc (de acordo com o endereço de e-mail especificado na janela Configurações da notificação por e-mail).

### **Para reiniciar um serviço do Agente do viewLinc em uma máquina host:**

- **1** Da área de trabalho do viewLinc, escolha **Opções | Configuração do sistema | Gerenciador de locais.**
- **2** Na árvore **Dispositivos**, selecione um host.
- **3** No painel **Propriedades do dispositivo**, selecione a guia **Detalhes do host**.
- **4** Clique em **Opções | Reiniciar serviço do host**. Uma mensagem para todo o sistema alerta todos os usuários registrados de que o viewLinc está prestes a ser reiniciado.

# CAPÍTULO 3 **EXIBIR DADOS**

No viewLinc, cada ponto de coleta de dados (Canal de Dispositivo) é mapeado e identificado como um Local. Esses pontos de coleta de dados são visualizáveis na janela Locais do viewLinc.

Para organizações com vários dispositivos em vários escritórios/laboratórios/depósitos, é aconselhável criar pastas de zona e subzonas para ajudá-lo a identificar facilmente as áreas em que os dados foram coletados.

Este capítulo fornece a você informações sobre:

- • [Orientação de área de trabalho do viewLinc](#page-78-0)
- • [Gerenciar locais e zonas](#page-82-0)
- • [Editar propriedades do local](#page-91-0)
- • [Construir painéis](#page-97-0)
- • [Definir visualizações específicas por usuário](#page-100-0)
- • [Trabalhar com a janela Locais](#page-102-0)

# <span id="page-78-0"></span>**Orientação de área de trabalho do viewLinc**

Quando você faz o logon no viewLinc, a janela **Locais** aparece automaticamente. Todos os usuários podem ver esta janela e acessar seus elementos e guias.

No painel esquerdo Locais, os usuários visualizam uma lista de locais e zonas que eles foram autorizados a visualizar (configurado pelo Administrador). O painel de navegação pode ser expandido ou recolhido para reduzir a confusão visual, e pode ser personalizado para que um usuário visualize apenas áreas específicas de interesse (veja ["Definir](#page-100-0) [visualizações específicas por usuário" na página 93\)](#page-100-0).

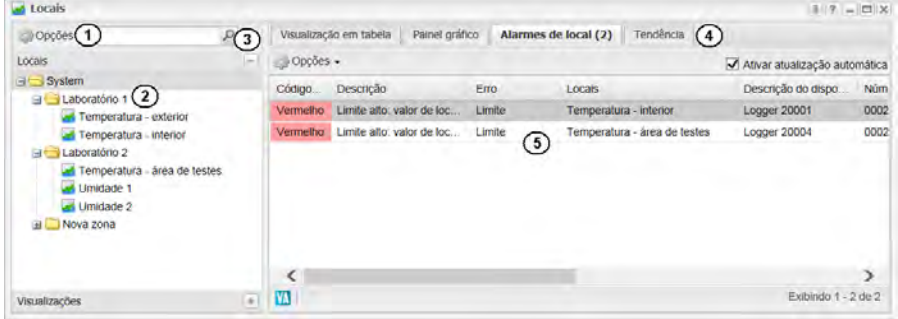

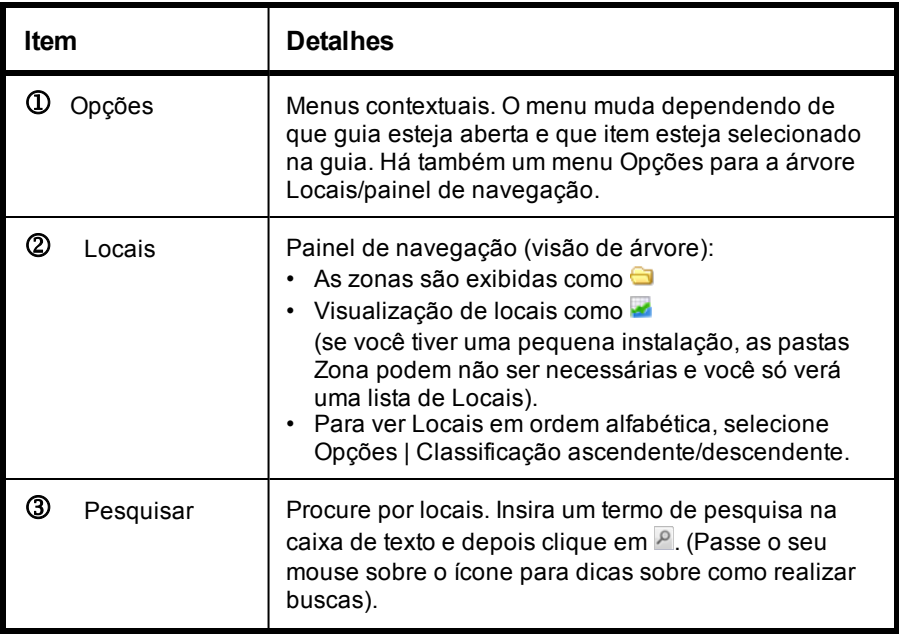

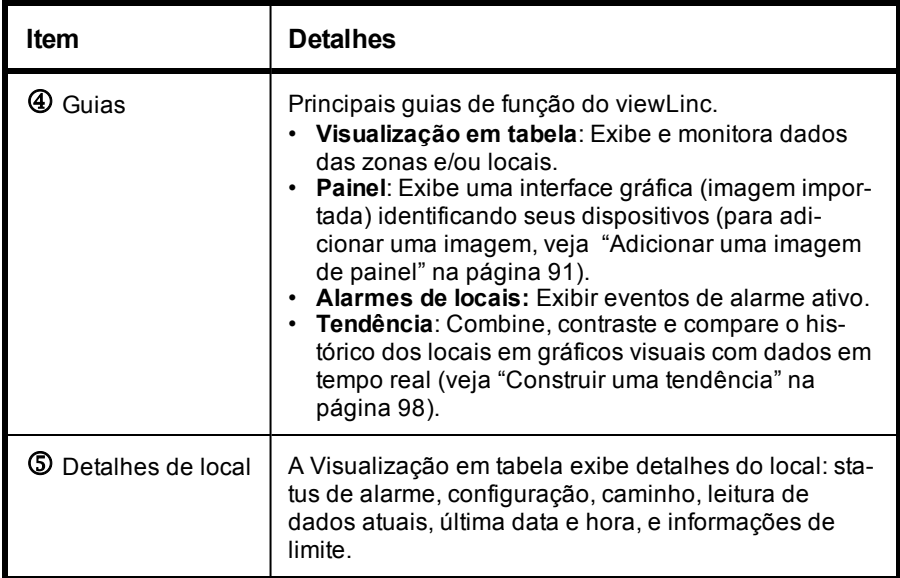

### **Trabalhar com colunas**

A maioria das colunas nas guias Visualização em tabelas, Alarmes de local e Tendência são autoexplicativas; no entanto, aqui temos algumas definições de colunas para ajudá-lo a se familiarizar com as colunas do viewLinc.

Para ver todas as opções de coluna disponíveis, consulte a página [74.](#page-81-0)

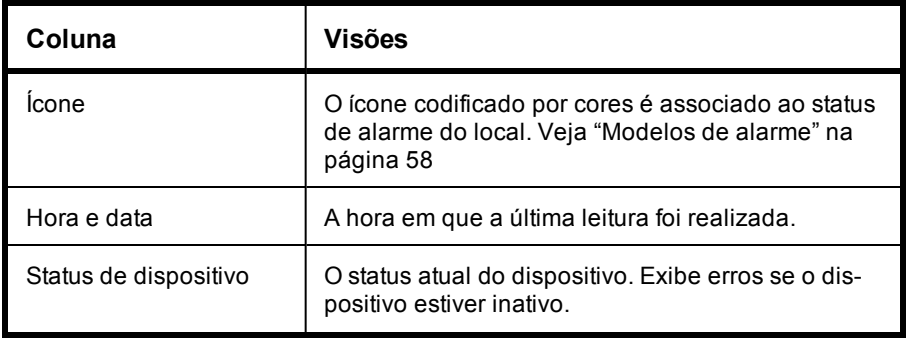

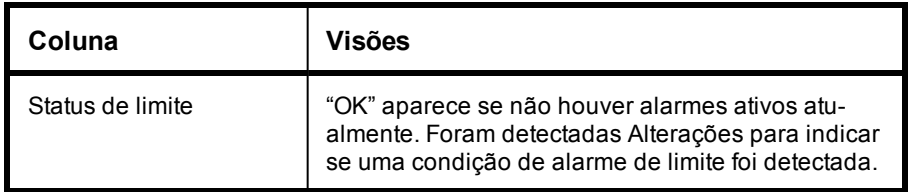

#### **Para reclassificar a ordem de exibição das colunas:**

- **1** Na janela **Locais** nas guias **Visualização em tabelas**, **Alarmes de locais** ou **Tendências**, clique com o botão direito do mouse em um título de coluna (As colunas da guia Tendência são: **Locais**, **Estatísticas de Grupo**, **Escala** na metade inferior da tela).
- <span id="page-81-0"></span>**2** No menu exibido, clique em  $\overline{\phantom{a}}$  para selecionar **Classificação ascendente** ou **Classificação descendente** ou clique em qualquer cabeçalho de coluna para classificar todas as linhas usando essa coluna (seta para cima ou para baixo indica direção). Clique novamente no título da coluna para classificar a lista na ordem oposta.

#### **Para ocultar colunas:**

**1** De qualquer guia na janela Locais, deixe o mouse sobre um título de coluna e clique na seta preta para baixo.

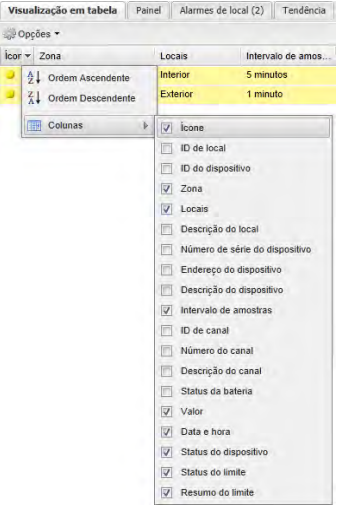

**2** Selecione **Colunas**, depois selecione as colunas que você quer exibir ou desmarque as colunas que quiser ocultar. Por exemplo, para mostrar uma coluna com ícones coloridos representando o status do alarme, selecione **Ícone**. Clique no título para classificar em ordem crescente ou decrescente.

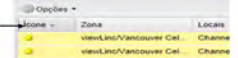

**3** Clique fora da lista ou pressione **[Esc]** para ocultar a lista de opções.

# <span id="page-82-0"></span>**Gerenciar locais e zonas**

Em geral, cada dispositivo Vaisala é configurado para monitorar um local físico específico; no entanto, dependendo da configuração do dispositivo, você poderia usar um único dispositivo para monitorar vários locais físicos.

Por exemplo, se seu dispositivo tiver mais de um canal, (dispositivos possuem até cinco pontos de coleta de dados ativos), usando as pastas Local e Zona, você pode controlar como essas informações são exibidas na área de trabalho do viewLinc.

> **Nota:** As quantidades de saída dos Transmissores Série 300 são exibidas como locais.

Por exemplo, se tiver um dispositivo com dois canais de temperatura, você pode exibir esses pontos de dados na árvore de navegação de Locais como:

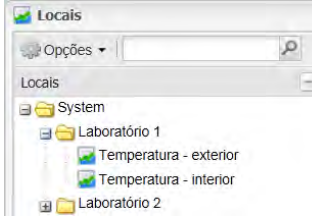

Identificando locais nas zonas, também é possível:

• Garantir que o relatório seja consistente para uma zona específica, independentemente do Agente usado para monitorar esse local de dados.

• Trocar um dispositivo facilmente de uma zona para outra (talvez, ao enviar um Agente para calibração).

# **Organizar locais**

Para organizar sua tela no viewLinc e observar melhor os locais mais importantes para você, organize seus dados nas zonas relevantes usando o Gerenciador de locais. Os usuários com direito de Gerenciar locais atribuídos podem acessar a janela Gerenciador de locais. Os usuários só podem organizar os locais e zonas para os quais eles foram atribuídos Permissão de controle total (veja ["Permissões de controle de acesso" na](#page-50-0) [página 43\)](#page-50-0).

Use áreas específicas da janela Gerenciador de locais para organizar e exibir seus dados:

- **Locais** (painel esquerdo): [Adicionar](#page-98-1) ou excluir locais, e [vincular](#page-87-0) ou [desvincular](#page-87-0) Canais aos Locais. Os detalhes do local são exibidos na janela Propriedades do local.
- **Dispositivos** (painel intermediário): Exibir e [configurar](#page-27-0) dis[positivos](#page-27-0) atualmente conectados com o sistema viewLinc e os canais associados com cada dispositivo.
- Guias **Propriedades do local** (painel superior direito):
	- **Propriedades**: exibe informações estendidas sobre um local selecionado. Ele permite que você edite [Propriedades](#page-91-0) do local, e classifique e agrupe locais (útil para zonas maiores).
	- **Dispositivos locais**: lista os canais de dispositivo conectados a uma zona ou local selecionado. Use o menu Opções para selecionar Incluir histórico de vínculo para identificar todos os locais a que o canal foi vinculado e por quanto tempo.
	- **Controle de acesso**: permite que você veja permissões de acesso de grupo e usuário atribuídas atualmente (veja ["Atri](#page-92-0)[buir acesso a locais e zonas" na página 85,](#page-92-0) e adicione permissão individual de acesso do usuário ou grupo para uma zona ou local específicos. Essa funcionalidade complementa os direitos de usuários e grupos permitindo maior personalização e flexibilidade.
- **Limites**: Permite que você exiba e adicione Limites (menos ou mais do que os valores de medições associadas) para locais selecionados. Veja ["Configurar limites do local" na página 87.](#page-94-0)
- **Painel**: permite que você carregue uma imagem para um local físico, como um mapa de instalação. As leituras de dados dos locais onde os dados estão sendo conectados podem ser arrastadas para a imagem para uma exibição visual mais precisa de onde os dados estão sendo gravados. Veja ["Adicionar](#page-98-0) [uma imagem de painel" na página 91](#page-98-0).
- **Guias Propriedades do dispositivo** (painel inferior direito):
	- **Detalhes de dispositivo**: exibir e modificar as propriedades específicas do [Canal](#page-117-0).
	- **Detalhes do host**: Use o menu Opções para reiniciar o Serviço de Host (conforme necessário) ou modifique as propriedades de comunicação. Clique com o botão direito do mouse em um host selecionado, para testar as comunicações da rede (ICMP Ping Host) ou ativar a identificação automática dos dispositivos vNet (Ativar [Serviço do viewLinc Aware](#page-41-0)).

### <span id="page-84-0"></span>**Criar zonas**

Por padrão, existe uma pasta Zona criada automaticamente, Sistema. Ela pode ser renomeada a qualquer momento, talvez com o nome da sua empresa.

As zonas adicionais são criadas manualmente. Você pode adicionar rapidamente um local a uma zona com a opção do menu de atalho, **Adicionar local**, ou arrastar um canal ou dispositivo para a nova pasta.

> **Nota:** Se nenhum dispositivo for exibido no painel intermediário **Dispositivos**, seus dispositivos podem não estar bem conectados. Para dispositivos Vaisala Veriteq, tente Descobrir dispositivos - veja ["Descobrir dispositivos" na página 37](#page-44-0) ou entre em contato com o administrador da sua rede.

Para mais informações sobre como conectar dispositivos e ativar ou desativar canais, consulte os Guias de Usuário de Dispositivos específicos.

#### **Para adicionar uma zona:**

**1** Da área de trabalho do viewLinc, escolha **Opções | Configuração do sistema | Gerenciador de locais.** Clique com o botão direito do mouse na pasta Sistema e selecione **Adicionar zona**.

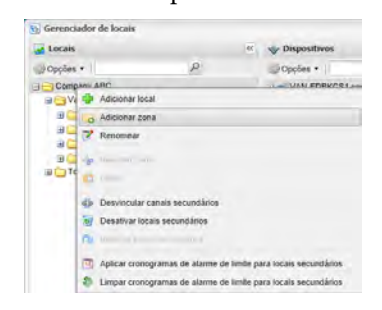

- **2** Quando a pasta Nova zona for exibida, insira um nome para a Zona e pressione **[Enter]**. Para criar uma subzona, selecione a zona principal e complete as etapas 1 e 2 para cada subzona criada.
- **3** Selecione **Opções | Salvar**.

### <span id="page-85-0"></span>**Adicionar locais a zonas**

Como o viewLinc reconhece dispositivos, independentemente de sua zona, dispositivos e canais poderem ser movidos de uma zona para outra, sem perder nenhum histórico de dados.

Por exemplo, se você precisar mover uma unidade de refrigeração monitorada para outro local físico, no viewLinc, basta mover o ponto de dados do local do dispositivo para uma zona de refrigeração diferente.

> **Nota:** Os canais só podem ser vinculados a um local de cada vez.

#### **Para adicionar um local a uma zona:**

- **1** Na área de trabalho do viewLinc, escolha **Opções | Configuração do sistema | Gerenciador de locais.**
- **2** No painel de navegação **Locais**, selecione uma Zona (ou a zona padrão, Sistema), depois clique com o botão direito para selecionar **Adicionar local**.
- **3** Na caixa de texto **Novo local**, insira o nome do local e pressione **[Enter]** ou clique fora da caixa. Quando um local não tem uma fonte de dados associada a ele, um ícone de exclamação azul aparece ao lado do título Local.  $\bullet$
- **4** Do painel de navegação **Locais**, selecione **Opções | Salvar**.

Para vincular um canal para este novo local, veja ["Vincular canais de](#page-87-0) [locais" na página 80.](#page-87-0)

#### **Para mover um Local:**

- **1** Certifique-se de que uma zona esteja criada para o ponto de dados Local (veja ["Criar zonas" na página 77\)](#page-84-0).
- **2** Para mover um local com arrastar e soltar, basta selecionar o local que você deseja mover e depois arrastá-lo para a nova zona.

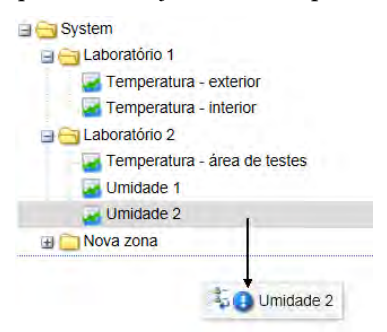

- **3** Para mover um local manualmente:
	- **a** Clique com o botão direito no Local que você quer mover, e selecione  **Recortar local**.
	- **b** Clique duas vezes na zona para onde você gostaria mover o local e selecione  **Colar.**
- **4** Clique em **Opções | Salvar**.

#### **Para criar uma zona e locais de um único dispositivo:**

**1** Certifique-se de que uma zona esteja criada para o dispositivo (veja ["Criar zonas" na página 77](#page-84-0)).

- **2** Procure a árvore Dispositivos para selecionar o dispositivo que você quer e arrastá-lo para a Zona:
- **3** No prompt, selecione se quer criar automaticamente uma subzona baseada no nome do dispositivo ou basta colar todos os canais de dispositivo na zona.
- **4** Clique em **Opções | Salvar**.

## <span id="page-87-0"></span>**Vincular canais de locais**

#### **Para vincular um canal desvinculado a um novo Local:**

- **1** Da área de trabalho do viewLinc, escolha **Opções Configuração do sistema | Gerenciador de locais** e assegure que você criou um local que gostaria de vincular a um canal de dispositivo.
- **2** Navegue pelo painel **Dispositivos** para localizar o canal. Se você não vir nenhum dispositivo na lista, verifique o filtro Opções para garantir que todos os dispositivos e canais estejam visíveis. Se você ainda assim não vir nenhum dispositivo, entre em contato com o administrador do sistema.
- **3** Arraste o canal (representado pelo ícone  **Canal**) do painel **Dispositivo** e solte-o em um local desvinculado na árvore de locais, identificadas com,  $\Theta$ .

O canal agora é vinculado ao local para o qual você o arrastou.

### **Desvincular e revincular canais de locais**

Se quiser vincular um canal a um local diferente ou se não quiser mais que um canal esteja associado com um determinado Local, você pode desvinculá-lo usando o Gerenciador de Locais.

Os canais podem ser desvinculados individualmente ou é possível vincular todos os canais de uma zona. Essa opção economiza tempo quando você quer excluir uma zona específica (a área monitorada pode não exigir mais monitoramento).

Para algumas organizações, a lista de locais e zonas é bem extensa, e o primeiro passo é identificar a que local um canal está vinculado.

#### **Para descobrir um local vinculado do canal:**

- **1** Na área de trabalho do viewLinc, selecione **Opções | Configuração do sistema | Gerenciador de locais**.
- **2** Na árvore **Dispositivos**, navegue para um canal vinculado, identificado com o ícone gráfico selecionado.  $\blacktriangleright$ .
- **3** Clique com o botão direito para selecionar **Encontrar local vinculado** (alternativamente, selecione um local, clique com o botão direito e selecione **Localizar local vinculado**). O local 'encontrado´é destacado com uma barra amarela na árvore de Locais.

**Nota:** Se você não vir uma barra de destaque amarelo, o local pode já estar selecionado (barra de destaque cinza) ou você não tem a permissão de controle de acesso necessária para ver o local vinculado.

#### **Para desvincular um canal:**

- **1** Navegue pela árvore **Locais** no **Gerenciador de locais** para encontrar o local com o canal que você gostaria de marcar para desvincular.
- **2** Clique com o botão direito do mouse e selecione **Desvincular canal**.
- **3** Um prompt é exibido pedindo para você confirmar se quer desvincular o Local. Clique em **Sim**. O canal está agora disponível para vinculação com outro local.
- **4** No painel Locais, selecione **Opções | Salvar**.

#### **Para revincular um canal:**

- **1** Para exibir os canais desvinculados disponíveis, no **Gerenciador de locais**, no painel **Dispositivos**, selecione **Opções | Mostrar desvinculados apenas.**
- **2** Selecione um canal disponível e arraste-o sobre o local desvinculado  $\left(\text{indicado por um }\right)$ .
- **3** No painel Locais, selecione **Opções | Salvar**.

#### **Para desvincular todos os locais secundários em uma zona:**

**Nota:** Essas etapas são necessárias se você quiser excluir uma zona (veja a página [83](#page-90-0)).

- **1** No **Gerenciador de locais**, navegue pela árvore **Locais** para identificar a zona com os locais que você deseja desvincular.
- **2** Clique com o botão direito do mouse e selecione **Desvincular canal secundário**.

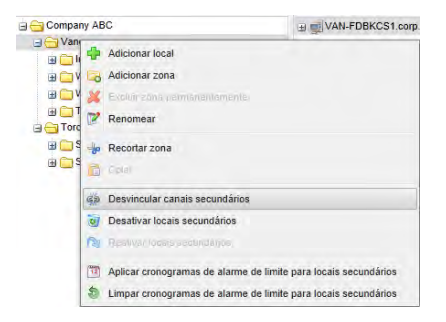

**3** Um prompt é exibido. Clique em **Sim** para confirmar a alteração.

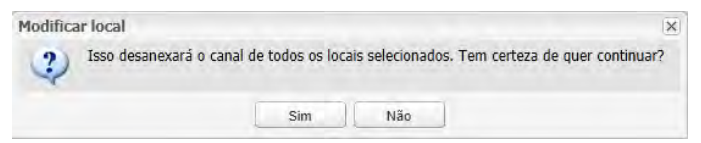

**4** No painel Locais, selecione **Opções | Salvar**.

#### **Para ver o histórico de vínculos de um canal:**

- **1** No Gerenciador de locais, navegue para a árvore Locais para selecionar um local a exibir.
- **2** No painel **Propriedades do local**, selecione a guia **Dispositivos do local**.
- **3** Selecione **Opções | Incluir histórico de vínculos**.

As colunas Iniciar e Terminar exibem o histórico de vínculos. Se o valor Iniciar estiver em branco (0), este Canal permaneceu vinculado ao Local atual desde que ele iniciou a monitoração de dados.

### **Renomear locais e zonas**

### **Para renomear uma zona ou local:**

- **1** Da área de trabalho do viewLinc, escolha **Opções | Configuração do sistema | Gerenciador de locais** e destaque o local ou a zona que você quer renomear.
- **2** Clique com o botão direito do mouse no local ou zona e selecione **Renomear**.
- **3** Com o nome existente destacado, insira o novo nome.
- **4** Pressione **[Enter]** ou clique fora da caixa de diálogo e selecione **Opções | Salvar**.

**Nota:** Renomear zonas edita o nome da zona apenas; isso não muda os locais atribuídos a ela. Para vincular ou desvincular locais em uma zona, consulte ["Adicionar locais a zonas" na](#page-85-0) [página 78](#page-85-0).

## <span id="page-90-0"></span>**Excluir zonas**

Para excluir uma Zona, primeiro mova todas as Zonas e/ou Locais secundários para uma outra Zona (use seu mouse para selecionar uma Zona ou Local e arraste e solte na nova Zona).

> **Nota:** Os locais não pode ser excluídos se eles tiverem sido usados para coletar dados. Eles só podem ser desativados se você quiser ocultá-los da vista.

#### **Para excluir uma zona:**

**1** No **Gerenciador de locais**, na árvore **Locais**, selecione a zona a excluir.

**Nota:** Não é possível excluir a zona do sistema.

- **2** Clique com o botão direito do mouse para selecionar **X** Excluir **zona permanentemente**. Esta opção só está disponível quando todos os Locais secundários estão desativados.
- **3** Selecione **Opções | Salvar**.

### **Para desativar um local:**

- **1** No **Gerenciar de locais**, na árvore Dispositivos, selecione um canal para editar.
- **2** Clique com o botão direito para selecionar **Desativar locais secundários.**
- **3** Selecione **Opções | Salvar**.

**Nota:** Para exibir todos os locais desativados, **selecione Opções** | **Mostrar Itens desativado**s.

#### **Para desativar um local:**

- **1** No Gerenciador de locais, na árvore Locais, selecione **Opções | Mostrar itens desativados**.
- **2** Selecione um local e clique com o botão direito para selecionar  **Reativar dispositivo.**
- **3** Selecione **Opções | Salvar**.

# <span id="page-91-0"></span>**Editar propriedades do local**

Na janela Gerenciador de locais, use a guia Propriedades para rever as informações do local, como são medidos os dados e se o local usa um cronograma de alarme de limite.

Para fazer alterações nas propriedades do local, é preciso ter direito de Gerenciar locais e ter uma permissão de controle total do local atribuída para você.

#### **Para modificar as propriedades do local:**

- **1** Na janela **Gerenciador de locais**, árvore **Locais**, selecione o local que você quer excluir.
- **2** Clique com o botão direito do mouse e selecione **Editar**. A janela **Editar local** é exibida.
- **3** Insira o nome, a descrição, as unidades e as casas decimais como quiser que elas sejam exibidas no viewLinc.

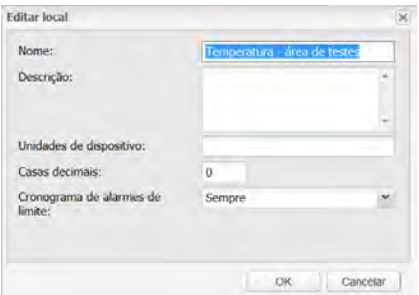

**Nota:** O nome, a descrição, as unidades e as casas decimais controlam a forma com que o seu local é exibido no viewLinc. Se você inserir um número menor de casas decimais do que o dispositivo é capaz de ler, o viewLinc automaticamente arrendonda os dados recebido do dispositivo para o ponto decimal mais próximo.

- **4** Selecione o cronograma do alarme de limite da lista e clique em **OK**. Consulte ["Configurar cronogramas" na página 51](#page-58-0).
- **5** Do painel de navegação **Locais**, selecione **Opções** |  **Salvar**.

### <span id="page-92-0"></span>**Atribuir acesso a locais e zonas**

Usuários e Grupos são configurados pelo Administrador (veja ["Controlar](#page-48-0) [acesso ao viewLinc" na página 41\)](#page-48-0). Para conceder acesso a outros usuários ou grupos em um local ou zona específicos, você precisa de direitos de Gerenciador de Locais e Permissão de controle total para o local.

Ao autorizar acesso a um local, considere o seguinte:

- É mais fácil gerenciar o controle de acesso em zonas e grupos do que em locais e usuários.
- Construa o controle de acesso iniciando na pasta raiz Sistema (de cima para baixo)
- Para verificar a permissão de Controle de Acesso atribuída no momento, useo [Inspetor de controle de acesso"Inspetor de controle](#page-52-0) [de acesso" na página 45.](#page-52-0)

#### **Para autorizar o acesso a uma zona ou local:**

- **1** Da área de trabalho do viewLinc, escolha **Opções | Configuração do sistema | Gerenciador de locais.**
- **2** Navegue pela árvore de locais para selecionar uma zona ou local.
- **3** No painel **Propriedades de local**, clique na guia **Controle de acesso** para ver as permissões atuais para uma zona ou local.

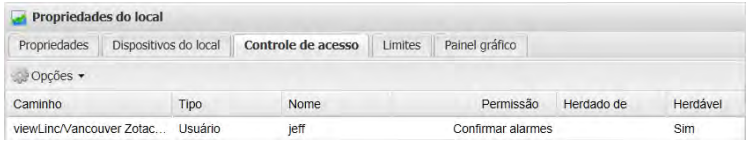

Para ver permissões herdadas da zona principal, vá para a guia **Controle de acesso** e clique em **Opções | Mostrar herdados.** As atualizações de lista mostram permissões herdadas e permissões existentes para a zona ou o local.

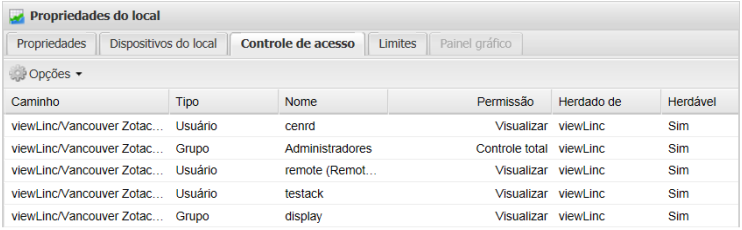

- **4** Na guia **Controle de acesso**, selecione **Opções | Adicionar**.
- **5** Na janela **Criar controle de acesso**, especifique o seguinte:
	- **Tipo**: Selecione usuário ou grupo.
	- **Nome**: Selecione o nome do usuário ou grupo.
	- **Permissão**: Selecione uma opção da lista. Para descrições de permissão, veja ["Atribuir acesso a locais e zonas" na](#page-92-0) [página 85.](#page-92-0)
	- **Herdados**: Selecione esta opção se quiser que o Usuário ou Grupo visualize todas as subpastas para uma Zona/Localização.

**Nota:** Você pode atribuir acesso a subpastas individualmente.

### **6** Clique em **Salvar**.

A nova permissão aparece na lista de Controle de acesso (coluna Nome) e o acesso ao local é atribuído em conformidade com ele. Para ver as permissões atuais para outras zonas, selecione uma zona ou local na árvore Locais e a lista Controle de acesso atualiza automaticamente.

### <span id="page-94-0"></span>**Configurar limites do local**

Você pode configurar um ou mais limites para cada local, e as configurações de alarme a ativar se um limite for atingido.

As configurações de limites podem ser aplicadas com ou sem modelos, mas um modelo de limite facilita a aplicação de parâmetros a vários Locais. Para criar um modelo de limite único ou múltiplo, veja ["Modelos](#page-70-0) [de limite" na página 63](#page-70-0).

#### **Para definir um limite para um local específico:**

**1** Da área de trabalho do viewLinc, escolha **Opções | Configuração do sistema | Gerenciador de locais**, selecione o local ou locais para os quais você quer definir alarmes de limites.

> **Nota:** Para selecionar vários locais de uma única vez, mantenha a tecla **[Ctrl]** pressionada enquanto seleciona cada local. Para selecionar um grupo de locais em uma lista, mantenha a tecla **[Shift]** pressionada e selecione o primeiro e o último locais. O painel das Propriedades dos locais é atualizado automaticamente.

**2** Selecione a guia **Limites**, clique em **Opções** | **Criar limite X** (onde X representa a leitura de unidade medida em seu local ou grupo de locais, como C, RH ou mA).

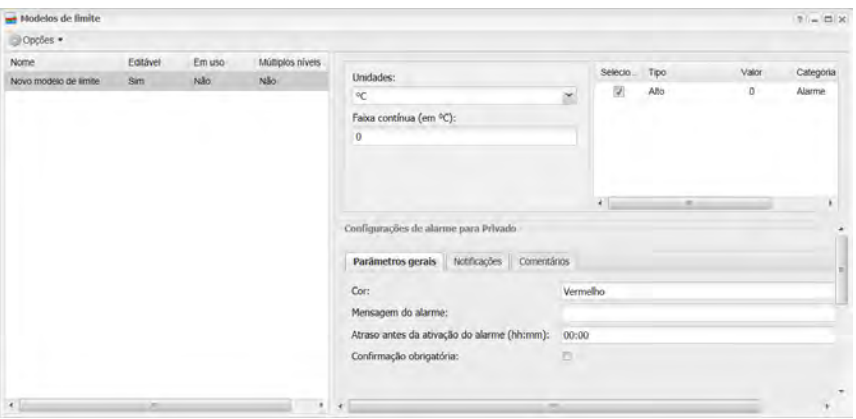

- **3** Na tela **Editar limite**, selecione um modelo na coluna Modelo de limite (marque a caixa de seleção) ou crie as configurações específicas de alarme nos Parâmetros gerais, Notificações e Comentários, seguindo as etapas de 3 a 8 em ["Modelos de limite" na página 63](#page-70-0).
- **4** Clique em **Opções | Salvar** ou se você editar um Registrador de Dados HMT140 Wi-Fi, escolha **Opções | Salvar e atualize o alarme de dispositivo**.

#### **Para editar um limite:**

Quando um limite do local ou modelo de limite é modificado, todos os alarmes associados ativos são confirmados e encerrados automaticamente. O viewLinc aplica as novas configurações de limite quando a próxima verificação de dados é concluída.

- **1** Da área de trabalho do viewLinc, escolha **Opções | Configuração do sistema | Gerenciador de locais** e selecione um Local.
- **2** No painel **Propriedades do local**, selecione a guia **Painel**.

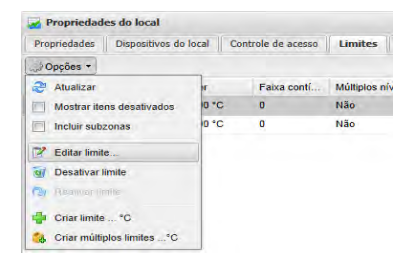

- **3** Selecione **Opções | Editar limite.** A janela Editar limite é exibida.
- **4** Edite as configurações de alarme conforme desejado.
- **5** Clique em **Opções | Salvar** ou, para um dispositivo HMT140, clique em **Opções | Salvar e atualize o alarme de dispositivo**.

### **Desativar alarmes de limite**

Você pode desativar temporariamente alarmes sem excluir as configurações de limite (por exemplo, quando você quiser mover um dispositivo de um local físico para outro).

#### **Para desativar temporariamente um alarme de limite:**

- **1** Em **Opções | Configuração do sistema | Gerenciador de locais**, destaque a linha do local em que você quer desativar limites.
- **2** No painel **Propriedades do local**, na guia **Limites**, selecione **Opções | Editar limite**.
- **3** Na tela Editar limite, desmarque **Ativar alarme de limite**.
- **4** Clique em **Salvar**.

**Nota:** Para pausar todos os alarmes de Host ou Dispositivo por um período temporário de até 24 horas, consulte ["Pausar alar](#page-141-0)[mes" na página 134](#page-141-0).

### **Desativar e reativar alarme de limite**

Você pode querer desativar um limite de dispositivo porque ele não é mais necessário. Um limite desativado "desaparece" enquanto permanece desativado e pode ser reativado a qualquer momento.

> **Nota:** Para pausar todos os alarmes de Host ou Dispositivo por um período temporário de até 24 horas, consulte ["Pausar alar](#page-141-0)[mes" na página 134](#page-141-0).

#### **Para desativar um limite:**

**1** Selecione **Opções | Configuração do sistema | Gerenciador de locais.**

- **2** No painel **Locais**, selecione o local.
- **3** No painel **Propriedades do local** , na guia **Limites,** destaque o Limite que quer desativar.
- **4** Clique em **Opções | Desativar limite**.
- **5** Clique em **Sim** e salve a alteração (**Opções | Salvar)**.

#### **Para reativar um Limite:**

- **1** Selecione **Opções | Configuração do sistema | Gerenciador de locais**.
- **2** No painel **Locais**, selecione o local.
- **3** No painel **Propriedades de local** , na guia **Limites,** clique em **Opções** e selecione  **Mostrar itens desativados**.
- **4** Na lista de Limites exibida, destaque o Limite que você quer reativar, clique com o botão direito do mouse e selecione  **Reativar limite**.
- **5** Clique em **Opções | Salvar**.

# <span id="page-97-0"></span>**Construir painéis**

Um painel fornece ao usuário uma apresentação visual das leituras atuais de vários pontos. Basta carregar uma imagem personalizada para qualquer zona ou visualização e colocar os locais na imagem do painel (janela **Locais**, guia **Painel**).

Por exemplo, carregue uma planta ou mapa de um edifício sendo monitorado e arraste os locais dos dados listados na árvore Locais para os locais correspondentes na vida real no mapa. Esses pontos de dados exibem as leituras mais atuais e podem ser facilmente selecionados para exibir tendências pop-up. [Veja "Construir uma tendência" na página 98.](#page-105-0) Aqui estão algumas dicas gerais sobre como ler os dados dos Locais no Painel:

- As zonas são exibidas como ícones de pastas nos quais é possível clicar duas vezes para navegar para os Locais.
- Um local com dados associados a ele exibe e atualiza esses dados no seu Painel (tempo real).
- Para reposicionar itens no painel, basta arrastá-los e soltá-los em torno da imagem do Painel. Isso não altera a leitura, apenas a forma como o local aparece na sua área de trabalho.
- Você pode clicar duas vezes em um ponto para exibir a tendência pop-up. Também é possível clicar com o botão direito em um local e selecionar **Tendência pop-up**.
- Para ver as propriedades do local, clique com o botão direito e selecione **Propriedades**.
- Você precisa do direito Gerenciar locais para adicionar imagens ao painel.

### <span id="page-98-0"></span>**Adicionar uma imagem de painel**

#### **Para criar uma nova imagem do Painel:**

- **1** Da área de trabalho do viewLinc, escolha **Opções | Configuração do sistema | Gerenciador de locais.**
- **2** Selecione um local a partir da árvore Locais.
- **3** No painel **Propriedades do local**, selecione a guia **Painel**.
- **4** Clique em **Opções | Carregar imagem**.
- **5** Insira o local do arquivo ou use o botão **Procurar** para navegar para a imagem que você quer usar e clique em **OK**.

**Nota:** O botão **Opções** é exibido em vermelho para indicar que o painel atual está sendo editado. Se for necessário redimensionar a imagem, selecione **Opções | Redimensionar imagem**. Uma borda cinza aparece em torno da imagem permitindo que você ajuste o tamanho na janela.

## <span id="page-98-1"></span>**Adicionar itens de dados de zona e/ou local**

#### **Para adicionar zonas ou locais para o painel:**

- **1** Da área de trabalho do viewLinc, escolha **Opções | Configuração do sistema | Gerenciador de locais.**
- **2** Selecione um local a partir da árvore Locais.
- **3** No painel **Propriedades do local**, selecione a guia **Painel**.
- **4** Selecione o local ou a zona que você gostaria de adicionar à imagem do Painel e arraste e solte da árvore Locais até a imagem.

**Nota:** Só e possível colocar no painel, os locais que são parte da zona que está sendo editada e não estejam no painel atual.

A leitura atual no Local aparece na imagem.

# **Alterar a aparência dos itens do painel**

Há diversas formas de exibir pontos de dados no seu painel. Você pode selecionar preferências de itens numéricos e zona, criar preferências padrão para sobreposição e organizar itens lado a lado na tela (para facilitar a organização na área de trabalho do usuário ou para melhorar a funcionalidade de visualização no PDV).

### **Para alterar a aparência dos pontos de dados no Painel:**

- **1** Da área de trabalho do viewLinc, escolha **Opções | Configuração do sistema | Gerenciador de locais.**
- **2** Selecione um local a partir da árvore Locais.
- **3** No painel **Propriedades do local**, selecione a guia **Painel**.
- **4** Clique em **Opções | Preferências de painel,** e depois escolha modificar **Itens numéricos, Itens da zona** (tamanho de fonte apenas) ou **Sobreposição**.

Você pode optar por exibir os dados do Local em até quatro colunas - um maior número de Locais pode exigir um maior número e colunas. Teste cada opção para determinar que visualização melhor atende às suas necessidades.

> **Nota:** Uma lista com uma única coluna é mais eficaz para girar o PDV para fins de exibição.

**5** Clique em **Opções | Salvar**.

#### **Para excluir um ponto de dados no Painel:**

**1** Para excluir os dados do local do painel, clique no item desejado para selecioná-lo.

- **2** No menu **Opções**, clique em **Excluir** (ou clique no botão direito para selecionar Excluir do menu).
- **3** Clique em **Sim**.
- **4** Clique em **Opções | Salvar**.

**Para apagar a imagem do painel e todos os pontos de dados:**

**IMPORTANT:** Não é possível desfazer a operação apagar.

- **1** Para apagar o painel atual, selecione **Opções | Apagar painel**.
- **2** Na mensagem de confirmação, clique em **Sim**.

# <span id="page-100-0"></span>**Definir visualizações específicas por usuário**

A tela Locais pode exibir Visualizações específicas do usuário, uma forma fácil de os usuários não administrativos visualizarem apenas os Locais que importam para eles/suas funções. Observe que você precisa ter o direito de Gerenciar visualizações para criar visualizações.

Por exemplo, você poderia criar uma visualização de todas as umidades e temperaturas dos Locais que o usuário tem permissão para visualizar, independentemente da zona em que os dispositivos estejam localizados. Quando uma nova Visualização é salva, o Administrador atribui acesso a ela a um Usuário ou Grupo.

Se você planejar usar um terminal de tela remota, observe que o conteúdo exibido é definido pela visualização atribuída ao usuário registrado, e pelos locais a que o usuário tem permissão de acesso. Para mais informações sobre como configurar uma tela remota, consulte ["Usar](#page-175-0) [uma tela remota" na página 168](#page-175-0).

Quando uma Visualização estiver configurada, o Usuário ou o Grupo pode acessar sua Visualização na janela Locais, clicando na barra cinza escuro, **Visualizações**, na base do painel de árvore Locais.

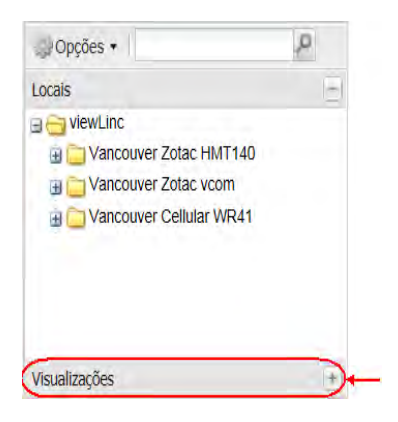

## **Criar uma nova visualização**

Você precisa ter direitos para Gerenciar visualizações para acessar a janela Gerenciador de visualizações.

### **Para criar uma visualização:**

- **1** Selecione **Opções | Configuração do sistema | Gerenciador de visualizações**.
- **2** No painel visualizações, clique em **Opções | Nova visualização**.
- **3** Insira um nome para a visualização.
- **4** Clique com o botão direito em visualização para adicionar zonas ou renomear.
- **5** Na árvore Locais no painel central, selecione o Local ou a Zona (você pode precisar expandir a árvore) e arraste-o para a sua visualização (ou clique com o botão direito do mouse no Local ou na Zona e selecione Copiar e Colar). Observe que quando um Local ou Zona são arrastados, todos os Locais secundários são incluídos na visualização.

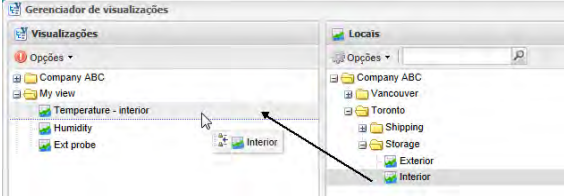

**6** Clique em **Opções | Salvar**.

#### **Para especificar quem pode acessar a visualização:**

- **1** Na janela **Gerenciador de visualizações** no painel **Propriedades de visualização**, selecione a guia **Controle de Acesso**.
- **2** Na guia **Controle de Acesso**, selecione a visualização e escolha **Opções| Adicionar**. A janela **Criar controle de acesso** é exibida.
- **3** Especifique o tipo de controle de acesso, Usuário ou Grupo, o nome do Usuário ou Grupo, e selecione a permissão que gostaria de fornecer:
	- **Ocultar**: use essa permissão para exceções.
	- **Visualização**: usuário ou grupo pode visualizar este local na janela Locais.
	- **Controle total**: Usuário ou Grupo pode modificar a visualização usando a janela Gerenciador de visualizações.
- **4** Clique em **Salvar**. A nova permissão aparece na guia Controle de Acesso. Quando selecionado, o acesso à visualização é fornecido com 'Permissão total' por padrão.

**Nota:** Para compartilhar esta visualização com vários usuários que não estejam no mesmo grupo, é possível criar um novo grupo e atribuir usuários específicos ao grupo ou concluir as etapas 1 a 4 para cada usuário específico.

# <span id="page-102-0"></span>**Trabalhar com a janela Locais**

Todos os usuários do viewLinc possuem acesso à janela Locais; no entanto, os locais que um usuário pode ver diferem dependendo dos locais que o usuário ou o grupo tem permissão de visualizar. As permissões são atribuídas pelo Administrador do viewLinc (veja ["Controlar acesso ao viewLinc" na página 41](#page-48-0)).

Como descrito na ["Orientação de área de trabalho do viewLinc" na](#page-78-0) [página 71,](#page-78-0) a janela Locais contém um painel de navegação e quatro guias com várias opções e botões de controle para ajudá-lo a personalizar, gerenciar e exibir dados.

### **Pesquisar zonas e locais**

Para alguns usuários, a lista de Locais que eles podem ver é muito longa e localizar um Local específico pode ser muito demorado. Com o campo de pesquisa na barra de ferramentas no topo de uma árvore de navegação, um Usuário pode utilizar um filtro para fazer suas pesquisas. Por exemplo:

- Para pesquisar em todas as Zonas que inciarem com o termo 'Sala', use a sintaxe a seguir: **Sala\***.
- Para incluir todas as zonas que iniciam com o termo, 'Sala' e todos os locais que iniciam com o termo, 'Temp' insira a sequência de pesquisa como: **Sala\*/Temp\***.

Clique no ícone de lupa para ativar o filtro. Um ícone 'x' aparece ao lado do ícone para indicar que o filtro está ativo.

Room\*/Temp\*  $Q \times$ 

Enquanto o filtro estiver ativo, apenas as zonas e locais que correspondam aos critérios de pesquisa são exibidos.

Clique no 'x' para desativar o filtro.

### **Encontrar um local vinculado**

Se estiver tendo dificuldade em identificar que Local está vinculado a uma Zona, o viewLinc oferece uma forma rápida de mostrar o local correspondente.

#### **Para encontrar um local Vinculado a uma zona específica:**

- **1** Na janela **Locais**, na guia **Visualização em tabela**, selecione o local.
- **2** Clique com o botão direito do mouse e selecione **W** Encontrar local (ou use a opção do menu de atalho).
- **3** Uma barra de destaque amarela aparece na árvore Locais para indicar o Local correspondente.

**Nota:** Se o destaque amarelo não aparecer, você pode já ter selecionado o Local vinculado e o destaque amarelo está oculto por trás da barra de seleção cinza, ou você não tem permissão para ver o Local.

# **Usar o painel de locais**

Os painéis permitem que você veja uma imagem personalizada de um espaço físico e identifique onde as leituras de dados de zona e local são monitoradas. Isso fornece uma visualização rápida e geral das leituras atuais de vários pontos em um site monitorado.

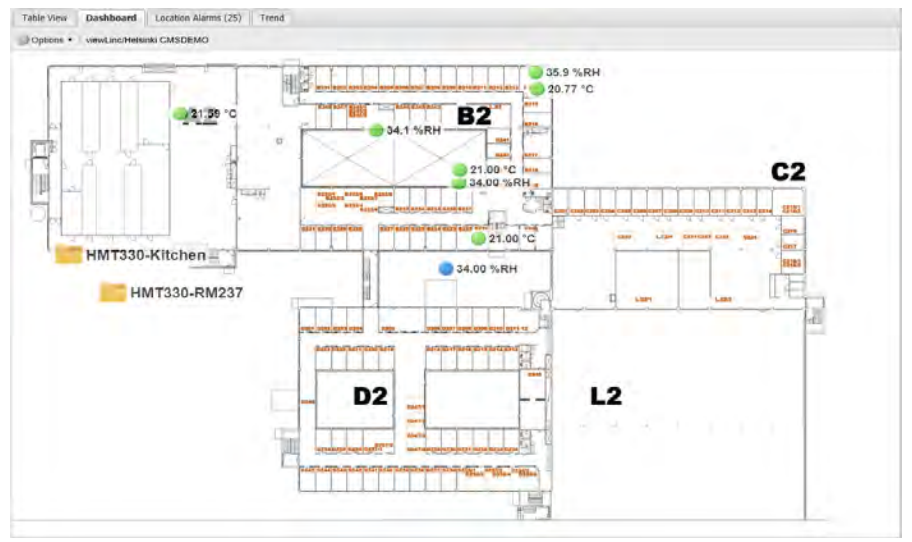

**Nota:** Você também pode usar a área de painel para exibir os dados do local sem uma imagem de fundo.

Para configurar uma imagem e pontos de dados do Painel, veja ["Construir painéis" na página 90.](#page-97-0)

# **Monitorar alarmes**

Todos os alarmes ativos para o local ou a zona e as sub-zonas atuais são exibidos na guia Alarmes do local. Pode ser necessário realizar uma das seguintes ações quando ocorrer um alarme:

- Se for necessário confirmar um alarme, ele será exibido nesta janela, tanto ativado como desativado.
- Se não for necessário confirmar um alarme, ele somente será exibido nesta janela se estiver ativado.
- Um usuário pode confirmar alarmes de limite se tiver a [permissão](#page-92-0) [Confirmar](#page-92-0) alarmes para este local.
- Os alarmes de dispositivo podem ser confirmados se o Usuário tiver a permissão Confirmar alarmes para ao menos um local que faça referência a este dispositivo.

Para instruções específicas sobre como confirmar alarmes ou exibir Alarmes na janela Alarmes, veja ["Exibir e confirmar alarmes" na](#page-136-0) [página 129.](#page-136-0)

## <span id="page-105-0"></span>**Construir uma tendência**

A guia Tendência permite comparar dados dinâmicos de múltiplos Locais para exibir como um gráfico de tendências e salvar os dados de tendências como uma Visualização ou como um Relatório de histórico de um local para referência futura.

- Para compartilhar uma visualização com outros Usuários ou Grupos, é preciso ter permissão para Gerenciar visualizações.
- Para ver a tendência de dados de um único local em um formato gráfico, você pode achar mais rápido ver o local em uma janela Tendência pop-up.

### **Funções da guia Tendência**

Use o menu Opções da guia Tendência para:

- **Atualizar**: recarregar dados do servidor.
- **Limpar**: limpar todos os canais da tendência.
- **Salvar como visualização**: exibe uma janela para salvar a tendência atual como uma Visualização. Nota: Para executar esta operação, é preciso ter o direito 'Gerenciar locais'.
- **Salvar como relatório**: exibe uma janela para salvar a tendência atual como uma única página Relatório de histórico de locais.
- **Incluir amostras em tempo real**: Quando selecionada, essa opção inclui amostras em tempo real juntamente com dados registrados.

• **Mostrar marcadores de dados**: Quando selecionada, essa opção acrescenta marcadores no gráfico de tendências, indicando exatamente onde as leituras ocorreram.

**Nota:** Se você não tiver permissão para executar uma função necessária, converse com o seu administrador.

#### **Para criar uma nova tendência:**

- **1** Na janela **Locais**, navegue pela árvore Locais para encontrar um Local que gostaria de marcar como tendência.
- **2** Arraste e solte um ou mais Locais (máximo de 16) da árvore Locais no painel de gráfico à direita.

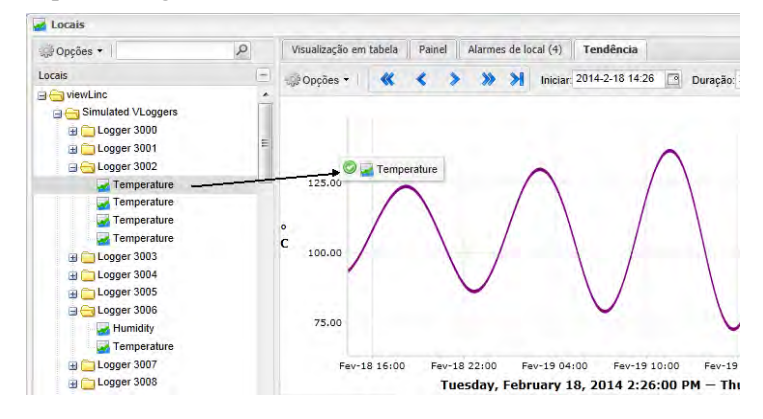

**3** Se tiver o direito Gerenciar visualizações, você pode salvar a tendência como uma Visualização. Selecione **Opções | Salvar como visualização**, e insira um nome (descrição) e clique em  **Salvar**. Esta visualização está agora disponível na área de visualizações e pode ser acessada a qualquer momento.

Você pode continuar a ampliar e modificar sua Tendência a qualquer momento simplesmente arrastando mais Locais para o gráfico e salvando novamente.

**Nota:** É possível adicionar até 16 Locais (linhas) por Tendência.

### **Navegar uma visualização de tendência**

A guia Tendência contém controles de navegação, o que permite que você navegue por tendências de dados históricos e atualize a visualização conforme necessário:

- **Setas para frente e para trás (<sup>></sup>)**: Clique para ajustar o horário de início.
- **Setas duplas para frente e para trás:** Clique para ajustar o horário de início para um intervalo maior.
- **Botão dinâmico :** Clique para obter os dados mais recentes de acordo com o valor especificado de **Duração**.
- **Ativar atualização automática**: Clique em ativar ou desativar para alternar na opção atualização automática. Desmarque para interromper as atualizações periódicas ou selecione para ter o mesmo efeito que pressionando o botão dinâmico.

**Nota:** Navegar ou ampliar dentro da tendência automaticamente cancela a seleção "Ativar atualização automática" porque, quando navega, você automaticamente está visualizando dados históricos.

#### **Para alterar o conteúdo da Visualização de tendência:**

- **1** Na janela **Locais**, selecione a guia **Locais** abaixo do gráfico Tendência.
- **2** Para selecionar os Locais que você quer visualizar, na coluna **Selecionados**, selecione ou desmarque os locais que você quer visualizar.
- **3** Para incluir valores de limite, na coluna das linhas **Limite**, selecione ou desmarque os limites que você queira visualizar. O painel exibe informações estatísticas para cada linha de gráfico.
- **4** Clique no botão **Dinâmico ou clique em Opções | Atualizar** para atualizar o gráfico para exibir apenas os dados que você selecionou.
## **Para exibir estatísticas máx/mín. de Tendência:**

- **1** Na janela **Locais**, selecione a guia **Locais** abaixo do gráfico Tendências.
- **2** Clique na guia **Estatísticas de grupo** para ver as faixas máx. e mín. para todos os Locais juntos.

#### **Para ajustar valores de escala:**

- **1** Na janela **Locais**, selecione a guia **Locais** abaixo do gráfico Tendências.
- **2** Clique na guia **Escala**. A faixa mín/máx padrão é definida para Auto. Para inserir novos valores, clique no campo Texto Auto e insira novos valores.
- **3** Clique no botão **Dinâmico, de** ou clique em **Opções | al Atualizar** para atualizar o gráfico para exibir apenas os dados que você selecionou.

### **Para selecionar um período específico para visualizar:**

- **1** Com um gráfico de Tendências aberto, clique em qualquer parte do gráfico e arraste seu cursor para a direita para destacar o período de tempo que você quer ampliar e depois solte. A área ampliada é exibida até a próxima atualização dinâmica.
- **2** Para retornar à visualização completa, clique duas vezes em qualquer parte do gráfico (ou para reduzir, selecione uma área, arraste o cursor para a esquerda e depois solte).

#### **Para salvar uma visualização como relatório:**

• Clique em **Opções | Salvar como relatório** e insira o nome do seu relatório. O relatório está disponível com o nome que você especificou na seção Relatórios.

Para saber mais sobre relatórios, consulte ["Tipos de relatórios" na](#page-152-0) [página 145](#page-152-0).

## **Exibir tendência pop-up**

Uma Tendência Pop-up é uma janela que exibe a leitura de dados mais atual de um Local específico, qualquer configuração de limite relacionada, uma representação gráfica das leituras de dados históricos recentes e uma área para indicar um alarme ativo. Para exibir uma tendência que inclui dados para vários Locais, veja ["Construir uma](#page-105-0) [tendência" na página 98.](#page-105-0)

Você pode abrir manualmente a visualização de Tendências Pop-up da janela **Locais** ou configurar um alarme para exibir automaticamente uma Tendência Pop-up devido a uma condição de alarme (veja ["Modelos](#page-65-0) [de alarme" na página 58](#page-65-0).

A visualização da Tendência Pop-up contém a maioria das funcionalidades de um gráfico criado usando a guia Tendência, com o acréscimo de uma grande faixa amarela indicando a leitura de dados mais recentes. Nesta janela, você pode ver as tendências históricas mais recentes e passar por cima de pontos de dados específicos para leituras mais detalhadas.

> **Nota:** Você pode visualizar uma leitura de dados de um Local em particular em uma única janela pop-up ou abrir janelas popup de vários locais. Se você usar o Internet Explorer, garanta que seu navegador esteja configurado para abrir novos links em uma nova janela ou guia (**Ferramentas | Opções da Internet | Geral | Guias | Configurações**).

Há uma descrição dos elementos chaves na área de gráficos Tendência Pop-up:

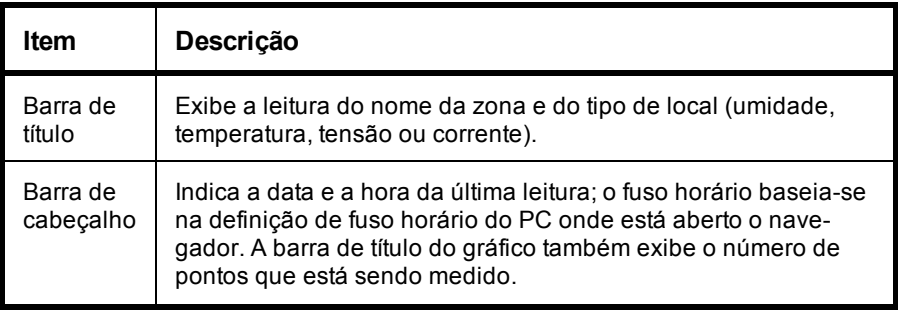

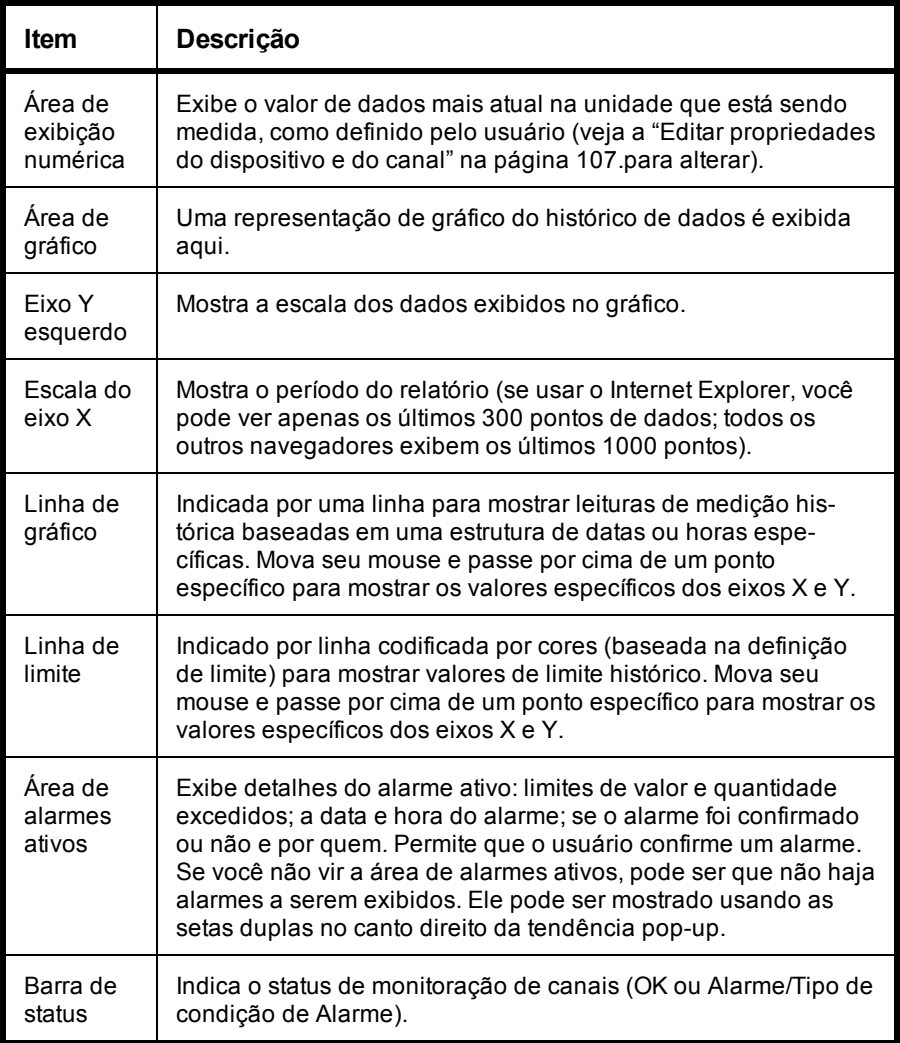

## **Para abrir uma tendência pop-up:**

- **1** Na área de trabalho do viewLinc, selecione **Opções | Locais**.
- **2** Na janela **Locais**, navegue pela árvore Locais e selecione um Local que você gostaria de exibir como tendência.
- **3** Na guia **Visualização em Tabela** ou árvore de navegação **Locais**, clique com o botão direito no Local selecionado e escolha  **Tendência Pop-up**. Uma nova janela redimensionável é exibida contendo informações sobre o local selecionado.
- **4** Repita as etapas de 1 a 3 para ver várias visualizações de Tendências Pop-Up, que você pode querer exibir em vários monitores.

Para fechar uma janela de Tendências Pop-up, clique em **Fechar (x)** no canto superior direito.

Para confirmar o alarme, veja ["Formas de confirmar alarmes" na](#page-138-0) [página 131](#page-138-0).

# CAPÍTULO 4 **GERENCIAR DISPOSITIVOS**

Durante a configuração do viewLinc, os dispositivos Vaisala Veriteq são automaticamente descobertos e exibidos nas janelas Locais e Gerenciador de locais (veja ["Descobrir dispositivos" na página 37\)](#page-44-0).

Administradores e usuários com direitos de Gerenciador de Dispositivos usam a janela Gerenciador de Locais para gerenciar como os dispositivos são exibidos no viewLinc, definir as configurações de alarme do host e do dispositivo, especificar as configurações de calibração do dispositivo, desativar ou reativar máquinas de host e pausar ou reiniciar alarme.

- • [Exibir dispositivos e hosts](#page-112-0)
- • [Adicionar novos dispositivos](#page-120-0)
- • [Configurar alarmes de dispositivo e host](#page-120-1)
- • [Calibrar dispositivos](#page-125-0)
- Remover dispositivos

# <span id="page-112-0"></span>**Exibir dispositivos e hosts**

Todos os canais dos dispositivos atualmente vinculados aos locais são exibidos na janela Locais (observe que os locais que um determinado usuário pode visualizar dependem do seu nível de permissão de Controle de Acesso, veja ["Permissões de controle de acesso" na página 43\)](#page-50-0).

Para ver os dispositivos e hosts conectados atualmente, é necessário ter direito de Administrador ou de Gerenciar dispositivos. Os dispositivos e hosts são visualizados na janela **Gerenciador de locais**, painel **Dispositivos** (intermediário).

## **Exibir propriedades do dispositivo**

## **Para exibir propriedades do dispositivo:**

4 Na área de trabalho do viewLinc, selecione **Opções | Configuração do sistema | Gerenciador de locais** e selecione um dispositivo do painel intermediário **Dispositivos**. Os detalhes de dispositivo e host aparecem na área **Propriedades do dispositivo**, no canto direito inferior da tela.

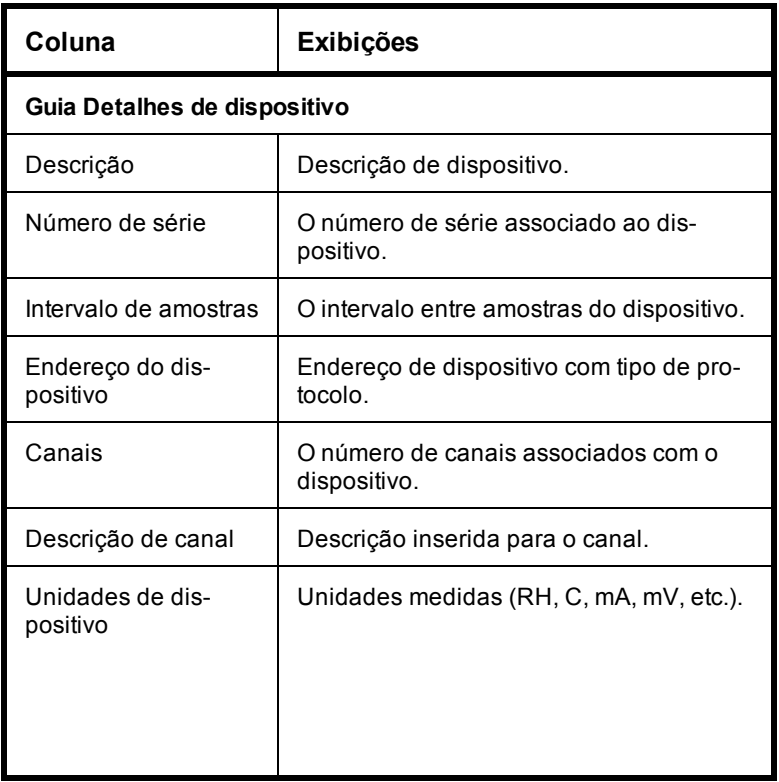

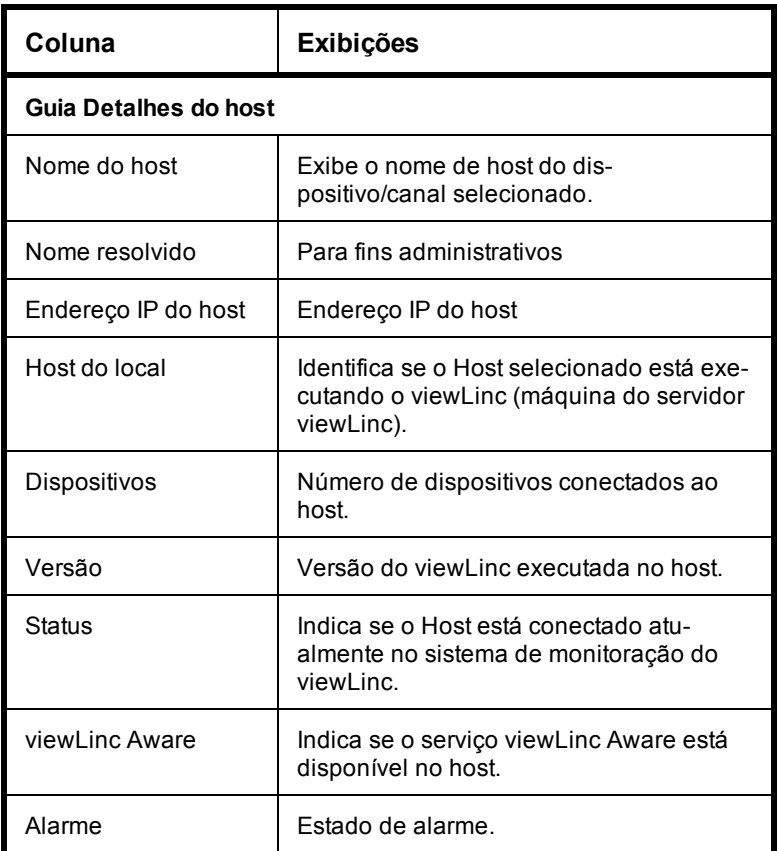

# <span id="page-114-0"></span>**Editar propriedades do dispositivo e do canal**

Para economizar tempo, é possível ver e editar informações de dispositivo, tais como descrição, apelido, tempo limite em segundos, porta UDP, senha e parâmetros de transferência de dados (dependendo das opções do dispositivo) dentro do viewLinc (veja ["Apelidos de](#page-37-0) [dispositivos e canais" na página 30](#page-37-0)).

Dependendo dos dispositivos do Vaisala Veriteq que você instalou, é possível modificar essas propriedades no viewLinc; no entanto, se o Dispositivo estiver vinculado à trilha de auditoria do vLog, edite as

propriedades do dispositivo no vLog ou desative primeiro o vínculo à trilha de auditoria para modificar as propriedades no viewLinc.

## **Para editar propriedades do dispositivo:**

- **1** Da área de trabalho do viewLinc, escolha **Opções | Configuração do sistema | Gerenciador de locais.**
- **2** No painel **Dispositivos**, selecione o Dispositivo para editar.
- **3** Selecione **Opções | Dispositivo l Editar dispositivo** (ou use o menu de atalho).
- **4** Na tela **Editar propriedades do dispositivo**, edite os campos de propriedades.

Para os registradors de dados do Vaisala Veriteq, você pode especificar:

- **Descrição**: insira uma curta descrição do dispositivo (máximo de 16 caracteres alfanuméricos para os dispositivo Vaisala Veriteq apenas). O viewLinc permite que você edite uma descrição do dispositivo do Vaisala Veriteq (máximo de 16 caracteres alfanuméricos armazenados no dispositivo) bem como seu apelido (máximo de 64 caracteres alfanuméricos, não armazenados no dispositivo). Você pode editar um apelido de Transmissor série 300 no viewLinc.
- **Apelido**: insira uma descrição mais detalhada do dispositivo, se necessário (máximo de 64 caracteres). O apelido é utilizado em vez de uma descrição, se a opção for definida em configurações de sistema (veja ["Apelidos de dispositivos e canais"](#page-37-0) [na página 30\)](#page-37-0).

Para Transmissores Série 300, você também pode especificar:

- **Apelido**: insira uma descrição mais detalhada do dispositivo, se necessário.
- **Tempo limite**: Especifique o número de segundos a aguardar pelos dados antes de cancelar uma transmissão.
- **Desconectar após a varredura**: escolha se quer que o dispositivo desconecte automaticamente após a varredura.

• **Taxa de amostra**:A frequência com que amostras de dados são salvas no Transmissor.

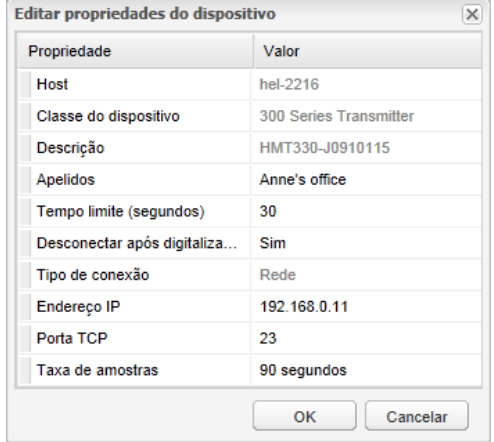

Para Registradors de Dados WiFi HMT140, você também podem especificar:

- **Tempo limite**: Número de segundos a aguardar por uma transmissão antes da falha da operação "Adicionar".
- **Porta UDP**: Gerada automaticamente, pode ser modificada, se necessário
- **Senha:** Altere a senha atribuída, se estiver sendo utilizada.
- **Blocos máx. por sinalizador**: especifique o tamanho máximo permitido para recuperação de dados históricos. Inserir um número menor ajuda a conservar a durabilidade da bateria.
- Não altere o valor 'Blocos máx. por sinalizador' para dispositivos HMT140 sem primeiro consultar seu departamento de suporte técnico visto que as mudanças nessas configurações podem afetar a durabilidade da bateria.
- **Número de tentativas** número de tentativas de transmissão de dados pelo dispositivo se ele não receber uma confirmação.
- **Período de transmissão:** A frequência de transmissões de dados.

• **Taxa de amostra:** A frequência com que amostras de dados são salvas no dispositivo.

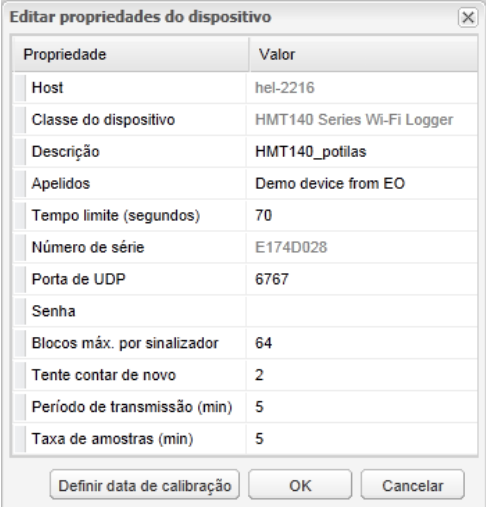

**5** Clique em **OK** para salvar.

**Nota:** Para modificar as configurações de calibração, veja ["Cali](#page-125-0)[brar dispositivos" na página 118.](#page-125-0)

## **Editar propriedades do canal**

Para identificar facilmente um Canal específico na tela, você pode editar uma descrição de canal, apelido e as unidades de temperatura preferenciais, se aplicável.

> **Nota:** Dependendo do dispositivo que você utiliza, nem todos os canais de dispositivo podem ter suas descrições modificadas. Consulte o Guia de Usuário do dispositivo específico para mais informações.

#### **Para editar as propriedades do canal:**

**1** Da área de trabalho do viewLinc, escolha **Opções | Configuração do sistema | Gerenciador de locais.**

- **2** No painel de árvore **Dispositivos**, selecione um Canal de dispositivo para editar.
- **3** No menu **Dispositivos | Opções**, selecione Canal e  **Editar canal** (ou use o menu de atalho).
- **4** Na janela **Editar propriedades de canais**, modifique os seguintes campos conforme necessário.
	- **Descrição**: insira uma curta descrição de dispositivo (máximo de 16 caracteres alfanuméricos para os registradors de dados do Vaisala Veriteq; máximo de 32 caracteres para os registradors de dados do HMT140 Wi-Fi; essa não é uma opção para os Transmissores Série 300).
	- **Apelido**: insira uma descrição mais detalhada do dispositivo (máximo de 64 caracteres). O apelido é utilizado em vez de uma Descrição, se a opção para usar apelidos for definida em configurações do sistema (veja ["Apelidos de dispositivos e](#page-37-0) [canais" na página 30](#page-37-0)).

As opções adicionais estão disponíveis para os registradors de dados HMT140 Wi-Fi:

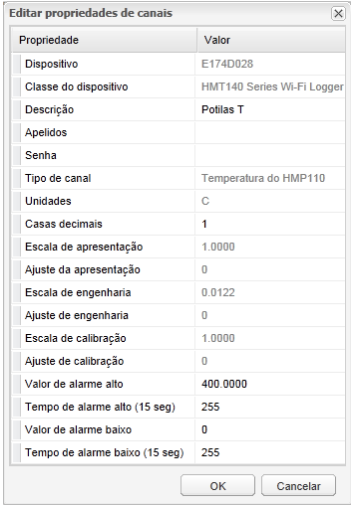

Para registradors de dados HMT140 Wi-Fi (com Sondas HMP110):

- **Casas decimais**: insira o número de casas decimais a exibir.
- Consulte o Guia do Usuário do Registrador de Dados Vaisala HMT140 WiFi para modificar as configurações de calibração:
- **Escala de apresentação/ajuste**: a escala final  $(x = escala*V + ajuste)$
- **Escala de engenharia/ajuste**: a escala intermediária  $(x = escala*V + ajuste)$
- **Escala de calibração/ajuste**: a escala de calibração primária  $(x = escala* V + ajuste)$
- **Valor de alarme abaixo/alto**: valores de alarme de faixa mínima e máxima que iniciam uma transmissão de dados.
- **Tempo de alarme abaixo/alto**: tempo máximo e mínimo de alarme especifica o número de segundos que a sonda permanece em estado de alarme antes de transmitir um sinal. A definição padrão, 255, desativa qualquer transmissão.

## **Definir unidades de temperatura de canal**

Se não quiser usar as unidades de temperatura padrão do sistema para canais de temperatura (definidos na guia **Opções | Configuração do Sistema | Preferências**), você pode modificar as unidades de temperatura de um canal específico. Essa definição não altera como o canal mede a temperatura, ela altera as unidades em que a temperatura é exibida.

### **Para definir unidades de temperatura de canal:**

- **1** Da área de trabalho do viewLinc, escolha **Opções | Configuração do sistema | Gerenciador de locais.**
- **2** No Gerenciador de locais, na árvore **Dispositivos**, selecione um canal para editar.

A medição de unidade atual para o canal selecionado aparece à direita, na área **Propriedades de dispositivo** na guia **Detalhes de dispositivo**.

**3** No menu **Dispositivos | Opções**, selecione **Canal | Editar canal** (ou use o menu de atalho).

**4** Na janela **Editar propriedades de canais**, faça a mudança necessária para o campo **Unidades**.

## **Para usar as configurações de temperatura padrão do sistema:**

- **1** No **Gerenciador de locais**, use a árvore **Locais** para selecionar um local para editar.
- **2** No menu **Locais | Opções**, selecione **e Editar local** (ou use o menu de atalho).
- **3** Na janela **Editar propriedades do local** , no campo Unidades preferenciais, selecione a opção, **Usar padrão do sistema**.

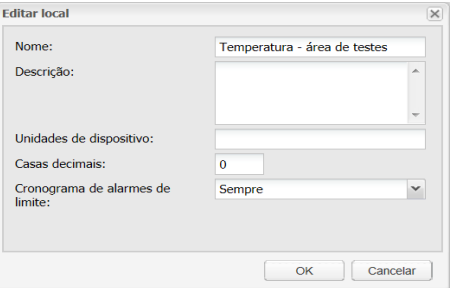

# <span id="page-120-0"></span>**Adicionar novos dispositivos**

À medida que suas necessidades de monitoramento da rede aumentam, o viewLinc facilita a expansão dos seus recursos de monitoramento com o acréscimo de novos dispositivos e hosts.

Consulte ["Descobrir dispositivos" na página 37](#page-44-0) para aprender como acrescentar dispositivos e hosts adicionais para expandir o sistema viewLinc.

# <span id="page-120-1"></span>**Configurar alarmes de dispositivo e host**

A comunicação entre os dispositivos e o servidor do viewLinc é fundamental para monitoração das condições em tempo real. Por isso, o viewLinc permite que você configureos [Alarmes de comunicação](#page-121-0) do host e do dispositivo, bem como [Alarmes de dispositivo](#page-123-0) (Calibração, Configuração e Calibração de Dispositivo).

## <span id="page-121-0"></span>**Alarmes de comunicação**

Os alarmes de comunicação notificam os usuários se as comunicações caírem em qualquer ponto - o alarme controla como o alarme é exibido na tela do usuário, quem é notificado, quando a notificação de alarme é iniciada, se é necessário confirmar.

Por padrão, há um alarme de comunicação pré-configurado para cada host e cada dispositivo. Você pode especificar se quer que o dispositivo ou host use o modelo de alarme de comunicação padrão (veja ["Modelos"](#page-63-0) [na página 56\)](#page-63-0), ou aplicar configurações específicas de alarme de comunicação para hosts e dispositivos individuais.

#### **Para definir um alarme de comunicação:**

- **1** Na área de trabalho do viewLinc, escolha **Opções | Configuração do sistema | Gerenciador de locais**, depois navegue para a árvore **Dispositivos** para adicionar um host ou dispositivo.
	- Para configurar um alarme de Comunicação com host, clique com o botão direito no host e selecione  **Configurações de alarme de comunicação com host.**
	- Para configurar um alarme de Comunicação com dispositivo, clique com o botão direito no dispositivo escolhido e selecione **Configurações de alarme de dispositivo | Configurações de alarme de comunicação com dispositivo**.

A tela Configurações de alarme de comunicação é exibida.

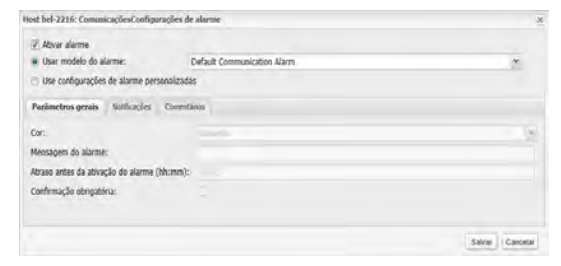

**2** Selecione **Ativar alarme** (um alarme só está ativo se for habilitado).

- **3** Para ajustar um alarme de comunicação, use um modelo de alarme existente, selecione **Usar modelo de alarme** e escolha o modelo da lista de opções.
- **4** Para personalizar as configurações do alarme para este Host/Dispositivo, selecione **Use configurações de alarme personalizadas**.
- **5** Defina as configurações do alarme nas guias Parâmetros gerais, Notificações e Comentários seguindo as etapas 3 a 8 em ["Modelos de](#page-65-0) [alarme" na página 58](#page-65-0).
- **6** Clique em **Salvar**.

## **Editar alarmes de comunicação**

As configurações do alarme de comunicação podem ser modificadas para hosts ou dispositivos individualmente ou aplicadas globalmente ao configurar um modelo personalizado de Alarme de comunicação.

> **Nota:** O modelo padrão de Alarme de comunicação não pode ser modificado.

Para editar um modelo personalizado de alarme de comunicação, consulte ["Modelos de alarme" na página 58](#page-65-0).

## **Para editar as configurações do alarme de comunicação para um único dispositivo ou host:**

- **1** Na área de trabalho do viewLinc, escolha **Opções | Configuração do sistema | Gerenciador de locais e navegue pela árvore de Dispositivos** para selecionar o host ou dispositivo.
	- Para editar um alarme de comunicação com host, clique com o botão direito no host e selecione  **Configurações de alarme de comunicação com host**.
	- Para editar um alarme de Comunicação com dispositivo, clique com o botão direito no dispositivo escolhido e selecione **Configurações de alarme de dispositivo | Configurações de alarme de comunicação com dispositivo**.
- **2** Editar configurações de alarme conforme desejado.
- **3** Clique em **Salvar.**

## **Desativar alarmes de comunicação**

Você pode desabilitar temporariamente (desativar) Alarmes de comunicação para um host ou dispositivo específico, sem excluir todas as informações de configuração. É aconselhável fazer isso quando você precisar executar manutenção em um host ou dispositivo.

> **Nota:** Para pausar todos os alarmes de Host ou Dispositivo por um período temporário de até 24 horas, consulte ["Pausar alar](#page-141-0)[mes" na página 134](#page-141-0).

### **Para desativar alarmes:**

- **1** Na área de trabalho do viewLinc, abra o **Gerenciador de locais** e use a árvore de dispositivos para selecionar o nome do host ou dispositivo com um alarme de comunicação ativo que você queira desativar.
	- Para editar um alarme de comunicação com host, clique com o botão direito no host e selecione **Configurações de alarme de comunicação com host**.
	- Para editar um alarme de Comunicação com dispositivo, clique com o botão direito no dispositivo escolhido e selecione **Configurações de alarme de dispositivo | Configurações de alarme de comunicação com dispositivo**.
- **2** Desmarque a opção **Ativar alarme**.
- **3** Clique em **Salvar**.

## <span id="page-123-0"></span>**Alarmes de dispositivo**

Por padrão, existem três tipos de alarmes de dispositivo (além do alarme de comunicação padrão) pré-configurados para cada dispositivo: alarmes de calibração, validação e configuração. Esses alarmes são habilitados automaticamente quando um dispositivo é adicionado.

Os alarmes de dispositivo não podem ser excluídos; você pode especificar o modelo de alarme a ser usado ou criar configurações personalizadas de alarme.

## **Editar alarmes do dispositivo**

As configurações de alarme de dispositivo podem ser modificadas para dispositivos específicos modificando as configurações ou o modelo personalizado aplicado ao dispositivo.

> **Nota:** Os modelos padrão de alarme do dispositivo não podem ser modificados.

## **Para editar o alarme de dispositivo:**

- **1** Na área de trabalho do viewLinc, selecione **Opções | Configuração do sistema | Gerenciador de locais** e use o painel de Dispositivos para localizar e selecionar um dispositivo.
- **2** No menu Dispositivos **Opções**, selecione **Dispositivo** |  **Configurações de alarme de dispositivo** e selecione o tipo de alarme de dispositivo que você quer editar.
- <span id="page-124-0"></span>**3** Para editar configurações de alarme como desejado (consulte as etapas de 3 a 8 em ["Modelos de alarme" na página 58](#page-65-0)).
- **4** Clique em **Salvar**.

## **Desativar alarmes de dispositivo**

Durante os períodos de manutenção do sistema ou se for trocar um servidor host e ficar fora de operação por qualquer período de tempo, você pode desativar o alarme de comunicação do host, o alarme individual do dispositivo (um alarme de dispositivo de cada vez) ou pausar todos os alarmes de um host ou dispositivo.

Você também pode desativar um dispositivo ou um host (todo o monitoramento e o alarme são interrompidos). [Veja "Remover](#page-126-0) [dispositivos" na página 119.](#page-126-0)

### **Para desativar ou ativar um alarme de dispositivo:**

- **1** Na área de trabalho do viewLinc, selecione **Opções | Configuração do sistema | Gerenciador de locais** e use o painel de Dispositivos para localizar e selecionar um dispositivo.
- **2** No menu Opções de dispositivos, selecione **Dispositivo** | **Configurações de alarme de dispositivo** e selecione o tipo de alarme de dispositivo que você quer ativar ou desativar.
- **3** Cancele a seleção ou selecione da caixa de seleção **Ativar alarme**.
- **4** Clique em **Salvar**.

# <span id="page-125-0"></span>**Calibrar dispositivos**

A calibração garante que os dados produzidos pelo equipamento de medição (Registradors de dados, Transmissores, Sondas) são confiáveis e precisos.

Por exemplo, a maioria das pessoas está acostumada a ajustar seus relógios para a hora correta, sempre que necessário. Os padrões de operação (relógios) são visíveis praticamente de qualquer lugar e fazer uma comparação - calibração - é fácil. Se a hora no relógio for diferente da referência confiável, faremos um ajuste.

A data (a hora) medida mostrada na referência confiável (o relógio) pode ser considerada confiável como ponto de referência.

Use o procedimento a seguir quando precisar atualizar valores de calibração do seu dispositivo (se ele foi calibrado pela equipe de Serviços de Calibração Vaisala) ou estiver executando uma calibração no local.

> **Nota:** Apenas as propriedades de calibração dos registradors de dados WiFi HMT140 com canais de RTD, tensão e mA podem ser editados no viewLinc. Consulte o Guia de Usuário do HMP110 para informações sobre como calibrar as sondas de umidade/temperatura do HMP110.

### **Para editar propriedades de calibração:**

- **1** Certifique-se de que um dispositivo que ofereça suporte às propriedades de calibração esteja selecionado.
- **2** Certifique-se de que os valores iniciais de calibração tenham sido baixados do dispositivo para o viewLinc (automaticamente descobertos).
- **3** Na área de trabalho do viewLinc, escolha **Opções | Configuração do sistema | Gerenciador de locais** e use a árvore Dispositivos para selecionar um canal a editar.
- **4** No menu **Opções | Canal**, selecione **Editar canal** (ou use o menu de atalho).
- **5** Na janela **Editar propriedades de canal**, edite as propriedades de calibração para escala de calibração e ajuste de calibração (fornecidas pela Vaisala ou coletadas do seu teste de calibração no local).
- **6** Clique em **OK**.
- **7** Quando a propriedade de calibração for alterada, confirme a mudança e garanta que a data de calibração correta seja inserida.
- **8** Clique em **OK**.

# <span id="page-126-0"></span>**Remover dispositivos**

Quando um dispositivo é removido do sistema viewLinc ou transferido para uma nova área de monitoração, o viewLinc precisa ser notificado para evitar alarmes do sistema.

É aconselhável remover um dispositivo quando:

- um dispositivo requer manutenção (como uma recalibração)
- um dispositivo não é mais necessário
- um dispositivo precisa ser desativado temporariamente

Para garantir consistência na monitoração, você pode optar por [desativar](#page-126-1) um [dispositivo,](#page-126-1) [desativar](#page-127-0) um local, trocar um [dispositivo](#page-128-0) ou [excluir](#page-130-0) [permanentemente](#page-130-0) um local. Antes de trocar um dispositivo, é preciso primeiro [desvincular](#page-87-0) os canais vinculados.

<span id="page-126-1"></span>**IMPORTANT:** : Se um dispositivo for removido sem ser desativado, ele disparará um alarme de comunicação.

### **Para desativar um host ou dispositivo:**

- **1** Da área de trabalho do viewLinc, escolha **Opções | Configuração do sistema | Gerenciador de locais**.
- **2** No painel **Dispositivos**, selecione o host ou o dispositivo que deseja desativar.
- **3** No menu **Dispositivos | Opções**, clique em **Host | Desativar host** ou **Dispositivo | Desativar dispositivo**.
- **4** É exibida uma mensagem solicitando a confirmação da remoção desse dispositivo/host. Clique em **Sim**. O dispositivo/host não está mais visível na árvore de dispositivos, mas a conexão de rede

permanece intacta, permitindo que você reative o dispositivo/host quando necessário.

**5** Clique em **Opções | Salvar**.

#### **Para reativar um host ou dispositivo:**

- **1** Da área de trabalho do viewLinc, escolha **Opções | Configuração do sistema | Gerenciador de locais**.
- **2** No menu **Dispositivos | Opções**, selecione a opção **Mostrar itens desativados**.
- **3** Selecione o dispositivo/host desativado na árvore Dispositivos (indicada por um  $\blacktriangleright$ , e clique com o botão direito para selecionar  **Reativar dispositivo**.
- <span id="page-127-0"></span>**4** Clique em **Opções | Salvar**.

Agora você pode arrastar o host/dispositivo para um local na árvore de locais se necessário.

## **Desativar/reativar um local**

#### **Para desativar um local:**

- **1** Da área de trabalho do viewLinc, escolha **Opções | Configuração do sistema | Gerenciador de locais**.
- **2** No painel Locais, selecione o local que você quer desativar.

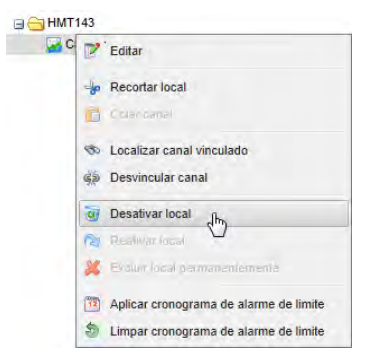

- **3** No aviso Modificar local, clique em **Sim**.
- **4** Clique em **Opções | Salvar.**

## **Para reativar um local desativado:**

- **1** Da área de trabalho do viewLinc, escolha **Opções | Configuração do sistema | Gerenciador de locais**.
- **2** No menu **Locais | Opções**, selecione a opção **Mostrar itens desativados**.
- <span id="page-128-0"></span>**3** Selecione o dispositivo desativado na árvore Dispositivos (indicado por um **X**), e clique com o botão direito para selecionar **Reativar dispositivo**.
- **4** Clique em **Opções | Salvar**.

## **Trocar um dispositivo**

Quando um dispositivo for trocado, a alteração é observada no relatório Histórico de locais (o relatório mostra o número de dispositivo serial para um período de relatório). Se, durante o período de relatório, o dispositivo for trocado, este evento é listado no resumo de relatórios.

## **Para trocar um dispositivo:**

**Nota:** A troca só pode ser realizada por um dispositivo com as mesmas configurações.

- **1** Para verificar se você tem Dispositivos existentes conectados à rede que possam ser utilizados para a troca, vá para **Gerenciador de locais | Dispositivos | Opções**.
- **2** Clique com o botão direito no dispositivo que você quer trocar e selecione **Trocar esse dispositivo por**. Se nenhum dispositivo for exibido na janela Seletor de dispositivos para troca, use o vLog para localizar um dispositivo com as mesmas configurações.

**Nota:** Cada dispositivo Vaisala Veriteq deve ser analisado separadamente usando o vLog, e a porta COM a que eles estão conectados deve ser selecionada.

As seguintes configurações devem estar presentes:

• **Porta COM/endereço IP.** Dispositivo com a mesma porta COM (conectado ao mesmo cabo). Se estiver trocando um Transmissor série 300 conectado como dispositivo de rede, certifique-se de que o novo transmissor tenha o mesmo endereço IP.

- **Nome**. Dispositivo não foi retirado ou desativado.
- **Status**. Dispositivo não está no modo de alarme ativo.
- **Intervalo de amostra**. Dispositivo tem o mesmo intervalo de amostras.
- **Canais**. Dispositivos possuem os mesmos canais habilitados e utilizarão as mesmas unidades de medição para cada canal correspondente.
- **Trilha de auditoria**. Os dispositivos Vaisala Veriteq não estão vinculados a uma trilha de auditoria vLog.
- **3** No painel Gerenciador de locais, navegue pelo painel Dispositivos para selecionar o dispositivo que você quer trocar. Clique com o botão direito do mouse e selecione **Pausar alarme de dispositivo**.
- **4** Na janela Pausar alarme de dispositivo, você pode adicionar ou selecionar um comentário pré-configurado para indicar por que o alarme está em pausa e especificar a duração esperada para a pausa. Isso garantirá que nenhum alarme de comunicação ou limite seja disparado quando o dispositivo for desconectado.

**Nota:** Quando um dispositivo é colocado em pausa, todos os alarmes ativos são desativados. Todos os registros de eventos e e-mails enviados não indicarão que eles foram desativados devido a uma pausa.

- **5** Clique em **OK**.
- **6** Desconecte o dispositivo que você quer trocar e conecte um novo dispositivo. Se estiver trocando um Transmissor série 300, desconecte o cabo de alimentação e conecte-o novamente.
- **7** Selecione **Dispositivos | Opções | Atualizar** para atualizar a lista de dispositivos (pode ser necessário aguardar alguns minutos para o dispositivo ser exibido). Se o novo dispositivo tiver sido trocado previamente, ele estará na lista de dispositivos desativados no painel Propriedades de dispositivo (para visualizar, selecione **Dispositivos | Opções | Mostrar itens desativados**).
- **8** No painel Dispositivos, selecione o dispositivo a ser removido.
- **9** Clique com o botão direito do mouse e selecione **To Trocar esse dispositivo por**.
- **10** Selecione um dispositivo e clique em **OK**. O viewLinc reatribui o dispositivo.
- **11** Se você quiser que um novo dispositivo reinicie o alarme, navegue pela árvore do sistema de **Opções | Locais** para encontrar o dispositivo que você quer reiniciar (indicado com um 10). Clique com o botão direito do mouse e selecione  **Continuar alarme de dispositivo**.
- **12** No painel Locais, selecione **Opções | Salvar**.

#### <span id="page-130-0"></span>**Ocultar ou mostrar locais/dispositivos desativados**

4 No **Gerenciador de locais**, no painel **Dispositivos** ou **Locais**, selecione **Opções | Mostrar itens desativados**.

## **Excluir local ou zona permanentemente**

À medida que a sua empresa cresce e a monitoração precisa ser modificada, é possível que você não precise mais que um local ou uma zona sejam exibidos na sua área de trabalho. Se quiser simplesmente mover um local para uma nova zona, veja ["Gerenciar locais e zonas" na](#page-82-0) [página 75.](#page-82-0)

Você precisa ter direito de Administrador ou de Gerenciar locais para excluir permanentemente um local ou zona.

#### **Para excluir um local ou zona permanentemente:**

- **1** Na janela Gerenciador de Locais, selecione o local ou a zona que quer excluir.
- **2** Certifique-se de que não haja canais vinculados ao local e que nenhum local esteja vinculado à zona.
- **3** Clique com o botão direito do mouse para selecionar **Excluir local permanentemente** ou **Excluir zona permanentemente**.

# CAPÍTULO 5 **MONITORAR ALARMES**

Alarmes e Confirmação de Alarmes são os segredos para o sucesso com o Sistema de Monitoração Contínua (CMS) Vaisala Veriteq

Durante a configuração do sistema, você teria definido configurações de notificação de alarme (quem recebe a notificação do alarme), criado modelos de alarme (mensagens de e-mail padrão e parâmetros de alarme) e especificado modelos de limite (condições que dispararão alarmes).

Essa seção fornece as informações de que você precisa para entender os diversos tipos de condições de alarmes, como ativar configurações de alarme, formas para ver e confirmar alarmes, como pausar os alarmes e gerar relatórios de alarmes.

# **Sobre alarmes**

Existem diversos tipos de alarmes no viewLinc que indicam:

- Mudanças de condições em um ambiente monitorado [\(Alarmes de](#page-133-0) [limite](#page-133-0))
- Problemas de comunicação [\(Alarmes de comunicação\)](#page-133-1)
- Possíveis problemas na coleta de dados [\(Alarmes de validação do](#page-133-2) [evento\)](#page-133-2)
- Interrupções no monitoramento de histórico de dados [\(Alarmes de](#page-134-0) [configuração do dispositivo](#page-134-0))
- Problemas de validação do dispositivo ou lembretes de calibração ([Status de dispositivo de Alarmes](#page-134-1)).
- Advertências de configuração do sistema [\(Alarmes de sistema](#page-135-0))

Usando o viewLinc, é possível personalizar as informações utilizadas para os alarmes de Limite, Comunicação e Dispositivo (usando a opção padrão ou personalizada de [Modelos de e-mail e SMS](#page-63-1)), e especificar quando e como os usuários devem ser notificados em caso de alarmes (usando a opção padrão ou personalizada de [Modelos de alarme](#page-65-0)e [Modelos de](#page-70-0) [limite](#page-70-0)).

Todos os eventos de alarme são gravados no registro de eventos.

## <span id="page-133-0"></span>**Tipos de alarmes**

A maioria dos alarmes do viewLinc é emitida automaticamente. Depende de você definir limites de condição e decidir como quer visualizar, ser notificado e confirmar tipos diferentes de alarmes.

## **Alarmes de limite**

<span id="page-133-1"></span>Os alarmes de Limite notificam os usuários quando as condições (como temperatura e umidade relativa) estão fora dos limites aceitáveis. Quando as condições excedem esses limites (pré-configurados por um Administrador), um alarme de limite é disparado. Você pode configurar uma ou mais definições de alarme de limite de múltiplos níveis para cada local.

## **Alarmes de comunicação**

Os Alarmes de Comunicação automaticamente notificam os usuários quando a comunicação entre um Host ou o PC do servidor do viewLinc e seus dispositivos compatíveis são interrompidos. Exemplos de condições que podem acionar um Alarme de Comunicação são:

- O servidor do viewLinc não pode se comunicar com um dispositivo.
- A conexão do dispositivo a um host foi desligada.

<span id="page-133-2"></span>Pense nos alarmes de comunicação como um teste de integridade do sistema, alertando você se ocorrer algum problema que possa interromper a monitoração e disparar o alarme do viewLinc.

## **Alarmes de validação do evento**

Um Alarme de validação do evento é usado para garantir a segurança do banco de dados e exigir confirmação. Eles indicam se mudanças são realizadas no Registro de eventos fora do sistema viewLinc.

<span id="page-134-0"></span>Se qualquer alteração tiver sido efetuada ou qualquer registro ou arquivo estiver faltando, um alarme é automaticamente disparado, impedindo que os dados sejam validados.

## **Alarmes de configuração do dispositivo**

Se você receber um Alarme de Configuração, isso indica que seu dispositivo parou de gravar dados históricos ou foi configurado incorretamente.

Isso poderia ser resultado de:

- As configurações do dispositivo estão definidas para pararem de gravar quando o histórico estiver cheio.
- Um atraso na inicialização (conforme definido em um registradores de dados Vaisala Veriteq).
- Um erro de dispositivo interno.
- Um canal foi desativado no dispositivo, manualmente ou com o software de configuração do dispositivo.
- O sensor infravermelho está enviando muitas transmissões (pode drenar a bateria).

**Nota:** Você pode confirmar ou modificar as configurações do dispositivo Vaisala Veriteq usando o vLog ou o software Utilitário HMT140. No entanto, se o problema persistir, entre em contato com o representante de suporte técnico da Vaisala.

<span id="page-134-1"></span>O atraso padrão para a maioria dos alarmes de configuração é de 60 segundos (esse atraso pode ser modificado no viewLinc). No entanto, não há atraso para determinados tipos de alarme, tais como alarmes de canal ausente, alterações de configuração e alterações de sonda (não podem ser alteradas).

## **Status de dispositivo de Alarmes**

Se o seu sistema usar registradores de dados do tipo VL (em um sistema validado), você pode receber esses alarmes:

• **Alarmes de validação do dispositivo**: Enviado se a memória de validação no dispositivo estiver corrompida ou tiver sido modificada. Entre em contato com o representante do Suporte Técnico da Vaisala para solicitar assistência.

• **Alarmes de calibração do dispositivo**: Uma notificação intermitente enviada quando seu dispositivo estiver com a calibração vencida. Você recebe notificações nos seguintes intervalos: três meses e um mês antes da data de vencimento da calibração e depois novamente na data de recalibração programada do registrador de dados. Este alarme permanece ativo até o dispositivo ser recalibrado (para mais informações, entre em contato com o [Centro](http://www.vaisala.com/en/services/maintenance/Pages/depotcalibration.aspx) de Serviço de [Calibração](http://www.vaisala.com/en/services/maintenance/Pages/depotcalibration.aspx) Vaisala).

## <span id="page-135-0"></span>**Alarmes de sistema**

Os Alarmes do Sistema ocorrem automaticamente quando o viewLinc detecta uma mudança no banco de dados feita fora da interação padrão da área de trabalho. Ele é emitido para avisar de uma possível adulteração do banco de dados.

## **O que acontece quando um alarme é disparado?**

Quando um alarme é disparado, várias coisas podem acontecer, dependendo das definições de configuração do seu sistema:

- **Pop-up**: Uma notificação pop-up pode ser exibida na sua área de trabalho indicando uma descrição da condição e uma mensagem de alarme. Se os pop-ups estiverem bloqueados no seu navegador, uma mensagem de erro será exibida, solicitando que você ative os pop-ups para o viewLinc.
- **Email ou SMS**: Uma notificação por e-mail ou SMS pode ser enviada uma única vez ou repetidamente, com base em como as propriedades do alarme são definidas, e de acordo com um cronograma de trabalho do usuário. Se configurado, um e-mail pode ser automaticamente enviado para um endereço de e-mail ou vários endereços de e-mail. Se estiver emitindo uma notificação por SMS, uma mensagem de texto é enviada para um dispositivo móvel.
- **Comando**: Um aplicativo pode ser aberto ou um dispositivo externo ligado. Se configurado, um dispositivo externo (como um indicador luminoso ou sonoro) ou um aplicativo de computador (como arquivo em lote que pode enviar mensagem ou telefonar

para um determinado número) pode ser disparado quando ocorrer uma condição de alarme.

Os alarmes devem ser solucionados o mais rápido possível através de confirmação no viewLinc, em uma tela remota ou com uma resposta a uma notificação por e-mail ou SMS. Se configurado para exigir confirmação, uma notificação de alarme persistirá, a menos que seja confirmada.

**IMPORTANT:** A notificação de alarme é enviada apenas para dispositivos com canais atualmente vinculados a locais ativos.

## **Os alarmes exigem confirmação?**

Os alarmes podem ser configurados para não precisarem de confirmação.

# **Exibir e confirmar alarmes**

A janela Alarmes exibe uma lista de todos os alarmes ativos no seu sistema viewLinc. Apenas alarmes para os Locais que você tem permissão para visualizar estão disponíveis. Você precisa ter permissão para Confirmar os alarmes de um local específico.

Você pode exibir os alarmes ativos na janela Locais (guia Alarmes do local) ou na janela Alarmes. Para informações sobre como exibir alarmes na janela Locais, veja ["Monitorar alarmes" na página 97.](#page-104-0)

## **Atualizar a janela de alarmes**

A janela Alarmes atualiza automaticamente ou sob demanda. A função de atualização automática garante que você esteja exibindo os alarmes mais atuais; no entanto, ao rever uma lista longa de alarmes, você pode desativar esta funcionalidade para evitar que a janela seja atualizada antes de você terminar.

Para desativar a Atualização automática, desmarque o botão **Ativar atualização automática** no canto superior direito.

Para forçar a atualização manualmente, selecione **Opções | Atualizar**.

## **Orientação de janela de alarmes**

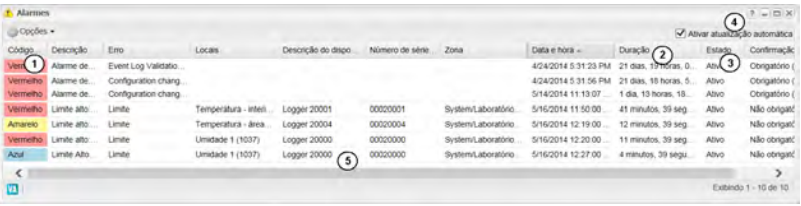

j **Código de cor**: usado para ajudar a identificar a gravidade da condição.

k **Duração**: indica há quanto tempo a condição está presente.

l **Estado**: Indica se a condição do alarme foi afetada.

m **Ativar atualização automática**: com esta opção selecionada, a lista de alarmes é atualizada automaticamente sempre que ocorre uma alteração. Desative esta opção se estiver revisando uma longa lista de alarmes, visto que isso pode atrasar o processo de seleção de alarme.

**5 ID de local**: O número depois do nome do local (por exemplo, 15494) é o ID exclusivo único. Caso mais de um local tenha sido fornecido com o mesmo nome, esse número fornece um ID exclusivo para que você possa diferenciá-los.

## **Receber e confirmar alarmes**

Todos os usuários do viewLinc podem receber notificação de alarme por texto de e-mail ou SMS, estando ou não registrados no viewLinc. No entanto, apenas os usuários do viewLinc com o direito de confirmar alarmes (ou nível mais alto) e acesso ao local onde o alarme está ocorrendo podem confirmar alarmes (para informações sobre Direitos de Usuário e Permissões de controle de acesso, consulte ["Controlar acesso ao](#page-48-0) [viewLinc" na página 41\)](#page-48-0).

Uma confirmação indica para o sistema viewLinc que a condição de alarme foi reconhecida. As etapas executadas para corrigir o problema são armazenadas como informações de Confirmação, como a ação executada e os comentários, e são registradas no Registro de eventos.

Se o sistema exigir confirmação de alarme, as notificações de alarme devem ser confirmadas. Uma mensagem de notificação de alarme pode ser configurada para ser enviada continuamente pelo servidor viewLinc até ser confirmada.

## <span id="page-138-0"></span>**Formas de confirmar alarmes**

Existem quatro formas de confirmar alarmes:

- Na janela **Locais** do viewLinc na guia **Alarmes de locais** (para alarmes específicos do Local).
- Na janela **Alarmes** do viewLinc (exibe todos os alarmes ativos na rede viewLinc a que o usuário possui permissões de acesso).
- Em um gráfico de tendência pop-up
- Em um email ou SMS no seu dispositivo móvel ["Confirmar alar](#page-181-0)[mes com o viewLinc Mobile" na página 174](#page-181-0)).

### **Para confirmar alarmes da guia Alarmes de local:**

- **1** Com a janela **Locais** aberta, selecione um local ou zona na árvore Locais.
- 2 Clique na guia **Alarmes de local**, selecione **CONFIFICAL**

A janela **Confirmar alarme** é exibida:

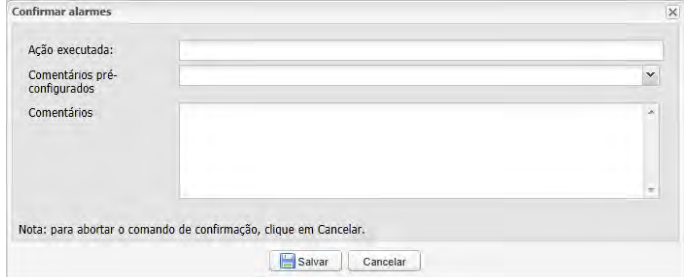

**3** Na janela Confirmar alarme, insira as ações realizadas e seus comentários. Você pode selecionar em uma lista de opções de comentários pré-configurados, se já houver comentários disponíveis.

Por exemplo, se receber um alarme de alta temperatura para uma instalação de refrigeração, mas não estiver na instalação onde o alarme está ocorrendo, você pode precisar notificar uma pessoa que está trabalhando no local para investigar o problema. Neste caso, se

uma porta de refrigerador tiver sido deixada aberta, o operador da instalação fecharia a porta e adicionaria esta ação à janela Confirmar alarmes.

**4** Clique em **Confirmar**. Seus comentários e ações são adicionados ao registro de eventos e a caixa Confirmar alarme fecha. Os locais são atualizados com esta alteração no status, bem como a coluna Confirmação na janela Alarmes.

## **Para confirmar alarmes da janela Alarmes:**

- **1** Na área de trabalho do viewLinc, selecione **Opções | Alarmes** para ver uma lista de todos os alarmes ativos.
- **2** Selecione o Alarme que você quer confirmar. Se quiser confirmar múltiplos alarmes, pressione os botões **[Ctrl]** ou **[Shift]** enquanto clica em vários locais.

**Nota:** Ao selecionar múltiplos locais, é recomendável que você desmarque a opção **Ativar atualização automática**, visto que este recurso pode atrasar o processo de seleção.

**3** Clique com o botão direito em um local selecionado e selecione ou clique em **Opções | Confirmar**. A janela Confirmar alarme é exibida e solicita que você insira as ações realizadas e seus comentários.

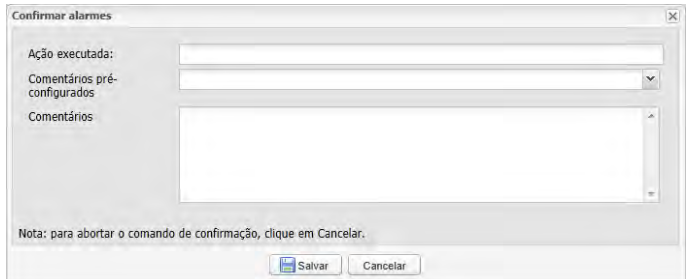

**4** Clique em **Confirmar**. Seus comentários e ações são adicionados ao registro de eventos e a janela Confirmar alarme fecha. Os locais são atualizados com esta alteração no status.

### **Para confirmar todos os alarmes inativos:**

- **1** Na área de trabalho do viewLinc, selecione **Opções | Alarmes**.
- **2** Selecione **Opções | Confirmar todos os alarmes "desativados"**. Não é necessário selecionar vários locais.

**Nota:** A coluna Confirmação indica **Não obrigatório**, para todos os alarmes ativos que não exigem confirmação. Alarmes inativos (a condição de alarme não está mais presente) que não foram confirmados, terão a leitura **Inativo**.

- **3** Na janela **Confirmar todos os alarmes "desativados"**, indique todas as ações executadas, selecione um comentário pré-configurado, se disponível, ou insira comentários adicionais sobre o motivo para confirmar alarmes 'desativados'.
- **4** Clique em **Confirmar**.

### **Para confirmar um alarme de um gráfico de Tendências pop-up:**

- **1** Com a janela **Tendência pop-up** aberta, clique na guia **Alarmes de local**.
- **2** Selecione o alarme ativo e depois clique com o botão direito do mouse para selecionar . A caixa de diálogo **confirmar** Confirmar **alarme** é exibida e solicita que você insira as ações realizadas e seus comentários.
- **3** Clique em **Confirmar**.

### **Para confirmar um alarme por e-mail ou SMS:**

- **1** Abra o e-mail do alarme (no endereço haverá uma conta do administrador do servidor). Por exemplo: viewlinc.boulder@companyemail.com
- **2** Dependendo de que modelo você usa, a mensagem padrão por email ou SMS é exibida com um formato padrão. Existe um exemplo de alarme de limite padrão:

```
Subject: [Tíquete ###] viewLinc -
Descrição da condição e [Location],
[Zone]
Body: Houve um alarme Threshold em
[data] em [Location], [Zone].
[Event Details]
[Device Description]
```
**3** Para confirmar um e-mail, envie uma mensagem de resposta que inclua a linha de assunto padrão (o número do tíquete) e insira seu PIN no corpo da mensagem.

> **Nota:** Enviar uma resposta sem conteúdo na área do corpo ou o número do tíquete na linha de assunto não confirma o alarme.

**Subject: RE:** [Ticket ###] viewLinc descrição da condição e [Local], [Zone]

**Body:Nr. PIN**

**4** Para confirmar uma mensagem por SMS, envie uma mensagem de resposta que inclua:

**Nr. tiquete Nr. PIN**

# <span id="page-141-0"></span>**Pausar alarmes**

Para evitar receber notificações de alarme desnecessárias, é aconselhável pausar o alarme em um ou mais dispositivos ou um host (requer direito Gerenciar dispositivos e Configurar permissão de alarmes para o local).

Este recurso é útil se você precisar mover vários dispositivos (que disparam alarmes de comunicação) ou se uma determinada situação conhecida puder resultar em condições que excedem os limites definidos (que disparam alarmes de Limite).

Você pode pausar alarmes de limite para um Local ou Zona específicos, ou uma pausa em condições de alarme para todos os canais em um dispositivo ou todos os dispositivos conectados a um Host, por até 24 horas. Colocar o alarme em pausa é mais conveniente do que desativar alarmes individuais em dispositivos específicos, temporariamente; no entanto, se você precisar parar de emitir alarmes por um período mais longo, use a função desativar alarmes (veja ["Desativar alarmes de](#page-124-0) [dispositivo" na página 117\)](#page-124-0).

#### **Para pausar alarme de limite em um único local:**

- **1** Nos **Locais**, na guia **Visualização em tabela**, selecione o alarme e clique em **Opções | Pausa do alarme de limite**. A lista de alarmes ativos continua a ser atualizada e mostrar os alarmes mais atuais enquanto a opção **Ativar atualização automática** permanecer selecionada.
- **2** Na janela **Pausar alarme**, insira um motivo para pausar o alarme, usando um comentário pré-configurado (se disponível) ou insira suas próprias observações na caixa de texto Comentários.
- **3** Clique em **OK**.

#### **Para pausar o alarme de limite para uma Zona:**

- **1** Nos **Locais**, navegue para uma Zona na árvore Locais e clique em **Opções | Pausa do alarme de limite**.
- **2** Na janela **Pausa do alarme**, insira um motivo para pausar o alarme, usando um comentário pré-configurado (se disponível) ou insira observações na caixa de texto Comentários.
- **3** Clique em **OK**.

#### **Para pausar todos os alarmes de canal em um dispositivo:**

**Nota:** Esta função requer o direito Gerenciar locais.

- **1** Em **Gerenciador de locais**, no painel **Dispositivos**, selecione o Dispositivo e clique em **Opções | Dispositivo | Pausar alarme de dispositivo**.
- **2** Na janela **Pausar alarme de dispositivo**, insira um motivo para pausar o alarme (selecione um comentário pré-configurado, se disponível, ou insira as notas na caixa de texto Comentários).
- **3** Clique em **OK**.

#### **Para pausar todos os dispositivos com alarme em um host:**

**Nota:** Esta função requer o direito Gerenciar locais.

- **1** Em **Gerenciador de locais**, no painel **Dispositivos**, selecione o Dispositivo e clique em **Opções | Host | Pausar alarme de host**.
- **2** Clique em **Sim** para pausar alarme de host.
- **3** Na janela **Pausa do alarme**, insira um motivo para pausar o alarme, usando um comentário pré-configurado (se disponível) ou insira notas na caixa de texto Comentários.
- **4** Clique em **OK**.

# **Gerenciar visualização de alarmes**

Todos os usuários podem alterar que colunas são exibidas em sua área de trabalho e a ordem de classificação das colunas.

> **Nota:** A cor de uma linha de Alarme é definida pelo modelo do Alarme.

## **Para reorganizar a ordem de classificação da tabela de Alarme:**

**1** Selecione qualquer título de coluna, clique na seta da lista de opções e selecione **Colunas**.

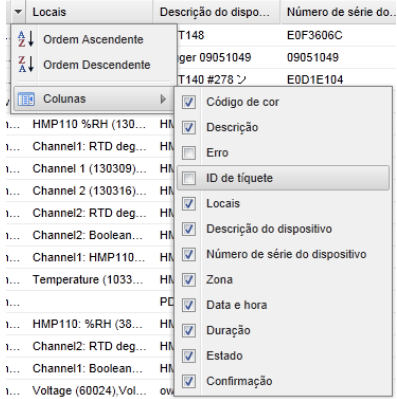
- **2** Selecione ou desmarque as colunas que gostaria de exibir. Novas colunas são automaticamente exibidas, e as colunas removidas desaparecem automaticamente.
- **3** Clique em qualquer parte da janela para fechar as opções de conteúdo da Coluna.

# **Relatórios de alarme**

Para fins de manutenção de registro histórico, é aconselhável imprimir uma cópia de condições de alarme específicas para um período de tempo específico.

No viewLinc, você pode imprimir os dados do alarme diretamente da sua impressora (formato .pdf) ou exportar os dados do alarme para uma planilha (.xls). No formato de planilha, você pode controlar como as informações são exibidas, para atender aos requisitos de [relatório](#page-152-0) da sua empresa.

Consulte o Capítulo 7: dados de relatório e históricos para mais informações sobre alarme, histórico de locais e relatórios de sistema.

### **Para imprimir um relatório em todos os alarmes ativos:**

- **1** Na janela do viewLinc, selecione **Opções | Imprimir**. Em uma nova guia do navegador, é exibida uma lista de alarmes para impressão.
- **2** Na janela **Imprimir**, escolha suas configurações de impressão desejadas e clique em **Imprimir**.

### **Para exportar alarmes para o formato Excel:**

- **1** Selecione **Opções | Exportar para Excel**. Isso exportará todos os alarmes nesta lista para um arquivo em formato .tsv.
- **2** No prompt, escolha Salvar (o arquivo é salvo na pasta Downloads padrão) ou Abrir este arquivo. Se você receber uma mensagem de erro que declare que o Windows não abre o arquivo, selecione MSExcel para exibir o arquivo e fazer alterações.

# CAPÍTULO 6 **EVENTOS**

Todas as atividades do sistema viewLinc são tratadas como um Evento, e todos os Eventos são registrados em um registro de eventos (**Opções | Eventos**).

Dados registrados como um Evento são diferentes dos dados de monitoramento registrados em um dispositivo. Aqui temos algumas diferenças:

- Os eventos ocorrem dentro do sistema viewLinc: alarmes, transferências de dados dos dispositivos, confirmações de alarme, alterações de configuração do sistema, notificações gerais do sistema.
- Os dispositivos registram as alterações no ambiente monitorado: temperatura, umidade relativa, pressão de ar ou tensão.

Para garantir que o viewLinc monitore e armazene o histórico de eventos,os [Alarmes de validação do evento](#page-133-0) notificam você caso o registro do viewLinc tenha sido adulterado externamente. Para mais informações sobre os alarmes de validação do Registro de eventos, veja ["Alarmes de](#page-133-0) [validação do evento" na página 126.](#page-133-0)

Use a janela Eventos para analisar os eventos e determinar quando e onde ocorreram problemas em particular, ou diagnosticar uma situação que exija solução de problemas.

Nesta seção, você aprenderá sobre:

- Exibir eventos
- • [Adicionar comentários a eventos](#page-148-0)
- • [Adicionar eventos personalizados](#page-149-0)
- • [Imprimir e exportar registros de eventos](#page-150-0)

# <span id="page-147-0"></span>**Exibir eventos**

Os eventos são exibidos na janela Eventos como um registro de eventos, uma lista em texto de todos os eventos do sistema ocorridos nos dispositivos no seu sistema.

> **Nota:** Um evento de alarme é emitido se houver uma alteração no horário do sistema.

#### **Para exibir os eventos:**

**1** Na área de trabalho do viewLinc, selecione **Opções | Eventos**. O Registro de Eventos é exibido, mostrando uma lista numerada de eventos e, se disponíveis, comentários sobre o evento na área Detalhes do evento, à direita da lista de eventos.

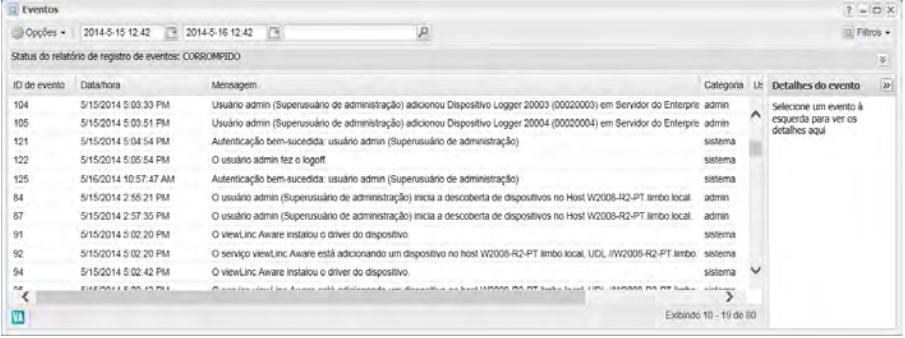

- **2** Para garantir que o Registro de eventos esteja intacto, reveja os comentários na área **Status do relatório do registro de eventos**, no topo da tela. Detalhes adicionais podem estar disponíveis quando você clica no ícone Expandir, ...
- **3** Para exibir os Eventos durante um período específico, use os campos do calendário no topo da janela para inserir uma data (usando o formato AAAA/MM/DD HH:MM) ou use o botão para especificar o intervalo de datas.
- **4** Para exibir tipos específicos de Eventos, use a lista **Filtros** no canto superior direito. Selecione ou desmarque tipos de evento diferentes (Eventos de Alarme, Admin, Transferências e Sistema).

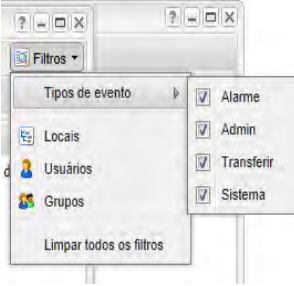

Você também pode filtrar a lista para ver Eventos confirmados por Usuários, Grupos ou Eventos específicos ocorridos em um determinado local.

**5** Clique fora da lista de opções Filtros e a lista atualiza automaticamente (ou clique em **Opções | Atualizar** para atualizar a lista manualmente).

# <span id="page-148-0"></span>**Adicionar comentários a eventos**

É aconselhável adicionar comentários para um Registro de Eventos, talvez para descrever por que ocorreu um evento ou o que foi feito em resposta a um determinado evento ou problema.

Os comentários adicionados a um Registro de Evento podem ser utilizados para fornecer notas adicionais sobre um evento específico, como um Administrador fornecendo esclarecimento sobre uma mudança que afeta um grupo específico de usuários ou um local.

### **Para imprimir um registro de eventos:**

- **1** Na área de trabalho do viewLinc, selecione **Opções | Eventos** (ou clique no atalho Eventos da área de trabalho do viewLinc).
- **2** Selecione um Evento e clique em **Opções | Adicionar comentários.** A janela **Adicionar comentário** é exibida.

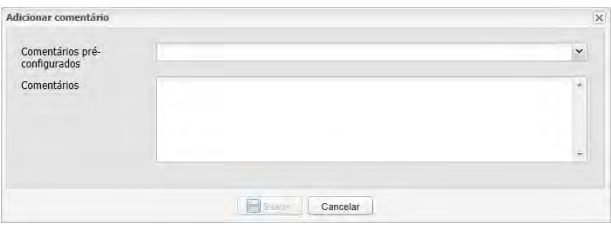

- **3** Insira um comentário pré-configurado (se disponível) ou seus próprios comentários e clique em **Salvar**.
- **4** Para ver um comentário para um determinado evento, destaque a linha que contém esse evento e procure o Comentário na área **Detalhes de Evento**. Comentários adicionados no Registro de eventos aparecem em uma caixa amarela após os Detalhes de evento.

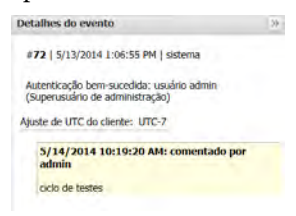

Esses comentários adicionais também aparecem no Relatório de registro de eventos.

# <span id="page-149-0"></span>**Adicionar eventos personalizados**

Quando você cria um evento personalizado (talvez para indicar uma atualização de sistema), um novo Evento aparece no topo da janela Eventos.

## **Para adicionar um Evento personalizado:**

- **1** Na área de trabalho do viewLinc, selecione **Opções | Eventos** (ou clique no atalho Eventos da área de trabalho).
- **2** Na janela Eventos, selecione **Opções | Adicionar eventos personalizados**.

**3** Preencha a mensagem e os detalhes do evento personalizado e, em seguida, clique em **Salvar**.

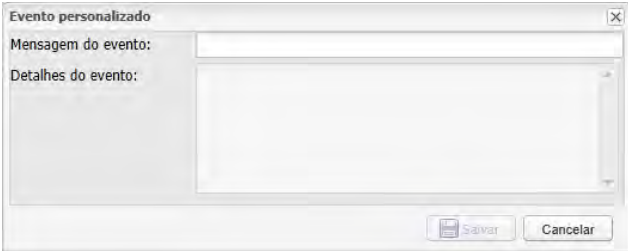

# <span id="page-150-0"></span>**Imprimir e exportar registros de eventos**

Para fins de manutenção de registro, você pode precisar gerar um registro impresso de Eventos. Você pode gerar um Relatório de registro de eventos do viewLinc padrão ou exportar os detalhes do registro para uma planilha (usando o formato .tsv) para relatórios personalizados.

### **Para imprimir um registro de eventos:**

- **1** Na área de trabalho do viewLinc, selecione **Opções | Eventos**.
- **2** Especifique os parâmetros para o relatório:
	- Nos campos de data/hora, insira uma data e/ou hora em notação de 24 horas ou clique nos ícones de calendário para fazer sua seleção.
	- Use o botão **Filtro** para incluir os tipos de Eventos, e de quem/onde eles foram gerados.
- **3** Para atualizar o registro de Evento, clique em **Opções | Atualizar**.
- **4** Click **Opções | Imprimir**.
- **5** Em uma nova janela de navegador, um relatório de Registro de eventos para impressão é aberto.

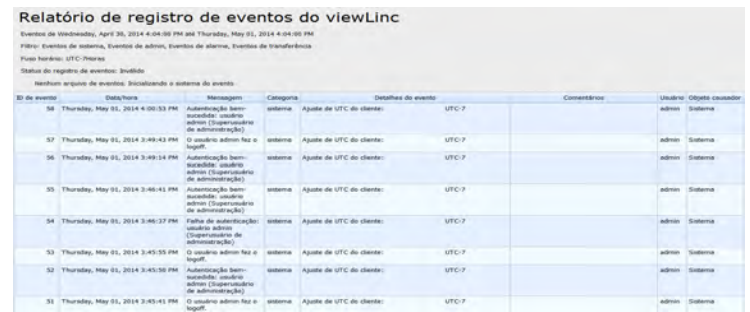

**6** Defina os parâmetros de impressão e imprima o registro de eventos ( **Arquivo| Imprimir**).

### **Para exportar um registro de eventos:**

- **1** Na área de trabalho do viewLinc, selecione **Opções | Eventos**.
- **2** Nas caixas de data/hora do cabeçalho, insira uma data e/ou hora em notação de 24 horas ou clique nos ícones ao lado de cada caixa para fazer sua seleção.
- **3** Clique na lista da caixa **Filtros** à direita do seletor de data e hora para escolher tipos de eventos diferentes selecionando ou não os **Eventos de Alarme, Admin, Transferência** e/ou **Sistema.**
- **4** Clique em **Opções | Atualizar**.
- **5** Clique em **Opções | Exportar para Excel**. Uma janela de download de arquivo abre, solicitando a você que abra ou salve o arquivo de eventos .tsv (no formato Microsoft Excel).

# <span id="page-152-0"></span>CAPÍTULO 7 **REPORTAR**

Usando os dados históricos coletados pelos dispositivos Vaisala, você pode criar automaticamente gráficos e relatórios para analisar alterações em dados durante um período específico ou comparar condições gravadas por dispositivos diferentes.

Os dados históricos dos registradores de dados Vaisala Veriteq também podem ser transferidos para um diretório local em um cronograma definido. Quando transferidos, os dados podem ser exportados ou impressos, dependendo das necessidades de relatório.

Este capítulo descreve:

- • [Tipos de relatórios](#page-152-1)
- • [Gerar e imprimir relatórios](#page-153-0)
- • [Criar novos relatórios](#page-155-0)
- • [Desativar e excluir relatórios](#page-165-0)
- • [Relatórios sob demanda](#page-166-0)
- • [Transferir dados](#page-166-1)

# <span id="page-152-1"></span>**Tipos de relatórios**

O viewLinc fornece um conjunto de relatórios padrão para ajudar você a visualizar facilmente tendências de dados ou estatísticas de alarme. Não é exigido nenhum direito específico para gerar relatórios padrão ou personalizado - qualquer usuário pode gerar um relatório para um local ao qual eles têm permissão de acesso.

Os administradores ou usuários com o direito Gerenciar relatórios também podem criar relatórios personalizados.

# **Relatórios padrão do viewLinc**

Os relatórios padrão disponíveis no viewLinc são:

- **Relatórios de alarmes** fornecem uma introdução aos eventos de alarme em um período (eventos relacionados a cada alarme são agrupados e apresentados em um formato legível).
- *A* Relatórios de histórico do local fornecem um histórico de valores do local (apresentados em formato gráfico e tabular).
- **Relatórios do sistema** fornecem uma introdução a informações específicas do sistema, como configuração do sistema, cronogramas de transferência, listas de modelos disponíveis. Você também pode gerar um relatório de sistema para listar os detalhes atuais de usuários e grupos, locais e controle de acesso.

# **Personalizar relatórios**

Ao criar um relatório personalizado (Administradores ou Usuários com direitos para gerenciar relatórios), é possível incluir informações sobre o proprietário do relatório (um Usuário ou Grupo autorizado a modificar o relatório), fuso horário usado para gerar dados, indivíduos que recebem relatório por e-mail e o cronograma para gerar o relatório, se necessário, e conteúdo do relatório (opções de conteúdo mudam dependendo do tipo de relatório).

# <span id="page-153-0"></span>**Gerar e imprimir relatórios**

Os relatórios disponíveis para serem gerados e impressos pelos usuários estão disponíveis nas janelas Relatórios. Você pode selecionar um formato de relatório para gerar e imprimir a qualquer momento, ou seu Administrador pode configurar para que seus relatórios sejam recebidos por e-mail de acordo com um cronograma definido.

Os relatórios são atualizados até o momento em que foram gerados. Isso significa que a lista de relatórios que você vê na janela Relatórios é, na verdade, uma lista de máscaras de relatórios aguardando para serem preenchidos com dados gerados.

**Nota:** Os relatórios também podem ser configurados a qualquer momento, o que significa que qualquer usuário (não apenas o responsável pelo relatório), com permissão de acesso a um local específico, pode gerar um relatório sob demanda (veja ["Rela](#page-166-0)[tórios sob demanda" na página 159\)](#page-166-0).

Todos os resultados gerados disponíveis são visualizados na janela Progresso de relatórios.

#### **Para gerar um relatório existente:**

**1** Na área de trabalho do viewLinc, escolha **Opções | Relatórios** e selecione o relatório que você quer gerar da árvore **Definições do relatório.**

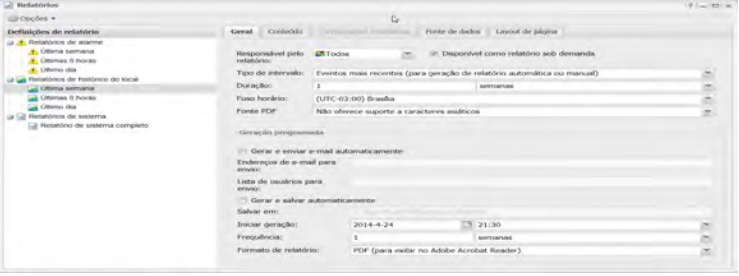

Os parâmetros de relatório aparecem nas guias **Geral**, **Conteúdo**, **Dados de origem** e **Layout de página**.

> **Nota:** Os Usuários ou Grupos só podem visualizar os parâmetros de relatório para os relatórios que eles criam ou aos quais eles têm acesso de proprietário.

- **2** No menu **Definições de relatório | Opções**, selecione:
	- **Gerar relatório em PDF**: disponível para Alarme e Relatório de histórico do local. Escolha esta opção para gerar o relatório de acordo com as definições de PDF especificadas nos parâmetros de Geração programada.
	- **Exportar para Excel**: gere o relatório no formato .tsv.
	- **Gerar relatório e enviar por e-mail**: Envie o relatório por email para uma lista pré-determinada de usuários/grupos como arquivo PDF, de acordo com os parâmetros de geração programada.

**3** Na janela **Progresso de relatório**, o último relatório gerado aparece no topo da lista de relatórios (se o progresso do relatório não for exibido automaticamente, abra-o na barra de tarefas Progresso de ... ). Quando a geração de relatório for concluída, abra ou salve o relatório clicando no link, **Fazer download de relatório**, na coluna **Progresso**.

Os resultados gerados estão disponíveis para download da janela Progresso de relatórios por uma hora. Os relatórios programados permanecem disponíveis por 12 horas para garantir que todos os relatórios de geração automática gerados fora do horário de pico permaneçam disponíveis em horários regulares de trabalho.

# **Rever progresso de relatório**

Cada vez que você gera um relatório, a janela Progresso de relatórios é automaticamente exibida. Observe que se a janela Progresso de relatórios já estiver aberta, ela permanece oculta por trás da janela ativa (para abrir a janela Progresso de relatórios, clique na barra de tarefas, Progresso de ... ).

### **Para abrir a janela de progresso de relatórios:**

4 Escolha **Opções | Progresso de relatórios** ou clique no ícone Progresso de relatórios na área de trabalho do viewLinc,  $\mathbb{Z}$ .

# <span id="page-155-0"></span>**Criar novos relatórios**

Existem duas formas de criar um novo Alarme, Histórico do local ou Relatório de sistema: criar um novo relatório usando as guias de parâmetros da janela Relatórios ou criar uma cópia de um relatório existente (relatório clonado).

# **Criar um relatório de alarme**

### **Para criar um novo relatório de alarme:**

**1** Na janela **Relatórios**, selecione **Opções | Novo relatório de alarme**.

- **2** Insira o nome do novo relatório.
- **3** Preencha a guia **Geral**:
	- **Responsável pelo relatório**: selecione um usuário ou grupo aos quais você queira conceder acesso para modificar ou gerar este relatório.
	- **Tipo de intervalo**: Especifique o período que você quer incluir no relatório usando a opção padrão, **Eventos mais recentes** ou um intervalo de dados. Se você escolher um intervalo fixo de datas da caixa Tipo de intervalo, os calendários aparecerão para indicar datas de/para. Essa opção está disponível para relatórios de histórico de alarmes e locais.
	- **Duração**: especifica o período que você deseja incluir no relatório. Se quiser incluir apenas as últimas oito horas de dados, insira **8** e depois escolha **horas** da caixa. Essa opção está disponível para relatórios de histórico de alarmes e locais.
	- **Fuso horário**: Altere esse valor apenas se um ajuste específico de fuso horário for necessário para o relatório; caso contrário, deixe-o como padrão e ele gerará o relatório no fuso horário do seu servidor. Se você selecionar um fuso horário diferente, a geração programada e a data e hora impressas refletirão o fuso horário selecionado.
	- **Fonte PDF**: Escolha o formato de saída do relatório. Se quiser gerar um relatório em chinês, selecione **Suporte a caracteres chineses**. Essa opção está disponível para relatórios de histórico de alarmes e locais.
- **4** Na área **Geração programada** da guia **Geral**, escolha uma das seguintes opções:

**Nota:** É possível gerar um relatório a qualquer momento manualmente ou gerá-lo automaticamente em um cronograma definido.

• **Gerar e enviar e-mail automaticamente**: escolha essa opção para enviar o relatório diretamente para endereços específicos de e-mail ou para um grupo do viewLinc.

- **Gerar e salvar automaticamente:** Escolha essa opção para gerar os relatórios automaticamente de acordo com um cronograma estabelecido e salvá-los em um local específico:
	- **Salvar em:** especifica onde você quer que o relatório seja salvo.
	- **Iniciar geração:** Insira a data e hora de início em que você quer que o relatório seja gerado.
	- **Frequência**: especifique se você quer que o relatório seja gerado a cada hora, dia, semana ou mês.

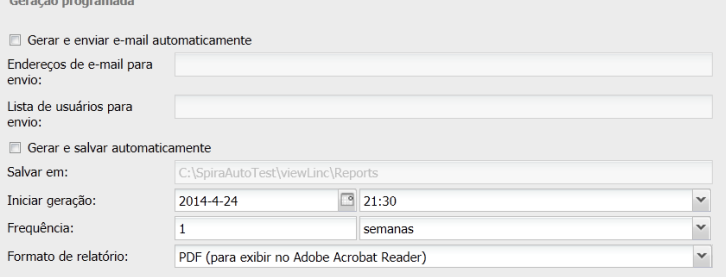

• **Formato de relatório**: (PDF para exibir no Acrobat ou separado por tabulação para Excel), para automaticamente gerar e salvar o relatório em uma localização de arquivo específica ou enviar o relatório para um endereço de e-mail ou uma lista de endereços (use uma vírgula para separar os endereços de e-mail). Você também programa quando e com que frequência quer que o relatório seja gerado.

**Nota:** Para grandes conjuntos de dados de relatórios, recomendamos que você programe a geração de relatórios em um momento em que poucos usuários estejam conectados ao sistema.

- **5** Na guia **Conteúdo**, selecione as opções apropriadas de acordo com o tipo de relatório:
	- **Nível de detalhe**: Selecione se você quer imprimir um breve relatório (exiba uma linha para cada alarme) ou um Relatório detalhado (exibe detalhes sobre todas as atividades de alarme).
- **Incluir alarmes do dispositivo**: especifica os tipos de alarmes do dispositivo a incluir no relatório.
- **Incluir alarmes de limite de local**: Selecione esta opção para incluir os dados de alarme de limite, especifique a categoria de limite a incluir, Alarmes ou Alarmes e Advertências.
- **Alarmes de sistema**: escolha incluir informações de alarme de sistema (tipos de limite).
- **6** Na guia **Dados de origem**, defina o escopo do conteúdo do relatório, **Todos os locais** ou **Locais e zonas selecionados**.
	- Para selecionar todos os locais em uma zona, marque a caixa de seleção correspondente ao nome da Zona.
	- Para selecionar um local específico em uma zona, expanda a árvore para localizar e selecionar o Local.
- **7** Na guia **Layout de página**, defina as opções de exibição de relatório:
	- Opções **Rodapé de página/cabeçalho de página**: escolha as páginas em que você quer que um cabeçalho ou rodapé sejam incluídos. Para definir o conteúdo do cabeçalho ou rodapé, insira o texto nos campos Cabeçalho/rodapé esquerdo, Cabeçalho/rodapé central ou Cabeçalho/rodapé direito. Use o campo Rodapé para selecionar a caixa de assinatura ou as caixas de comentários.
	- Você pode escolher um ícone personalizado na seção de cabeçalho esquerda clicando em "Upload" ou selecione uma lista de ícones fornecidos clicando na lista de opções Arquivo de imagem.
	- Escolha o tipo do papel que você esteja imprimir e a orientação.
- **8** Na janela **Relatórios**, selecione **Opções | Salvar** (o ícone de ponto de exclamação é exibido para indicar quando você fez alterações que precisam ser salvas).

# **Criar um relatório de histórico de locais**

### **Para criar um novo relatório de histórico do local:**

- **1** Na área de trabalho do viewLinc, selecione **Opções | Relatórios**.
- **2** Na árvore **Definições de relatório**, selecione **Opções | Novo relatório de histórico de locais**.
- **3** Insira o nome do novo relatório.
- **4** Preencha a guia **Geral**:
	- **Proprietário de relatório**: o seu nome de usuário do viewLinc aparece automaticamente. Se tiver acesso de Admin, você pode selecionar um usuário diferente para ter acesso para modificar este relatório. Se um usuário não aparecer na lista, você pode precisar criar uma conta de usuário (veja ["Con](#page-48-0)[trolar acesso ao viewLinc" na página 41](#page-48-0)).
	- **Tipo de intervalo**: Especifique o período que você quer incluir no relatório usando a opção padrão, **Eventos mais recentes** ou um intervalo de dados. Se você escolher um intervalo fixo de datas da lista de opções Tipo de intervalo, os calendários aparecerão para indicar datas de/para.
	- **Duração**: especifica o período que você deseja incluir no relatório. Se quiser incluir apenas as últimas oito horas de dados, insira **8** e depois escolha **horas** da lista de opções. Essa opção está disponível para relatórios de histórico de alarmes e locais.
	- **Fuso horário**: Altere esse valor apenas se um ajuste específico do fuso horário for necessário para o relatório; caso contrário, deixe-o como padrão e ele refletirá seu fuso horário atual. Se você selecionar um fuso horário diferente, a geração programada e a data e hora impressas refletirão o fuso horário selecionado.
	- **Fonte PDF**: Escolha o formato de saída do relatório. Se quiser gerar um relatório em chinês, selecione **Suporte a caracteres chineses**. Essa opção está disponível para relatórios de histórico de alarmes e locais.
- **5** Na área **Geração programada** da guia **Geral**, escolha o seguinte:
	- **Gerar e enviar e-mail automaticamente**: Essa opção é usada para enviar o relatório diretamente para endereços específicos de e-mail (incluindo usuários não viewLinc) ou para um grupo viewLinc.
	- **Gerar e salvar automaticamente:** Use essa opção para salvar os dados do relatório automaticamente de acordo com um cronograma estabelecido:
		- **Iniciar geração:** Insira a data e hora de início em que você quer que o relatório seja gerado.
		- **Frequência**: especifique se você quer que o relatório seja gerado a cada hora, dia, semana ou mês.
	- **Formato de relatório**: (PDF para exibir no Acrobat ou separado por tabulação para Excel), para automaticamente gerar e salvar o relatório em uma localização de arquivo específica ou enviar o relatório para um endereço de e-mail ou uma lista de endereços (use uma vírgula para separar os endereços de email). Você também programa quando e com que frequência quer que o relatório seja gerado.

**Nota:** Para grandes conjuntos de dados de relatórios, recomendamos que você programe a geração de relatórios em um momento em que poucos usuários estejam usando o sistema, como após o horário comercial.

- **6** Na guia **Conteúdo**, identifique os dados que você deseja incluir no relatório:
	- **Página de título**: Analisa o conteúdo do relatório.
	- **Incluir gráfico de tendências**: Se você selecionar esta opção, uma visualização gráfica dos dados é incluída no relatório.

Você também pode optar por incluir linhas de limite, um resumo estatístico (selecionado na guia Configurações estatísticas) e todos os dados dos Locais em um único gráfico (por padrão todos os dados do Local, de acordo com a unidade de medição, são incluídos em um único gráfico). Você também pode optar por agrupar unidades de

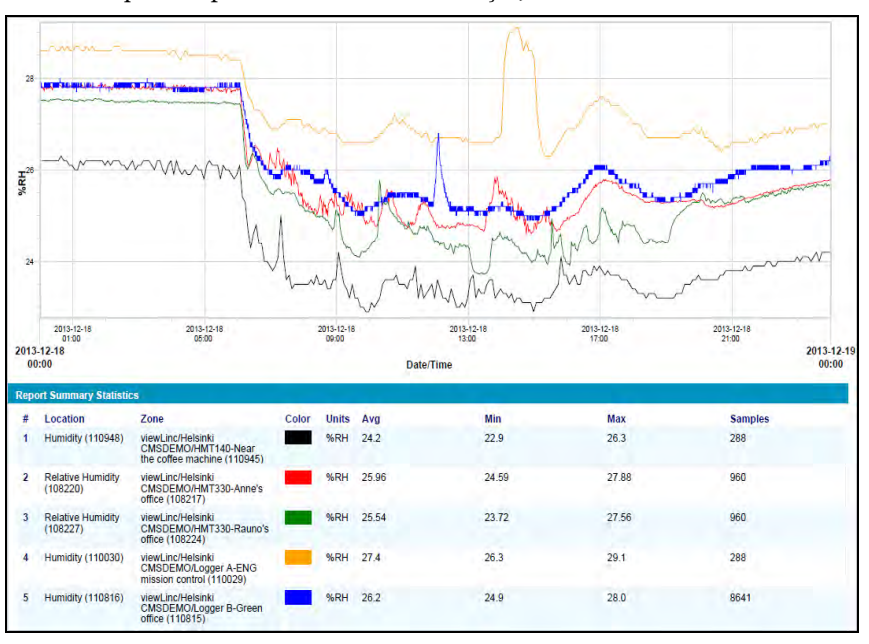

medição no mesmo gráfico (um único gráfico só pode incluir até quatro tipos de unidades de medição).

- **Incluir gráfico de estatística do intervalo**: Selecione esta opção se quiser definir como as informações serão exibidas no seu relatório; em seguida, escolha as opções na guia **Configurações estatísticas** (veja a etapa [7\)](#page-162-0).
- **Dados tabulares:** escolha incluir tabelas de dados adicionais no relatório. Se você escolher incluir Amostras históricas, especifique o período de data e hora que quer usar, e se quer usar a data e hora da última amostra que reflete a data e hora mais próxima do período especificado (a cada 5, 15, 30 ou 60 minutos) ou a leitura mais próxima da data e hora do intervalo. Esta opção é útil para gerar relatórios sobre Locais que têm taxas de amostragem diferentes.
- <span id="page-162-0"></span>**7** Se selecionar esta opção, **Incluir gráfico de estatísticas internas** (na guia **Conteúdo**), preencha o seguinte:
	- **Incluir estatísticas em intervalos:** Para gerar estatísticas intermitentemente nos intervalos de um relatório. Por exemplo, se o seu relatório gerar dados com base em um intervalo de sete dias (semanal), é aconselhável exibir estatísticas diariamente selecionado o botão Especificar duração e especificar um dia, 0 hora.
	- **Incluir**: Selecione os tipos de dados estatísticos que você quer adicionar ao relatório, incluindo valor máximo, valor médio, valor mínimo, desvio padrão, contagem de amostra.
	- **Temperatura cinética média (MKT)**: especifique a energia de ativação como KJ/mol.
- **8** Na guia **Dados de origem**, defina o escopo do conteúdo do relatório, **Todos os locais** ou **Locais e zonas selecionados**.
	- Para selecionar todos os locais em uma zona, marque a caixa de seleção correspondente ao nome da Zona.
	- Para selecionar um local específico em uma zona, expanda a árvore para encontrar e selecionar o Local.
	- Para especificar uma cor para destacar os dados de um local específico e, em seguida, selecionar uma opção do menu de opções de cores. Se você selecionar Auto, o viewLinc escolhe uma cor de acordo com o espectro de cores padrão.

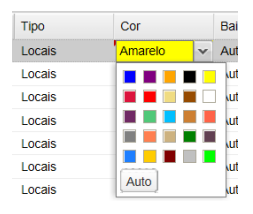

**Nota:** Quando as cores da linha do local forem definidas para **Auto**, o viewLinc atribui a próxima cor livre de uma paleta [integrada](#page-203-0) de cores (veja na página [196](#page-203-1) a sequência do espectro de cores).

Repita a seleção de cores para cada local que quiser incluir no relatório.

- **Escala padrão**: Insira valores máximos e mínimos para definir a faixa de medição do gráfico.
- **Mostrar marcadores**: Escolha esta opção para identificar as linhas de gráfico com números (isso é útil se você não planeja imprimir os gráficos em cores).
- **9** Use a guia **Layout de página** para definir cabeçalhos, rodapés, tamanho de papel e orientação:
	- **a** Para as opções Cabeçalho ou Rodapé, escolha exibir em todas as páginas, somente na primeira página, somente na última página ou na primeira e última páginas.
	- **b** Para definir o conteúdo do seu cabeçalho ou rodapé, insira o texto nos campos Esquerdo, Central ou Direito ou use o campo Rodapé para selecionar as caixas de Assinatura e Comentários.
	- **c** Escolha o tamanho do papel em que você quer imprimir e a orientação (retrato ou paisagem).
	- **d** Selecione uma imagem de cabeçalho usando a lista de opções Arquivo de imagem (para imagens previamente utilizadas) ou carregue um novo arquivo de imagem clicando no botão **Carregar** e em **Procurar** para localizar o arquivo.
- **10** Selecione **Opções | Salvar**.

# **Criar um relatório do sistema:**

## **Para criar um novo relatório do sistema:**

- **1** Na área de trabalho do viewLinc, selecione **Opções | Relatórios**.
- **2** Na árvore **Definições de relatório**, selecione **Opções | Novo relatório do sistema**.
- **3** Insira o nome do novo relatório.
- **4** Preencha a guia **Geral**:
	- **Proprietário de relatório**: o seu nome de usuário do viewLinc aparece automaticamente. Se tiver acesso de Admin, você

pode selecionar um usuário diferente para ter acesso para modificar este relatório. Se um usuário não aparecer na lista, você pode precisar criar uma conta de usuário (veja ["Controlar](#page-48-0) [acesso ao viewLinc" na página 41\)](#page-48-0).

- **Fuso horário**: Altere esse valor apenas se um ajuste específico do fuso horário for necessário para o relatório; caso contrário, deixe-o como padrão e ele refletirá seu fuso horário atual. Se você selecionar um fuso horário diferente, a geração programada e a data e hora impressas refletirão o fuso horário selecionado.
- **5** Na área **Geração programada** da guia **Geral**, escolha o seguinte:
	- **Gerar e enviar e-mail automaticamente**: Essa opção é usada para enviar o relatório diretamente para endereços específicos de e-mail (incluindo usuários não viewLinc) ou para um grupo viewLinc.
	- **Gerar e salvar automaticamente:** Use essa opção para salvar os dados do relatório automaticamente de acordo com um cronograma estabelecido:
		- **Iniciar geração:** Insira a data e a hora de início em que você quer gerar relatórios.
		- **Frequência**: especifique se você quer que o relatório seja gerado a cada hora, dia, semana ou mês.
- **6** Selecione **Opções | Salvar**.

# **Clonar um alarme, local ou relatório de sistema existente**

Se quiser definir um novo relatório semelhante a um relatório existente, poupe tempo e use o recurso Clonar relatório.

#### **Para clonar um relatório existente:**

- **1** Na janela **Relatórios**, selecione um relatório existente que você queira copiar.
- **2** Escolha **Opções | Clonar relatório**.
- **3** Modifique os parâmetros do relatório, conforme necessário.
- **4** Para atribuir um novo nome para o relatório, clique com o botão direito do mouse no título para tornar o texto editável e insira o nome do relatório.

#### **5** Selecione **Opções | Salvar**.

Seu novo relatório é salvo e aparece em ordem alfabética na lista de relatório.

# <span id="page-165-0"></span>**Desativar e excluir relatórios**

Você pode desativar e excluir permanentemente um relatório. Quando desativa um relatório, você evita que ele seja usado ou gerado automaticamente por um período de tempo específico.

Se você não quiser mais um relatório, basta excluí-lo.

#### **Para desativar um relatório:**

- **1** Na janela **Relatórios**, selecione o relatório que você quiser excluir da árvore **Definições de relatório**.
- **2** Selecione **Opções | Desativar relatório.**

#### **Para reativar um relatório:**

- **1** Na janela **Relatórios**, selecione **Opções | Mostrar relatórios desativados**.
- **2** Selecione o relatório que você quiser reativar a partir da árvore de **Definições de relatório**.
- **3** Selecione **Opções | Reativar relatório.**

## **Para excluir permanentemente um relatório que não seja mais utilizado:**

- **1** Na janela **Relatórios**, selecione o relatório que você quer excluir.
- **2** Selecione **Opções | Excluir relatório permanentemente**(ou use o menu de atalho).
- **3** Clique em **Sim** para confirmar.

# <span id="page-166-0"></span>**Relatórios sob demanda**

Configurar relatórios sob demanda permite gerar rapidamente um relatório a partir da janela Locais, usando qualquer local como origem de dados.

Administradores, Usuários com direito de Gerenciar relatórios e Proprietários de relatórios podem especificar quais de seus relatórios podem ser acessados sob demanda por terceiros.

## **Para disponibilizar um relatório sob demanda para outros usuários:**

- **1** Na janela **Relatórios**, selecione um relatório da árvore **Definições de relatório**.
- **2** Na guia **Geral**, selecione **Disponível como relatório sob demanda**.
- **3** Clique em **Opções | Salvar.**

## **Para gerar um relatório sob demanda:**

- **1** Abra a janela **Locais**, selecione um local ou uma zona.
- **2** Selecione **Opções | Relatórios sob demanda** (ou use o menu de atalho) e selecione um relatório disponível.
- **3** Selecione o método de saída: Se o relatório estiver sendo enviado por e-mail, preencha a janela **Gerar** relatório **e enviar** por e-mail:
	- Escolha o formato do relatório.
	- Insira um endereço de e-mail do destinatário e os usuários ou grupos do viewLinc para quem você quer enviar o relatório.
	- Você pode adicionar outras notas nos campos **Assunto** e **Corpo**.
- **4** Clique em **OK**.

# <span id="page-166-1"></span>**Transferir dados**

Além de poder exibir o histórico de dispositivos no viewLinc, você pode transferir os dados do Dispositivo Vaisala Veriteq para exibir, gerar relatórios e exportar para um programa de planilha externo ou outra ferramenta de análise de dados.

# **Usar dados transferidos nos relatórios**

Para sua conveniência, o administrador do seu sistema pode configurar o viewLinc para automaticamente transferir os dados do dispositivo Vaisala Veriteq de acordo com um cronograma definido, permitindo que você use os dados para outras necessidades de relatórios (planilhas .xls).

Como as transferências podem ser programadas antecipadamente, você não precisa estar disponível quando elas ocorrerem. E não importa a frequência com que você programa as transferências de dados, os dados em um dispositivo permanecem intactos e são gravados continuamente (ou até o dispositivo atingir a sua capacidade de memória).

## **Quando devo transferir dados?**

É recomendável que você transfira os dados do dispositivo Vaisala Veriteq regularmente para fins de backup e para garantir que nenhum dado seja substituído porque a memória está cheia.

Para evitar a substituição dos dados, todos os dispositivos Vaisala Veriteq têm um cronograma de transferência padrão atribuído a eles quando são identificados pelo viewLinc (durante a configuração do sistema viewLinc). O cronograma de transferência é ativado e programado para um período de sete dias; no entanto, se acredita que o seu dispositivo atingirá a capacidade de armazenamento antes do fim desse período, você pode ajustar o período para garantir que nenhum dado seja perdido.

> **Nota:** Consulte os guias de usuários específicos do dispositivo para mais informações sobre como gerenciar a capacidade de armazenamento de dados do dispositivo.

# <span id="page-167-0"></span>**Criar cronogramas de transferência**

#### **Para criar um cronograma de transferência da Vaisala Veriteq:**

**Nota:** É necessário ter direito de Administrador ou Gerenciar dispositivos.

- **1** No menu da área de trabalho do viewLinc, selecione **Opções | Configuração do sistema | Transferências.**
- **2** Na janela **Transferências**, selecione **Opções | Nova transferência**.
- **3** Na janela **Propriedades de transferência do dispositivo**, na área **Geral**, selecione **Ativar essa transferência** e preencha os seguintes campos:
	- **Dispositivo**: Clique no campo e escolha o Registrador para o qual você quer definir a transferência.
	- **Notificação por e-mail para** : insira um endereço de e-mail do indivíduo que você quer que receba notificação, caso a transferência falhe. Você pode escolher um único endereço de e-mail, uma lista de endereços de e-mail separados por vírgulas ou uma lista de distribuição criada no servidor de correio pelo administrador de TI (consulte ["Escolha as](#page-36-0) [preferências do sistema" na página 29\)](#page-36-0).
	- **Comentários**: insira comentários específicos que você queira associar à essa transferência, como sua finalidade e a quem essas notificações de e-mail devem ser enviadas.
- **4** Certifique-se de que as configurações do servidor de e-mails tenham sido definidas. Veja ["Escolha as preferências do sistema" na](#page-36-0) [página 29](#page-36-0).
- **5** Na área **Cronograma**, escolha um intervalo de cronograma de transferência e a data e hora de início.

Por exemplo, você poderia configurar uma transferência de dados a cada sete dias, iniciando em 2012-10-09 às 01:32 AM. Isso seria semelhante a:

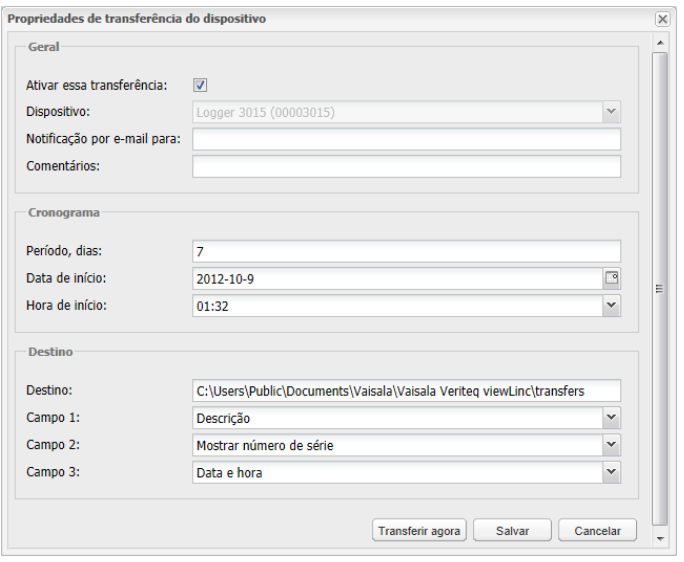

- **6** Na área **Destino**, preencha o campo:
	- **Destino**: escolha o diretório de destino para o arquivo de dados salvos (.spl) (não use o caminho da unidade mapeada).
	- Caminhos de diretórios de amostra incluem: c:\arquivos dispositivos ou \\<nome\_máquina>\<destino\_dir>. Nós recomendamos que você utilize um diretório no servidor de host do viewLinc (por exemplo, c:\<destino\_dir>).

**Nota:** Durante uma transferência de dados, será solicitado que você digite um nome de usuário e senha válidos para salvar o arquivo em um diretório de destino ou diretório compartilhado. Você também precisa garantir que a conta em que o viewLinc foi instalado (ou seja a conta que executa o serviço do servidor viewLinc Enterprise) tenha permissões suficientes para gravar no diretório para onde você quer direcionar os dados transferidos. Para mais informações sobre os serviços do viewLinc, consulte ["PERGUNTAS](#page-184-0) [FREQUENTES E SOLUÇÃO DE PROBLEMA" na página 177.](#page-184-0)

**Campo 1/2/3**: especifique a ordem que você quer utilizar para identificar os três campos que compõem o nome de

arquivo de transferência. Os nomes de arquivo para os arquivos .spl são criados a partir de combinações da descrição do dispositivo, número de série e a data e hora em que o arquivo foi salvo.

Por exemplo, dispositivo ID-08094523-2011-04-22 16-30-01.spl.

- **7** Para testar se a transferência será concluída como definido, clique em **Transferir agora.** Use o Windows Explorer para garantir que o arquivo de dados seja transferido para o local de arquivo especificado.
- **8** Clique em **Salvar** para salvar essas configurações.

**Nota:** Se os comentários forem ativados a partir das preferências do sistema, a janela Adicionar comentário é exibida. Selecione um comentário pré-configurado ou insira o seu próprio. Uma linha contendo as informações sobre a transferência programada para cada dispositivo que você configurou é exibida no registro de evento.

## **Executar uma transferência imediata de dados**

Você pode ter que iniciar uma transferência imediata, antes do vencimento do prazo de uma transferência programada, talvez após receber um alarme de que a memória do Agente está quase cheia.

#### **Para transferir dados agora:**

- **1** Siga as etapas 1 a 8 em ["Criar cronogramas de transferência" na](#page-167-0) [página 160](#page-167-0) (ou edite um cronograma de transferência existente), e depois clique em **Transferir agora** (ou use o menu de atalho). Os dados são transferidos imediatamente.
- **2** Clique em **Salvar** para salvar essas configurações de transferência programada ou clique em **Cancelar** para fechar.

# **Editar cronogramas de transferência**

## **Para editar uma transferência programada:**

- **1** Na área de trabalho do viewLinc, selecione **Opções | Configuração do sistema | Transferências.**
- **2** Selecione a linha que contém as transferências programadas para editar.
- **3** Selecione **Opções| Editar transferências.**
- **4** A tela **Propriedades de transferência do dispositivo** é exibida. Edite os detalhes de transferência conforme necessário.
- **5** Clique em **Salvar**.

# **Desativar cronogramas de transferência**

Quando um dispositivo é desativado, todas as transferências associadas são automaticamente desativadas; no entanto, você pode querer desativar um cronograma de transferência específico, independentemente do dispositivo.

Uma transferência desativada é automaticamente ocultada da visualização.

## **Para desativar uma transferência programada**

- **1** Abra a janela Transferência (área de trabalho do viewLinc **Opções | Transferências**).
- **2** Selecione a linha que contém a Transferência programada que você quer desativar. Clique no título da coluna para classificar alfabeticamente, em ordem crescente ou decrescente.
- **3** Clique em **Desativar transferência** (ou use o menu de atalho).
- **4** Para confirmar a desativação, clique em **Sim**.

Para verificar se você desativou a transferência correta, selecione **Opções | Mostrar transferências desativadas**; todas as transferências desativadas aparecem na sua lista em texto cinza.

# **Desabilitar cronogramas de transferência**

Desative um cronograma de transferência quando quiser desativá-lo temporariamente. Uma transferência desativada permanece na visualização, marcada com um  $\mathbf{\mathbf{\mathcal{X}}}.$ 

## **Para desativar temporariamente as transferências programadas:**

- **1** No viewLinc, selecione **Opções | Configuração do sistema | Transferências.**
- **2** Na janela **Transferências**, selecione a linha que contém a transferência programada a editar.
- **3** Clique em **Opções| Editar transferências**.
- **4** Na tela **Propriedades de transferência do dispositivo**, desmarque a opção **Ativar essa transferência**.
- **5** Clique em **Salvar**.

# CAPÍTULO 8 **TELA REMOTA E DE CELULAR**

Com a funcionalidade da tela de toque do viewLinc, é fácil ver e acessar o viewLinc com um terminal de tela remota ou usando uma tela de celular.

• **Tela remota**: Configure uma tela convenientemente localizada para um ambiente de monitoração específico. Um monitor remoto é mais indicado para áreas que exigem uma visualização maior, sem que seja preciso configurar uma estação de trabalho completa (com torre ou teclado).

> **Nota:** Para fins de exibição apenas, o viewLinc também oferece suporte a terminais Ponto de Vendas (PDV).

• **Tela de celular**: Execute as principais tarefas de monitoração e confirmação do seu smartphone ou tablet.

Você pode acessar o viewLinc Mobile UI dos dispostiivos móveis Apple® iOS  $3+$  and Android $\overline{R}$  2.1+.

Este capítulo descreve:

- • [Usar uma tela remota](#page-175-0)
- • [Usar o viewLinc Mobile](#page-178-0)
- • [Exibir dados com o viewLinc Mobile](#page-179-0)

# <span id="page-175-0"></span>**Usar uma tela remota**

Para áreas em que você queira exibir informações de monitoramento para maior visibilidade, o viewLinc permite configurar um terminal com tela de toque, sem que seja necessário usar uma instalação completa de estação de trabalho ou área de trabalho.

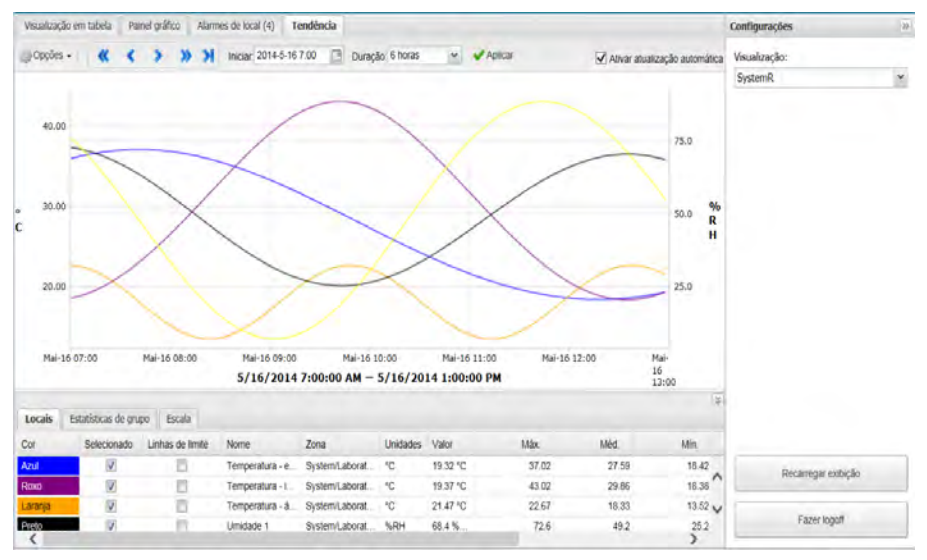

A tela remota contém as mesmas informações encontradas na janela **Locais**, sem a árvore de navegação Locais. Os locais disponíveis para monitoramento são definidos pela visualização padrão selecionada no logon inicial.

# **Requisitos de tela remota**

Antes de configurar uma tela remota (é aconselhável configurar um terminal facilmente visível para um laboratório específico), certifique-se de que o visor esteja executando o Windows (veja ["Requisitos do sistema](#page-14-0) [viewLinc" na página 7](#page-14-0)), e possa ser conectado a um teclado com fio ou exibir um teclado na tela.

Qualquer usuário do viewLinc pode fazer o logon na tela remota; no entanto, os dados exibidos são definidos pelas configurações de Exibição e Controle de Acesso atribuídas à conta de usuário. Criando uma

visualização padrão da tela remota, você pode definir o que quer visualizar na tela remota.

> **Nota:** Para modificar a visualização, basta fazer o logon como outro Usuário com opções de visualização diferentes (veja página [170](#page-177-0)).

# **Criar um usuário e uma visualização padrão**

Os administradores podem configurar uma conta de usuário como logon padrão para a tela remota. O administrador também define os locais disponíveis para visualização e se os alarmes podem ser confirmados. A única janela do viewLinc visível na tela remota é a janela Locais.

## **Para configurar uma visualização atribuída pelo usuário para a tela remota:**

- **1** Crie um usuário de conta padrão:
	- **a** Na janela **Configuração do sistema | Usuários**, crie um novo usuário (por exemplo, Usuário de tela remota).
	- **b** Não atribua o usuário a grupos.
	- **c** Não atribua direitos ao usuário.
- **2** Atribua o controle de acesso de usuários:
	- **a** Na janela Gerenciador de Locais, selecione a zona de nível superior que quer exibir no terminal. Em seguida na guia **Propriedades do local | Controle de acesso**, selecione **Opções | Adicionar**.
	- **b** Identifique a conta de usuário padrão e atribua a Permissão necessária (se o terminal só for utilizado para exibir dados, selecione **Visualização**; se o terminal for utilizado para exibir e confirmar alarmes, selecione **Confirmar alarmes**).
	- **c** Para garantir que o Usuário tenha acesso a todos os Locais herdados, selecione a opção **Todas as permissões secundárias herdadas**.

Para instruções completas sobre como criar uma visualização do viewLinc, veja ["Definir visualizações específicas por usuário" na página 93.](#page-100-0)

# **Configurar tela remota**

### **Para configurar um terminal de tela remota de toque**

**Nota:** Você precisa de direitos de acesso de Administrador do viewLinc para configurar uma tela remota. Entre em contato com o administrador de rede TI se precisar de ajuda.

- **1** No servidor do viewLinc, crie uma conta de usuário com acesso à visualização que você quer exibir no terminal.
- **2** No terminal de tela remota, crie uma conta do Windows e configure para logon automático (por exemplo, http://support.microsoft.com/kb/324737).
- **3** Na pasta de inicialização do Windows, crie um atalho da área de trabalho para um navegador compatível [\("Requisitos do sistema](#page-14-0) [viewLinc" na página 7\)](#page-14-0). Isso garante que o navegador inicie automaticamente quando o usuário faz o logon.
- **4** Desative as Atualizações do Windows para evitar pop-ups na tela.
- **5** Inicie o navegador do terminal e defina a Página Inicial padrão para seu endereço do viewLinc, seguido por **/display** (por exemplo, **http://viewlinc.com/display**).
- **6** Defina o navegador do terminal remoto para trabalhar no modo Tela Inteira (pressione **[F11]**).
- **7** Faça o logon no aplicativo de tela remota do viewLinc com o nome e a senha da conta de usuário remoto e depois escolha uma Visualização.

Essas configurações são lembradas até o Usuário fazer o logout do aplicativo de exibição.

Se a tela for reiniciada por qualquer motivo, a definição de logon automático do Windows automaticamente reinicia o navegador e faz o logon no último Usuário.

## <span id="page-177-0"></span>**Alterar a tela remota**

Para alterar a visualização exibida em um terminal remoto, você pode selecionar uma visualização diferente atribuída ao Usuário atualmente conectado ou fazer o logon como um novo usuário.

### **Para alterar a visualização do terminal:**

- **1** Na tela remota do viewLinc, expanda o painel **Configurações** (clique no ícone Expandir se necessário <sup>(6)</sup>.
- **2** Na caixa **Exibir**, selecione outra visualização disponível.

A tela atualiza automaticamente para a nova visualização.

#### **Para fazer logon como usuário novo:**

- **1** Na tela remota viewLinc, expanda o painel **Configurações** (se necessário, clique no ícone Expandir  $\mathbb{S}$ ).
- **2** Clique em **Logout**.
- **3** No aviso de logon do viewLinc no prompt, faça o logon como um novo Usuário.
- **4** Selecione uma visualização da lista de visualizações disponíveis para este Usuário.

A tela atualiza automaticamente para a nova visualização.

## **Exibir dados na tela remota**

Todas as funções do viewLinc disponíveis na visualização da área de trabalho também estão disponíveis na tela remota.

Para saber mais sobre como usar as guias **Visualização em tabela**, **Painel**, **Alarmes de local** e **Tendência**, veja a janela ["Trabalhar com a](#page-102-0) [janela Locais" na página 95.](#page-102-0)

Para saber mais sobre como confirmar alarmes, veja ["Exibir e confirmar](#page-136-0) [alarmes" na página 129](#page-136-0).

# <span id="page-178-0"></span>**Usar o viewLinc Mobile**

Se você tiver membros da equipe trabalhando na sua rede viewLinc, eles podem continuar a acessar os dados do viewLinc com o viewLinc Mobile.

Em qualquer dispositivo móvel compatível, basta inserir o endereço IP do viewLinc usando o navegador da Internet no seu dispositivo portátil.

### **Para iniciar o viewLinc Mobile pela primeira vez:**

**1** Inicie o navegador da Internet no seu dispositivo móvel,  $\mathcal{C}$ .

- **2** Insira o endereço IP do viewLinc seguido por **/mobile** (por exemplo: **##.###.##.##/mobile**).
- **3** Faça o logon com seu nome de usuário e senha.
- **4** Selecione o idioma desejado. Ao mudar para um idioma diferente do inglês, a página automaticamente atualiza para exibir o novo idioma.

# <span id="page-179-0"></span>**Exibir dados com o viewLinc Mobile**

A tela inicial que aparece após seu logon é a principal árvore de navegação da janela **Locais**.

Toque no nome de uma zona para revelar os locais abaixo e pressione o menu superior esquerdo **Opções** para exibir os comandos disponíveis.

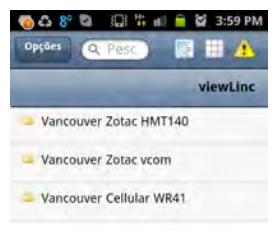

Existem três visualizações disponíveis:

 **Visualizações do painel Locais:** A visualização padrão. Use esta visualização para exibir as tendências pop-up, alterar as configurações de gráficos de tendências pop-up ou configurar alarmes. Quando um Local é tocado, a visão do conteúdo expande.

- Para subir uma pasta, toque em *vientina*. Não use o botão Voltar, isso encerra a sessão de navegação.
- Para obter mais informações em um local, selecione-o e, em seguida, selecione **Opções | Tendências de pop-up**.

**Nota:** Se a tendência pop-up não aparecer, verifique se seu dispositivo móvel não está configurado para bloquear pop-ups.

**Visualização em tabela de locais:** Exibe informações detalhadas de locais para o local que foi selecionado a partir da visualização do painel Locais.
- Para ir até a pasta, selecione o ícone **Visualização do painel Locais**, (não toque no botão Voltar. Caso contrário, o navegador será fechado e você terá que fazer o logon novamente).
- Para ver as informações do Local, selecione o local e depois toque duas vezes para ver os detalhes. Clique no X para retornar à tela da vista anterior.

**Visualização de grade de alarme:** Exibe informações de alarme para o local que foi selecionado a partir da visualização do painel Locais (ou todos os alarmes do local, se nenhum estiver selecionado).

• Apenas Locais que possuem alarmes ativos são exibidos no dispositivo móvel. Por exemplo, se você estiver no nível de sistema quando pressionar a grade de alarme, ele exibe todos os alarmes ativos no sistema, se houver.

#### <span id="page-180-0"></span>Para ver uma tendência pop-up:

**Nota:** Antes de poder ver as Tendências pop-up em um dispositivo móvel, garanta que a opção Bloquear pop-ups do dispositivo esteja desativada. Consulte o Guia de Usuário específico do dispositivo para mais informações.

- **1** Toque no ícone **Visualização do painel Locais** e navegue para um local específico (pode ser preciso abrir uma pasta de zona) e selecione o Local.  $(\blacksquare)$ .
- **2** Toque em **Opções | Tendência pop-up**. A janela de tendência popup é exibida.

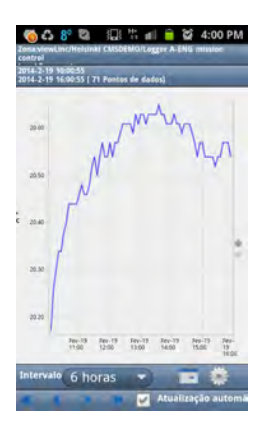

Essa janela é controlada usando os mesmos botões e caixas de seleção que uma janela de Tendência Pop-up de área de trabalho. Veja ["Navegar](#page-107-0) [uma visualização de tendência" na página 100](#page-107-0).

# <span id="page-181-0"></span>**Confirmar alarmes com o viewLinc Mobile**

Se estiver autorizado a confirmar alarmes para os locais que você pode ver na tela da sua área de trabalho, você está autorizado a confimar esses alarmes remotamente.

#### **Para confirmar um alarme:**

- **1** Toque no botão **A** Alarmes.
- **2** Destaque o alarme que você quer confirmar.
- **3** Toque em **Opções | Confirmar**.

Uma janela aparece solicitando que você insira a ação executada, os comentários pré-configurados (se necessário) e os comentários adicionais do usuário (se necessário).

**4** Preencha as informações necessárias e toque em **Confirmar**.

#### **Para pausar ou continuar o alarme usando a interface de usuário do celular:**

**1** Na visualização da árvore de locais padrão, toque na visualização **Tabela de locais**.

- **2** Selecione o local que você quer colocar em pausa ou continuar o alarme e, em seguida, clique em **Opções**.
- **3** Toque em **Pausar alarme X** ou **Retomar alarme X** (onde X é o tipo de alarme que você gostaria de controlar, Limite, Host ou Dispositivo.)

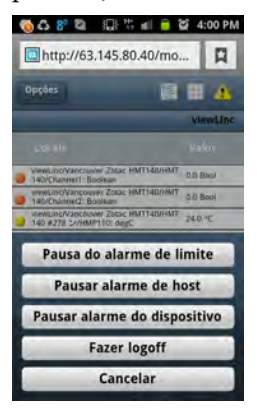

- Depois que o alarme é colocado em pausa, ele permanece em pausa por uma (1) hora.
- Para retomar o alarme em menos de uma hora, repita essas etapas e selecione **Retomar alarme X**.

# **PERGUNTAS FREQUENTES E SOLUÇÃO DE PROBLEMA**

Esta seção contém respostas a perguntas feitas com frequência e informações sobre como solucionar problemas comuns do viewLinc, dispositivos Vaisala Veriteq e dispositivos vNet ou Digi. Ele também contém informações mais técnicas para administradores do viewLinc e sua equipe de suporte de rede.

# **Instalar o viewLinc**

#### **P: Que transmissor eu posso utilizar com o viewLinc 4.3?**

**R:** Aqui temos a lista dos Transmissores série 300 compatíveis:

- HMT-331, -332, -333, -334, -335, -337, -338
- <span id="page-184-0"></span>• DMT-342,  $-344$ ,  $-345$ ,  $-346$ ,  $-347$ ,  $-348$
- PTU-301, -303, -307
- MMT-332, -337, -338

# **P: Qual é a menor versão do viewLinc a partir da qual é possível atualizar para a versão 4.3, incluindo a transferência de todos os dados e configurações?**

**R:** O viewLinc 3.6.1 é a menor versão oficial (com qualidade testada) a partir da qual é possível atualizar diretamente para o viewLinc 4.3. Se quiser atualizar a partir de uma versão anterior, você deve primeiro atualizar para 3.6.1.

#### **P: Como o viewLinc atualiza meus dados para uso no viewLinc 4.3?**

**R:** O viewLinc detecta automaticamente a versão existente e converte seus dados. Isso é realizado de forma transparente quando você instala o viewLinc 4.3.

Os dados são tratados da seguinte forma:

- **1** As novas zonas do nível superior são criadas com base na estrutura da zona que você configurou na versão anterior. Além disso, uma zona de nível superior especificada como 'Não atribuída' é criada para zonas não atribuídas.
- **2** Os locais são criados para todos os Canais ativos. O nome do local é copiado da descrição preferencial do canal (o apelido atribuído ou a descrição do dispositivo, dependendo da preferência do sistema). Canais duplicados atribuídos a várias zonas são ignorados.
- **3** Se a versão anterior do viewLinc tiver usuários restritos configurados, as permissões de Controle de Acesso do viewLinc 4.3 são aplicadas, de acordo com o seguinte procedimento:
	- **a** Todos os usuários são atribuídos ao grupo **Todos**.
	- **b** O grupo **Todos** tem permissões de exibição atribuídas a ele na zona de nível superior sem herdar permissões.
	- **c** Usuários restritos: Se eles já tinham autorização para acessar um zona, esse mesmo nível de permissão histórico é automaticamente atribuído. Se eles já tinham autorização para acessar um canal, esse mesmo nível de permissão histórico é automaticamente atribuído.
	- **d** Os usuários são atribuídos a grupos de acordo com suas permissões históricas.
	- **e** Usuários comuns: permissões de acesso atribuídas automaticamente para que eles confirmem os alarmes.
	- **f** Operadores: permissões de acesso atribuídas automaticamente para que eles configurem os alarmes.
- **g** Supervisores: permissões de acesso atribuídas automaticamente para que eles configurem os alarmes.
- **h** Todos: permissões de acesso atribuídas automaticamente para permitir que eles visualizem todos os locais.
- **i** Usuários com Controle total são adicionados automaticamente ao Grupo de Administradores padrão.
- **4** Limites configurados em Canais ativos são aplicados aos novos Locais.
- **5** Relatórios são atualizados para recuperar dados de novos Locais/Zonas.
- **6** Visores de PDV são atualizados para recuperar dados dos novos Locais.

# **P: Como eu instalo o viewLinc 4.3 em um novo servidor e transfiro todos os dados e configurações de um servidor antigo executando uma versão mais antiga?**

**R:** Este é o procedimento recomendado para o viewLinc versões 3.6.1 e posterior:

- **1** Interrompa os serviços do watchdog e do viewLinc no sistema antigo.
- **2** Instale o viewLinc 4.3 no novo servidor. Aceite todas as configurações padrão do sistema para instalação e para locais de arquivos de dados.
- **3** Nos locais de arquivos de dados para as versões anteriores, consulte o Guia do Administrador para saber o local padrão para a versão anterior e, em seguida, exclua todos os arquivos nas pastas **XXX**.
- **4** Copiar:
	- **a** Arquivos da pasta **db\** no sistema antigo para **Vaisala\Vaisala Veriteq viewLinc\db**
	- **b** Arquivos da pasta **\log** no sistema antigo para **Vaisala\Vaisala Veriteq viewLinc\log**, EXCLUINDO todos os arquivos na pasta **Vaisala\Vaisala Veriteq viewLinc\log\debug** e todos os arquivos nomeados **log\watchdog\*.\***
- **c** Todas as pastas de relatórios e transferência para a pasta **Vaisala\Vaisala Veriteq viewLinc\**.
- **5** Abra o arquivo **Vaisala\Vaisala Veriteq viewLinc\ config\viewlinc.cfg** e defina **level = debug** (na seção [logging]).
- **6** Reinicie o viewLinc e confirme a atualização. Pode demorar alguns minutos para iniciar.
- <span id="page-187-0"></span>**7** Faça o logon como administrador e selecione **Opções | Configuração do sistema | Preferências**. Na janela Preferências, defina o registro para suporte técnico para **Informativos**.
- **8** Selecione **Opções | Salvar**.

#### **P: Como eu configuro o servidor da Web do viewLinc para oferecer segurança SSL?**

**R:** Para ativar o SSL (https://) no servidor da Web do viewLinc, é preciso concluir as seguintes etapas:

#### **Para configurar a porta SSL em uma nova instalação:**

Ao instalar o viewLinc pela primeira vez, o assistente de instalação solicita que você forneça informações sobre o servidor na Web: Selecione o modo:

- O servidor da Web pode executar no modo **Seguro**, no modo **Não seguro** ou em **Ambos**.
- Se estiverem disponíveis, as portas padrão são aplicadas (80 = Não segura e 443 = Segura).
- Se as portas padrão não estiverem disponíveis, forneça números de portas alternativas.

#### **Para configurar a porta SSL em uma instalação existente:**

O arquivo de configuração do viewLinc contém os números de porta. O arquivo está localizado em: <datadirectory>\config\viewlinc.cfg

A seguinte seção contém as portas do viewLinc:

```
[web]
porta=80
https port=443
```
- **1** Defina as portas conforme desejado:
	- Definir a **porta** para zero (0) desativa o acesso não seguro.
	- Definir a **https** port para zero (0) desativa o acesso seguro.

**Nota:** Os padrões de 80 e 443 são preferenciais.

**2** Reinicie o serviço do viewLinc.

#### **Para configurar a Segurança SSL:**

O viewLinc é instalado com a chave de segurança padrão. A chave de segurança padrão é para teste e validação inicial apenas, ela não deve ser utilizada em um sistema dinâmico. Antes de usar o viewLinc, a chave de segurança padrão deve ser substituída por uma chave autoassinada ou uma chave assinada por uma Autoridade de Certificação (CA).

Esses exemplos usam uma ferramenta de fonte aberta, o OpenSSL, para gerar arquivos de chave de segurança. Ele deve ser obtido por download e instalado se ainda não estiver disponível. Verifique primeiramente com o seu departamento de TI:

http://www.slproweb.com/products/Win32OpenSSL.html.

- **1** Localize os arquivos de Certificado e Chave de segurança nas seguintes pastas:
	- <datadirectory>\config\keys\viewlinc.key
	- <datadirectory>\config\keys\viewlinc.crt

**Nota:** Esses arquivos devem ser mantidos inalterados (eles podem ser substituídos durante as atualizações). Não os substitua por arquivos com nomes semelhantes.

Os nomes dos arquivos que o viewLinc carregará na inicialização são encontrados no arquivo de configuração viewlinc.cfg:

```
<datadirectory>\config\viewlinc.cfg
[web]
privatekeyfile = viewlinc.key
certificatefile = viewlinc.crt
```
Quando você cria seus próprios arquivos, as entradas no viewlinc.cfg devem ser modificadas.

## **Para criar uma chave de segurança e um certificado autoassinado:**

Os nomes das chaves de segurança devem usar o nome de conversão do servidor. Se a URL para acessar o servidor for https://viewlinc.bigpharma.com/, os nomes de arquivo devem ser:

- viewlinc.bigpharma.com.key
- viewlinc.bigpharma.com.crt
- **1** Crie uma chave privada. O arquivo criado pelo seguinte comando contém a chave RSA privada a ser usada pelo viewLinc:

```
openssl genrsa -out viewlinc.bigpharma.com.key 2048
```
**2** Crie um arquivo CSR (Solicitação de Assinatura de Certificado).

**Nota:** Este arquivo contém detalhes da solicitação de certificação e não é exigido pelo viewLinc (ele é apenas uma etapa intermediária no procedimento de geração de chave de segurança).

**3** Crie um arquivo de configuração chamado SSLConfig.txt que contenha os detalhes do seu certificado.

Por exemplo:

```
[ req ]
distinguished_name= req_distinguished_name
prompt = no
[ req distinguished name ]
countryName = CA
stateOrProvinceName = British Columbia
localityName = Vancouver
organizationName = Big Pharma Inc.
organizationalUnitName = Big Pharma Unit
commonName = viewlinc.bigpharma.com
emailAddress = support@bigpharma.com
```
#### **4** Execute este comando:

openssl req -new -key viewlinc.bigpharma.com.key -out viewlinc.bigpharma.com.csr -config SSLConfig.txt

**5** Crie um arquivo de certificado (CRT):

**Nota:** Este arquivo contém o certificado assinado que o viewLinc requer.

```
openssl x509 -req -days 365 -in view-
linc.bigpharma.com.csr -signkey view-
linc.bigpharma.com.key -out
viewlinc.bigpharma.com.crt
```
- **6** Copie viewlinc.bigpharma.com.crt, e viewlinc.bigpharma.com.key, na pasta config\keys. O viewlinc.cfg deve ser atualizado com os novos nomes.
- **7** Reinicie o viewLinc. O servidor da web https estará disponível para usar com os novos arquivos de certificado do SSL.

#### **Para criar uma chave e um certificado assinado por uma Autoridade de Certificação (CA):**

**Nota:** Os nomes das chaves por convenção devem ser o nome do domínio do servidor. Se a URL para acessar o servidor for https://viewlinc.bigpharma.com/, os nomes de arquivo devem ser: viewlinc.bigpharma.com.key e viewlinc.bigpharma.com.crt.

**1** Crie uma chave privada. O arquivo criado por esse comando contém a chave RSA privada a ser usada pelo viewLinc:

openssl genrsa -out viewlinc.bigpharma.com.key 2048

**2** Crie um arquivo CSR (Solicitação de Assinatura de Certificado).

**Nota:** Este arquivo contém detalhes da solicitação de certificação e não é exigido pelo viewLinc (é apenas uma etapa intermediária).

**3** Crie um arquivo de configuração chamado SSLConfig.txt que contenha os detalhes do seu certificado, por exemplo:

```
[ req ]
distinguished_name= req_distinguished_name
prompt = no
[ req distinguished name ]
countryName = CA
stateOrProvinceName = British Columbia
```

```
localityName = Vancouver
organizationName = Big Pharma Inc.
organizationalUnitName = Big Pharma Unit
commonName = viewlinc.bigpharma.com
emailAddress = support@bigpharma.com
```
**4** Execute este comando:

```
openssl req -new -key viewlinc.bigpharma.com.key -out
viewlinc.bigpharma.com.csr -config SSLConfig.txt
```
- **5** Crie um arquivo de certificado (CRT). O arquivo deve ser enviado para a Autoridade de Certificação (CA). Pode ser o seu próprio departamento de TI ou uma Autoridade de Certificação comercial, como a Thawte ou a Symantec. A CA produzirá um arquivo de certificado assinado e confiável, viewlinc.bigpharma.com.crt.
- **6** Copie viewlinc.bigpharma.com.crt, e viewlinc.bigpharma.com.key, para a pasta config\keys. O viewlinc.cfg deve ser atualizado com os novos nomes.
- **7** Reinicie o viewLinc. O servidor da web https estará disponível.

#### **Para se conectar ao viewLinc:**

Para o exemplo anterior, a conexão de URL deve ser: https://viewlinc.bigpharma.com/

ou se a porta 2443 foi usada, em vez do padrão, https://viewlinc.bigpharma.com:2443/

Se o arquivo certificado tiver sido assinado pela Autoridade de Certificação, a página de logon do viewLinc deve ser exibida e o site deve ser confiável. Se for um certificado de autoassinatura, o navegador emitirá uma advertência. Você pode continuar no site e depois instalar o certificado do cliente. O navegador sempre o marcará como não confiável.

#### **Comandos de diagnóstico úteis:**

4 Execute esses comandos e compare as saídas:

openssl req -noout -modulus -in viewlinc.bigpharma.com.csr | openssl md5 openssl rsa -noout -modulus -in viewlinc.bigpharma.com.key | openssl md5

openssl req -noout -modulus -in viewlinc.bigpharma.com.csr | openssl md5

As saídas devem ser idênticas se os arquivos estiverem relacionados.

4 Execute este comando para se conectar ao viewLinc e exiba as informações do certificado:

openssl s\_client -connect viewlinc.bigpharma.com:443

**Nota:** Os requisitos mínimos são OpenSSL 0.9.8h-1 ou posterior para o Windows instalado.

#### **P: Como posso usar o Aplicativo Móvel quando meu Smartphone não tiver acesso por VPN à rede da empresa?**

**R:** Peça ao seu departamento de TI para configurar o encaminhamento de porta para o endereço interno do servidor CMS no firewall corporativo e especifique a porta TCP que o CMS configurou para usar. Esta porta pode ser alterada no arquivo viewLinc.cfg se necessário.

```
[web]
No. da porta para comunicação insegura (http)
port = 80No. da porta para comunicação segura (https)
https port = 443
```
É preciso reiniciar o serviço após essa alteração (**Opções | Configuração do Sistema | Preferências: Opções | Reiniciar o serviço do viewLinc**).

#### **P: Posso desativar o Aplicativo Móvel?**

<span id="page-192-0"></span>**R:** O arquivo viewLinc.cfg contém a entrada para ativar/desativar aplicativos Móveis. Acrescente um número (#) ao início da linha que contém mobile agent ids. Ex. #mobile agent ids.

#### **P: Como posso manter meus arquivos de chaves de segurança ao atualizar do viewLinc 4.0 para o viewLinc 4.3?**

**R:** Há um bug na instalação no viewLinc 4.0. Para esta versão, o viewLinc carregará os arquivos chaves a partir deste local:

```
<installdir>\Python\Lib\site-packages\viewlinc\config\keys
```
Ao criar seus arquivos de chaves de substituição, sempre os insira na pasta acima E na pasta documentada.

<caminho de dados>\config\keys

<span id="page-193-1"></span>As chaves precisam ser fornecidas nas duas pastas porque a atualização do viewLinc destruirá a árvore de pastas <installdir>\Python e, portanto, excluirá os arquivos de chaves. O viewLinc 4.1 usa o local correto e encontrará seu arquivo de chaves na pasta.

#### **P: Como configuro um firewall para o viewLinc?**

**R:** O viewLinc terá as exceções adicionadas em domínio e redes privadas. As exceções não serão adicionadas às redes públicas. Se necessário, elas devem ser adicionadas manualmente. Entre em contato com o Suporte Técnico da Vaisala se precisar de ajuda.

# <span id="page-193-0"></span>**Configurar dispositivos**

**P: A minha rede usa uma combinação de dispositivos Vaisala Veriteq, registradores de dados série 300 e HMT140 WiFi. Como eu posso adicioná-los rapidamente?**

**R:** Para adicionar vários Transmissores ou uma combinação de Dispositivos e Transmissores simultaneamente, crie um arquivo de definições .txt com um Dispositivo ou Transmissor definido por linha. Adicione campos para identificar a classe e as propriedades do dispositivo (separando cada campo com uma tabulação).

Para definir Dispositivo do tipo vcom (Dispositivos Vaisala Veriteq), defina o número da porta COM à qual o seu Dispositivo está conectado. Por exemplo:

```
vcom com_port=101
vcom com_port=102
vcom com_port=103
```
Para especificar os Dispositivos tipo HMT 330 (Transmissores série 300), defina o seguinte:

- sample  $rate = a taxa$  de amostra interna do Dispositivo
- timeout = o tempo limite dos eventos de comunicação
- connection = o tipo de conexão, porta Com ou TCP
- com port = um número de porta COM à qual o seu dispositivo está conectado (valores para conexões de porta COM são definidos pelo usuário)
- serialno = o número de série do seu dispositivo
- udp\_port = Número de porta UDP (i.e. para dispositivos  $HMT140$ )
- ip port = a porta TCP (valores de conexões tcp, ip\_address e ip port são definidos pelo usuário)
- Valores comuns para ambas as conexões de porta TCP e COM sample\_rate = 10s, 90s (padrão), 12m, 2h, 12h, 2d ou 12d
- Valores opcionais para a conexão da porta COM: baud = 300, 2400, 4800, 9600, 19200 (padrão), 57600 ou 115200 stopbits = 1(padrão) ou 2 databits = 7 ou 8 (padrão) parity = ímpar, par ou nenhum (padrão)
- <span id="page-194-0"></span>• Para definir o HMT140: hmt140 serial\_number

#### **P: Como adicionar endereços IP dos dispositivos Vaisala Veriteq usando os dispositivos Digi ou vNet?**

**R:** Não é possível fazer isso. No entanto, você pode atribuir endereços IP a dispositivos de comunicação Vaisala Veriteq Pelo fato de o viewLinc comunicar-se usando portas COM, a conexão de dispositivos Vaisala Veriteq à rede usando um endereço Ethernet/IP requer o uso de um dispositivo de rede, dispositivos vNet ou Digi.

Os dispositivos vNet ou Digi criam portas COM virtuais que permitem que os dispositivos Vaisala Veriteq se comuniquem com o viewLinc usando Ethernet.

Recomendamos que você não use endereço IP dinâmico para seus dispositivos; em vez disso, use um endereço IP reservado ou estático (obtido a partir do seu departamento de TI). Os endereços IP são atribuídos aos Dispositivos vNet ou Digi durante a configuração do driver. Consulte o Guia Inicial do Vaisala Veriteq para Dispositivos vNet ou Digi para instruções de instalação.

- Para mais informações sobre os dispositivos vNet, veja http://www.vaisala.com/en/lifescience.
- Para mais informações sobre o Digis, veja www.digi.com.

# <span id="page-195-0"></span>**P: Como posso conectar dispositivos série 300 através de rede sem fio ou Ethernet?**

**R: Módulo LAN-1 interno (Ethernet):** Permite um único transmissor PTU300\*, HMT330, DMT340 ou MMT330 para conectar ao computador host do viewLinc através da rede TCP/IP Ethernet. O módulo LAN-1 foi internamente acionado pelo transmissor.

**Módulo WLAN-1 interno (802.11b/g WIFI):** Permite que um único Dispositivo PTU300\*, HMT330, DMT340 ou MMT330 se conecte ao computador host do viewLinc através de redes sem fio 802.11b/g padrão. O módulo WLAN-1 foi alimentado internamente pelo transmissor.

**Dispositivo Digi de porta única (Ethernet):** Permite que um único dispositivo PTU300, HMT330, DMT340 ou MMT330 se conecte ao computador host do viewLinc através da rede TCP/IP Ethernet padrão. Requer a instalação de drivers de dispositivo Digi (incluídos) e a configuração de portas COM virtuais no computador host do viewLinc. Dispositivo Digi disponível com 802.3af Power over Ethernet (PoE) (opcional) Dispositivo Digi alimentado por 9-30VCC (adaptador CA incluído). Requer transmissor configurado com cabo serial DB9. Requer conexão de cabo serial DB9 entre o dispositivo Digi e o transmissor.

**Dispositivo Digi de múltiplas portas (Ethernet):** Permite que múltiplos dispositivos PTU300, HMT330, DMT340 ou MMT330 conectem-se ao servidor host do viewLinc através da rede TCP/IP Ethernet padrão. Requer a instalação de drivers de dispositivo Digi (incluídos) e a configuração de portas COM virtuais no computador host do viewLinc. Permite que vários PTU300, HMT330, DMT340 ou MMT330 se conectem ao servidor host através de um módulo de interface de rede TCP/IP comum. Dispositivo Digi disponível com 802.3af Power over Ethernet (PoE) (opcional). O dispositivo Digi é alimentado com 9-30 V CC (adaptador CA incluído). Requer transmissor configurado com cabo serial DB9. Requer conexão de cabo serial DB9 entre o dispositivo Digi e o transmissor.

**Dispositivo Digi de porta única (802.11b/g WIFI):** Permite que um único dispositivo PTU300, HMT330, DMT340 ou MMT330 se conecte ao computador host viewLinc através de redes sem fio 802.11b/g padrão. Requer a instalação de drivers de dispositivo Digi (incluídos) e a configuração de portas COM virtuais no computador host do viewLinc. Requer transmissor configurado com cabo serial DB9. Dispositivo Digi é alimentado com 9-30 V CC (adaptador CA incluído).

**Dispositivo Digi de múltiplas portas (802.11b/g WIFI):** Permite que vários dispositivos PTU300, HMT330, DMT340 ou MMT330 sejam conectados ao servidor do host viewLinc através de redes sem fio 802.11b/g padrão. Requer a instalação de drivers de dispositivo Digi (incluídos) e a configuração de portas COM virtuais no computador host do viewLinc. Permite que múltiplos registradores de dados se conectem ao servidor host através de redes comuns 802.11b/g sem fio. Requer transmissor configurado com cabo serial DB9. O dispositivo Digi é alimentado com 9-30 V CC (adaptador CA incluído).

> **Nota:** O PTU300 só pode oferecer suporte a módulos WLAN-1 e LAN-1 quando não há módulos de registradors de dados instalados.

#### <span id="page-196-1"></span>**P: Como ativar ou desativar o HTTPS?**

**R:** Defina https\_port para 0 no arquivo viewlinc.cfg ou selecione a porta durante a instalação. Para habilitar após a instalação, defina a porta exigida (normalmente 443) em https\_port e reinicie o viewLinc.

#### **P: Como o viewLinc sabe que dispositivos Vaisala Veriteq estão conectados a ele?**

<span id="page-196-0"></span>**R:** Ele não sabe. Seus dispositivos de rede não são 'atribuídos' ao viewLinc; em vez disso, viewLinc monitora a rede quanto a dispositivos conectados às portas COM (o software viewLinc comunica-se através das portas COM ou das portas virtuais COM criadas pelos dispositivos vNet ou Digi).

#### **Para ver que portas COM (virtual ou outra) foram atribuídas ao dispositivo vNet ou Digi:**

- **1** No **Painel de Controle** do Windows, abra o **Gerenciador de dispositivos**.
- **2** Quando o Gerenciador de dispositivos estiver aberto, expanda as portas (COM e LPT) para ver que portas COM estão conectadas a que dispositivos. Por padrão, os dispositivos vNet são nomeados CDL-VNET-P - nome do modelo; dispositivos Digi são chamados de Digi xxxxx (onde x é o número de série do dispositivo).
- **3** Para mais detalhes, no Gerenciador de dispositivos, em adaptadores seriais de múltiplas portas, clique com o botão direito do mouse no

dispositivo em questão. Escolha **Propriedades**, selecione a guia **Avançado** e clique em **Propriedades**. À esquerda, haverá uma lista de portas COM usadas para o dispositivo. Para ver que dispositivos são controlados pelo viewLinc, abra a guia **Sistema**.

# <span id="page-197-0"></span>**Mover dispositivos do Vaisala Veriteq**

# **P: Estou usando Dispositivo vNet/Digi para conectar meus dispositivos do Vaisala Veriteq à rede. Quero mover um dos meus dispositivos Vaisala Veriteq de um local para outro na mesma subrede. O que eu preciso fazer?**

**A:** Se você tiver utilizado um endereço IP estático ou reservado para seu Dispositivo (conforme recomendado), aqui estão as etapas a serem seguidas:

- **1** Pause o alarme do dispositivo (você pode ter alarmes de comunicação durante a execução dessas etapas se não pausar o alarme veja página [134](#page-141-0)).
- **2** Desconecte o Dispositivo vNet/Digi da rede (com o dispositivo do Vaisala Veriteq ainda conectado).

**Nota:** Você NÃO precisa desinstalar o software Digi RealPort da máquina de servidor viewLinc. Na verdade, fazer isso pode provocar problemas quando você desconectar o Digi da rede.

- **3** Mova o dispositivo do Vaisala Veriteq para outro local.
- **4** Desconecte o Dispositivo vNet ou Digi da rede novamente.
- **5** Reinicie o alarme. O viewLinc será reconectado com o dispositivo Vaisala Veriteq e permitirá que você veja o dispositivo na janela **Gerenciador de locais** , painel **Dispositivos** .

# **P: Estou usando o dispositivo vNet/Digi para conectar meus registradores de dados à rede. Eu quero mover meu dispositivo de uma subrede para outra. O que eu preciso fazer?**

**A:** Se você tiver utilizado um endereço IP estático ou reservado para seu dispositivo vNet ou Digi (conforme recomendado) e estiver movendo de um local para outro em uma subrede diferente, existem várias etapas de configuração:

- **1** Pause o alarme (você pode ter alarmes de comunicação durante a execução dessas etapas se não colocar os alarmes em pausa - veja págin[a134](#page-141-0)).
- **2** Você NÃO precisa desinstalar o software do dispositivo da máquina do servidor viewLinc, mas precisa fazer algumas alterações na configuração.
	- IPs reservados: remova a reserva do escopo do DHCP para a subrede original e crie uma nova reserva no escopo DHCP para a nova subrede. Siga para o passo 6.
	- IPs estáticos: com o Dispositivo vNet ou Digi ainda conectado no local original, faça o logon na interface da web do vNet ou do Digi. Na barra de endereço do navegador da web, digite o endereço IP do dispositivo. (O IP do seu dispositivo pode ser encontrado usando a Descoberta de Dispositivo se você estiver na mesma subrede que o dispositivo.)
		- Na tela de logon, faça o logon como usuário 'raiz' e forneça a senha. A senha padrão é 'dbps'. Se você não tiver modificado a senha, use o padrão.
		- Da barra de navegação, escolha Rede. Na tela Configuração da Rede, insira o novo endereço IP, a máscara de subrede e o gateway para a nova subrede. Clique em **Aplicar**.
		- Reinicie o Dispositivo.
- **3** Mova o dispositivo para seu novo local.
- **4** Configure o viewLinc para procurar o dispositivo na nova subrede:
	- **a** Na máquina viewLinc, do menu **Iniciar** do Windows, abra o **Gerenciador de dispositivos**.
	- **b** Selecione **Gerenciador de dispositivo | Adaptadores seriais de múltiplas portas** e clique com o botão direito do mouse na linha do seu Dispositivo.
- **5** Na tela **Propriedades**, escolha **Avançado | Propriedades | Rede**.
- **6** Na tela **Rede**, digite as configurações de rede para refletir o novo endereço IP do Dispositivo. Clique em **OK**.

**7** Reinicie o alarme. O viewLinc será reconectado com o dispositivo Vaisala Veriteq e permitirá que você veja o dispositivo no Gerenciador de locais.

Se o viewLinc não conseguir se conectar ao dispositivo após executar as etapas acima, uma porta pode ser bloqueada no roteador que se conecta às subredes. Tente fazer o seguinte:

- **1** Determine se o dispositivo na nova subrede está acessível a partir do computador viewLinc. No prompt de comando no computador viewLinc, digite **ping <endereço IP>**. Se houver respostas bem-sucedidas ao ping, esse teste provará que existe rotamento entre as subredes. Vá para o próximo teste.
- **2** Para dispositivos Digi:
	- **a** No prompt de comando, digite **telnet <endereço IP>**. Se você receber um prompt de logon, esse teste provará que o Dispositivo é capaz de responder às solicitações. Pressione **[Ctrl]+ [C]** para abortar o logon. Vá para o próximo teste.
	- **b** No prompt de comando, digite **telnet <endereço IP> 771**. Se você receber uma mensagem de erro (e os testes anteriores tiverem sido bem sucedidos), a Porta 771 está bloqueada entre o computador local e o Dispositivo. Esta porta deve ser aberta antes que o Dispositivo possa ser utilizado com o software Vaisala viewLinc. Esta porta pode ser bloqueada por Dispositivos de rede (com roteadores, firewalls ou switches de camada 3) ou software PC (como Microsoft Windows Firewall, firewalls de terceiros ou pacotes de software de segurança). Desbloqueie esta porta.

Uma conexão bem-sucedida está indicada pelo conjunto de três (3) linhas horizontais ( $\equiv \equiv \equiv ...$ ) que aparecem na tela. Observe que um conjunto de linhas aparecerá a cada dez segundos.

# <span id="page-200-1"></span>**Dicas para solução de problema**

# **Fazer logon**

#### **P: Por que eu não consigo fazer o logon no viewLinc usando o nome de usuário e senha corretos?**

**R:** Certifique-se de que o serviço viewLinc Enterprise Server esteja em execução:

4 No Painel de Controle do Windows, escolha **Ferramentas Administrativas| Serviços** e, em seguida, encontre "viewLinc Enterprise Server" na lista e clique com o botão direito do mouse para selecionar **Iniciar**. (Se o Enterprise Server não estiver em execução, você não conseguirá ver a tela de logon).

# <span id="page-200-0"></span>**Alarmes**

# **P: Estou recebendo os alarmes de comunicação no viewLinc. Eu acho que o dispositivo da minha rede ou o dispositivo Vaisala Veriteq pararam de responder. O que eu devo fazer?**

- **1** Certifique-se de que seus dispositivos Vaisala Veriteq estejam bem conectados (HMT140).
- **2** Certifique-se de que seus dispositivos de rede estejam conectados a uma fonte de alimentação e que a fonte de alimentação esteja conectada. Em um dispositivo Digi ou vNet, a luz de alimentação na frente do dispositivo deve ser vermelho sólido.
- **3** Certifique-se de que o dispositivo esteja conectado e se comunicando com a rede. Tente fazer ping no dispositivo para digitar o seguinte em um prompt de comando: ping <endereço IP do dispositivo>.
- **4** Se houver comunicação entre o dispositivo e a rede, verifique se o cabo fornecido pela Vaisala está conectado devidamente. Se a luz for vermelho sólido, há um problema com o dispositivo de rede ou o cabo do dispositivo. Certifique-se de que seu dispositivo tenha sido configurado para utilizar o RealPort

<span id="page-201-1"></span>(consulte http://www.vaisala.com/en/lifescience para mais informações). Se isso não corrigir o problema, vá para a etapa 6.

- **5** Se a luz estiver funcionando corretamente, mas você ainda estiver recebendo alarmes de comunicação, abra o Gerenciador de dispositivos do Windows no computador viewLinc e certifique-se de que o dispositivo ainda esteja instalado:
	- **a** No Painel de controle do Windows, selecione **Sistema e segurança | Ferramentas administrativas | Gerenciamento do computador | Gerenciador de dispositivos.**
	- **b** Na categoria do adaptador serial de múltiplas portas do Gerenciador de dispositivos, você deve ver uma entrada para o dispositivo com o endereço que configurou. Se você não vir o dispositivo, tente conectar outro dispositivo em condições de operação ou reinstale-o.
- **6** Se a luz no cabo não estiver funcionando devidamente, abra o vLog e determine se o cabo pode se comunicar com o dispositivo Vaisala Veriteq. Se houver um problema na comunicação do dispositivo com o aplicativo de gráficos vLog, é provável que o dispositivo ou o cabo do dispositivo não estejam funcionando corretamente. Tente conectar o dispositivo a um novo dispositivo vNet ou Digi ou a um computador usando USB, e veja se consegue se conectar a ele a partir do vLog.

# <span id="page-201-0"></span>**Gerenciar dados e dispositivos**

# **P: Estou no viewLinc e tentando transferir arquivos de dados do dispositivo para um local de rede, mas não estou conseguindo. O que eu devo fazer?**

R: Primeiro, certifique-se de que esteja usando o caminho de rede completo para o diretório da rede (por exemplo,

\\NomeComputador\etc.), e não uma letra de unidade mapeada. Além disso, certifique-se de que a conta em que o viewLinc está sendo executado tenha permissões de gravação na pasta para a qual você está tentando transferir os arquivos do dispositivo. A conta que está executando o viewLinc foi definida durante a instalação. Veja

informações sobre como instalar o viewLinc no Capítulo 1 desse guia ou na ajuda online.

#### **P: Se quiser fazer backup dos arquivos associados com o viewLinc, quais são seus locais e tamanhos de arquivo?**

**R:** Os arquivos de texto de configuração do viewLinc: **<installdir>\config\\*** (pequenos arquivos de texto)

As chaves de segurança do viewLinc para https: **<installdir>\config\keys\\*** (pequenos arquivos binários)

A configuração operacional do viewLinc: **app\_data\_**

**root\db\Viewlinc.sqlite** (até 100 Mb em sistemas muito grandes)

Arquivos de dados históricos do viewLinc: **app\_data\_ root\db\hist\YYYY-MM\\*** (até 10 Gb por mês em sistemas muito grandes)

Registros de eventos do viewLinc: **app\_data\_ root\log\Events\Events-YYYY.sqlite** (até 100 GB por ano em sistemas muito grandes)

Os arquivos repositórios do viewLinc, imagens de painel carregadas, logotipos de relatório, etc: **app\_data\_root\db\repository\images\\*.\*** (menos de 5 MB)

> **Nota:** É recomendável que todos os serviços do viewLinc sejam interrompidos para executar um backup.

# **P: Eu fiz algumas alterações no viewLinc, como novas descrições de limites e dispositivos, mas elas não estão sendo exibidas. Qual é o problema?**

**R:** As informações do local são atualizadas dependendo da taxa de atualização definida viewLinc. Clique no botão Atualizar do viewLinc ou determine a taxa de atualização que o viewLinc está usando e aguarde o tempo especificado.

# <span id="page-202-0"></span>**P: O que acontece com a amostragem no viewLinc quando eu conecto um cabo USB em um Dispositivo para configuração, etc?**

**R:** Se um cabo USB estiver conectado a um dispositivo (i.e. o HMT140), a amostragem é interrompida. Quando o cabo USB é removido, a

amostragem é reiniciada. O registro de data e hora da amostra inicia quando o cabo é removido, e não será um número inteiro da taxa de amostragem em segundos antes da amostra anterior. Isso não deve afetar a operação. Se o cabo USB estiver conectado por um longo tempo, mais que o dobro da taxa de transmissão, alarmes de configuração são emitidos para dados históricos ausentes. Eles são eliminados assim que a amostragem é reiniciada.

### **P: Meu upload continua a cair quando uso um arquivo para carregar informações de registradores de dados. Como posso fazer o upload?**

**R:** Verifique se você separou seus parâmetros com tabulações, e não espaços, vírgulas, etc. Apenas os parâmetros inseridos com linhas separadas por tabulações (formato TSV) funcionarão.

# **Configurações de interface de usuário predefinidas**

#### **P: Como o viewLinc seleciona cores para relatórios?**

**R:** Quando as cores da linha do local estiverem definidas para 'Auto', o viewLinc atribui a próxima cor livre de uma paleta de cores interna. As cores são selecionadas na seguinte ordem/sequência:

- **a** Preto (0, 0, 0)
- **b** Vermelho (255, 0, 0)
- **c** Verde (0, 128, 0)
- **d** Laranja (255, 165, 0)
- **e** Azul (0, 0, 255)
- **f** Amarelo (255, 255, 0)
- **g** Roxo (128, 0, 128)
- **h** Marrom (150, 75, 0)
- **i** Cinza (128, 128, 128)
- **j** Castanho-avermelhado (128, 0, 0)
- **k** Limão (0, 255, 0)
- **l** Tomate (255, 99, 71)
- **m** Azure (30, 127, 255)
- **n** Âmbar (255, 204, 0)
- **o** Bizantino (112, 41, 99)
- **p** Bronze (205, 127, 50)
- **q** Prata (192, 192, 192)
- **r** Carmesim (220, 20, 60)
- **s** Esmeralda (80, 200, 120)
- **t** Coral (255, 127, 80)
- **u** Azul anil (0, 191, 255)
- **v** Sarja (205, 178, 128)
- **w** Berinjela (97, 64, 81)
- **x** Amarelo claro (240, 220, 130)

#### **P: Que variáveis de conteúdo eu posso adicionar a uma notificação por Email ou SMS?**

**R:** Variáveis de conteúdo podem ser adicionadas a uma notificação por email ou SMS usando as seguintes macros. Observe que nem todas as macros estão disponíveis para todos os modelos de Email/SMS:

#### **Mensagens de confirmação de alarme:**

[Acknowledger] = pessoa que confirmou o alarme.

[AcknowledgerAction] = o que foi feito em relação ao alarme.

[AcknowledgeTimestamp] = o alarme de hora foi confirmado.

[AlarmID] = ID de tíquete de alarme (usado para confirmações remotas).

#### **Mensagens relacionadas a alarme:**

[AlarmMessage] = Mensagem associada com alarme.

[AlarmObject] = Descrição de onde o alarme foi disparado, de um canal, um Agente ou um Host.

[AlarmType] = Tipo de alarme, comunicação ou limite.

[AlarmTimestamp] = Ocorreu um alarme de hora.

[AlarmDeactivationTimestamp] = Alarme de hora desligado.

#### **Alarmes de limite:**

[AlarmOffValue] = Valor de canal quando o alarme foi desligado.

[AlarmValue] = Valor de local quando o alarme foi desligado.

[MinAlarmValue] = Valor de alarme de local mínimo durante o período de alarme.

[MaxAlarmValue] = Valor de alarme de local máximo durante o período de alarme.

[CalibrationUrl] = Endereço do website de serviços de calibração.

[LocationName] = Descrição de local.

[LocationZone] = Descrição da zona em que o local reside.

[LocationTimestamp] = Data e hora do valor do alarme de local quando o e-mail for emitido.

[LocationValue] = Valor do alarme de local quando o e-mail foi emitido. [ThresholdCondition] = Resumo da condição de limite.

# **Todas as mensagens de alarme:**

[Comments] = Comentários inseridos (manual ou pré-configurado) as respectivas configurações de alarme ou de transferência de Agente.

[Date] = Data do alarme

[Details] =Detalhes específicos do alarme

[Server] = Nome do PC no qual o viewLinc está instalado.

[Time] = Hora do evento de alarme.

[User] = Nome do usuário que confirmou o alarme (mensagens de reconhecimento)

[WorkerName] = Nome do funcionário do viewLinc que provocou o erro.

[Port] = Número da porta

[URL] = URL usado para viewLinc (para mensagens de erro do sistema)

# **Alarme de comunicação de dispositivo**

[LocationSummary] = Lista de canais de agente em estado de alarme.

# **Alarmes de comunicação do host do dispositivo:**

[DeviceHostDevicesSummary] = Breve descrição de todos os registradores de dados em um host, associados com um evento de alarme.

[DeviceChannelsSummary] = Breve descrição de todos os canais de registradores de dados associados com um evento de alarme.

# **Alarmes de registradores de dados:**

[DeviceAddress] = Endereço do agente (por exemplo, porta COM ou número serial).

# **Mensagens de alarme de comunicação do agente:**

[DeviceComPort] = Porta COM a que o Agente está conectado.

# **Mensagens de comunicação e limite do agente:**

[DeviceDescription] = Descrição do agente. [DeviceSerialNumber] = Número de série do agente.

# **Mensagens de alarme de comunicação:**

[DeviceHostName] = Nome do host do agente.

# **Mensagens de alarme de recalibração do agente:**

[DeviceNextCalDate] = Próxima data de calibração do Agente.

# **Mensagens de transferência:**

[TransferDirectory] = Diretório de destino para dados de agente transferidos.

[TransferFile] = Arquivo de destino para os dados transferidos do Agente.

# **Relatórios:**

[ReportName] = Nome do relatório afetado.

[Error] = Descrição do erro que provocou falha no relatório.

# **Precisa de mais ajuda?**

Se precisar de mais ajuda com qualquer desses problemas, entre em contato com a Vaisala em 1-888-VAISALA (na América do Norte) ou envie um email para helpdesk@vaisala.com.

# **Índice remissivo**

#### **A**

acesso ao viewLinc [41](#page-48-0) adicionar caixa de assinatura em um relatório [151,](#page-158-0) [156](#page-163-0) caixa de comentários em um relatório [151,](#page-158-0) [156](#page-163-0) comandos em um modelo de alarme [61](#page-68-0) comentários [62](#page-69-0) Dispositivos HMT140 Wi-Fi [39](#page-46-0) Hosts [40](#page-47-0) imagens do painel [90-91](#page-97-0) Locais em um painel [91](#page-98-0) múltiplos [186](#page-193-0) múltiplos dispositivos [40](#page-47-1) Carregar o arquivo de definições [40](#page-47-2) Notificação por e-mail em um modelo de alarme [60](#page-67-0) Transmissores Série 300 [39](#page-46-1) usuários [48](#page-55-0) variáveis para modelos de email ou SMS [66](#page-73-0) Zonas [78](#page-85-0) adicionar dispositivos manualmente [38](#page-45-0) Agentes alarmes adicionar notificação popup [60](#page-67-1) adicionar notificações por email [60](#page-67-0) editar [117](#page-124-0)

aliases [107](#page-114-0) conectar a Dispositivos vNet 9 [13](#page-20-0) descrição [107](#page-114-0) propriedades do canal [110](#page-117-0) transferências [163](#page-170-0) cronogramas [160](#page-167-0) solução de problema [194](#page-201-0) Agentes de dados WiFi HMT140 adicionar [39](#page-46-0) instalar [18](#page-25-0) ajuda [26](#page-33-0) ajustar valor de escala em uma tendência [101](#page-108-0) Alarme de validação do evento sobre [126](#page-133-0) Alarmes active exibir [103](#page-110-0) Communication disabling [116](#page-123-0) editar [115](#page-122-0) Comunicação [114](#page-121-0), [126](#page-133-1) dicas para solução de problema [193](#page-200-0) notificação por pop-up [60](#page-67-1) notificações por e-mail [60](#page-67-0) Configuração alarmes de configuração [127](#page-134-0) confirmar [131](#page-138-0) definidos [126](#page-133-1) definir preferências de confirmação [33](#page-40-0) Dispositivo [116](#page-123-1) editar [117](#page-124-1) exibir alarmes [97](#page-104-0) Limite [126](#page-133-2) desativar/reativar [89](#page-96-0) notificação por pop-up [60](#page-67-1)

notificações múltiplas [63](#page-70-0) notificações por e-mail [60](#page-67-0) modelo de condição de alarme único [63](#page-70-1) modelos, editar [62](#page-69-1) monitoração [97](#page-104-0) notificações múltiplas [58](#page-65-0) pausa [134](#page-141-0) reportar [137](#page-144-0) sobre [125](#page-132-0) templates [59](#page-66-0) Threshold disabling [89](#page-96-1) Validação [126](#page-133-0) Validação de dispositivo e calibração [127](#page-134-1) alarmes ativos exibir [73](#page-80-0), [103,](#page-110-0) [129](#page-136-0) Alarmes de calibração [128](#page-135-0) Alarmes de comunicação [114,](#page-121-1) [194](#page-201-1) adicionar notificação popup [60](#page-67-1) adicionar notificações por email [60](#page-67-0) desabilitar [116](#page-123-0) Dicas para solução de problema [193](#page-200-0) editar [115](#page-122-1) modelos [59](#page-66-0) modelos, editar [62](#page-69-1) pausa [134](#page-141-0) sobre [126](#page-133-1) Alarmes de configuração definidos [127](#page-134-0) Alarmes de configuração do dispositivo definidos [127](#page-134-0) Alarmes de limite adicionar notificações por e-mail [60](#page-67-0)

adicionar notificações por popup [60](#page-67-1) cronogramas [51](#page-58-0) configurar [85](#page-92-0) desativar temporariamente [89](#page-96-1) desativar/reativar [89](#page-96-0) modelos [59](#page-66-0), [63](#page-70-0) modelos de múltiplos limites [65](#page-72-0) modelos, editar [62](#page-69-1) notificações múltiplas [63](#page-70-0) pausa [134](#page-141-0) privado (personalizar) [65](#page-72-1) ROC [64](#page-71-0) sobre [126](#page-133-2) tipo [64](#page-71-1) valor [64](#page-71-1) Alarmes de sistema definidos [127](#page-134-1) Alarmes de validação [126](#page-133-0) Alarmes de validação do dispositivo [127](#page-134-1) Alarmes inativos confirmar [132-133](#page-139-0) alterar colunas Janela Alarmes [136](#page-143-0) Descrições de dispositivo [30](#page-37-0) painel apresentação [92](#page-99-0) tendências [100](#page-107-1) Unidades de canal [35](#page-42-0) Zonas [79](#page-86-0) apagar painel [93](#page-100-0) apelido Transmissores Série 300 [108](#page-115-0) apelidos para dispositivos e canais [107](#page-114-0)

aplicar configurações de limites [87](#page-94-0) arquivo de definição para dispositivos [186](#page-193-0) arquivos fazer backup [188](#page-195-0) Arquivos de chave de segurança [185](#page-192-0) **Á** árvore de navegação Janela Locais [72](#page-79-0) assinaturas adicionar aos relatórios [151](#page-158-0), [156](#page-163-0) ativar alarme de limite [51](#page-58-0) ativar/desativar Serviço do viewLinc Aware [34](#page-41-0) ativar/desativar atualização automática [129](#page-136-1) atribuir Direitos [42](#page-49-0) atualizar Janela Alarmes [129](#page-136-2) atualizar da versão anterior [21](#page-28-0), [177](#page-184-0), [180](#page-187-0) **B** barra de destaque amarela, oculta [96](#page-103-0) blocos por sinalizador Registradors de dados WiFi HMT140 [109](#page-116-0) **C** calibração Configurações de dispositivo [118](#page-125-0) Canais alterar visor da unidade [35](#page-42-0) desvincular [80](#page-87-0) desvincular/vincular locais [81](#page-88-0) encontrar local vinculado [81](#page-88-1) exibir histórico de vínculos [82](#page-89-0)

nomear [30](#page-37-0) propriedades [110](#page-117-0) editar [110](#page-117-0) propriedades editar [110](#page-117-0) vincular aos locais [78,](#page-85-1) [80](#page-87-0) celsius ou fahrenheit [32](#page-39-0) chave de segurança inserir [33](#page-40-1) classificar colunas [74](#page-81-0) clonagem relatórios [157](#page-164-0) Coluna Data e hora [73](#page-80-1) Coluna Status de dispositivo [73](#page-80-2) Coluna Status de limite [74](#page-81-1) colunas classificar ordem [74](#page-81-0) Hora e data [73](#page-80-1) Janela Alarmes [136](#page-143-0) Janela Locais [73](#page-80-3) ocultar [74](#page-81-2) Status de dispositivo [73](#page-80-2) Status de limite [74](#page-81-1) comandos adicionar a modelos de alarme [61](#page-68-0) comentários adicionar a eventos/registros de evento [141](#page-148-0) adicionar a um relatório [151,](#page-158-0) [156](#page-163-0) adicionar a uma notificação de alarme [62](#page-69-0) definir preferência [31](#page-38-0) pré-configurado [67](#page-74-0) excluir [67](#page-74-1) visualização [142](#page-149-0) comentários pré-configurados criar [67](#page-74-0) em modelo de alarme [67](#page-74-2) excluir [67](#page-74-1) comunicações de rede testar [77](#page-84-0)

conectar Dispositivos [12](#page-19-0) opções [12](#page-19-0) configurações do sistema [29](#page-36-0) unidades de temperatura [32](#page-39-1) configurar [29](#page-36-0) Alarmes de limite Alarmes de limite [63](#page-70-0) cronogramas [51](#page-58-0) descobrir dispositivos [37](#page-44-0) Dispositivos [20](#page-27-0) Locais e zonas [75](#page-82-0) notificação por e-mail e SMS notificação por e-mail e SMS [53](#page-60-0) preferências do sistema [29](#page-36-1) propriedades de calibração [118](#page-125-1) Roteiro [25](#page-32-0) tela remota [168,](#page-175-0) [170](#page-177-0) confirmar alarmes [131,](#page-138-0) [174](#page-181-0) alarmes inativos [133](#page-140-0) definições de configuração [33](#page-40-0) Janela Alarmes [132](#page-139-0) por e-mail ou SMS [133](#page-140-1) Tendência pop-up [133](#page-140-2) viewLinc Mobile [174](#page-181-0) construir painéis [90](#page-97-0) tendências [98](#page-105-0) Contas de usuário editar [50](#page-57-0) fazer logon [24](#page-31-0) controlar acesso ao viewLinc [41,](#page-48-0) [45](#page-52-0) Controle de acesso definidos [41](#page-48-1), [43](#page-50-0) definir para um local [85](#page-92-1) herdado [86](#page-93-0) para terminal de tela remota [169](#page-176-0) cópia relatórios [157](#page-164-0)

cor selecionar para relatórios [155](#page-162-0) cor dos alarmes [136](#page-143-1) criar apelidos para dispositivos e canais [30](#page-37-0) comentários préconfigurados [67](#page-74-0) e-mail & SMS modelos [57](#page-64-0) Grupos [46](#page-53-0) modelo de limite único [63](#page-70-1) modelos de alarme [59](#page-66-0) modelos de múltiplos limites [65](#page-72-0) painéis [90](#page-97-0) relatórios [148](#page-155-0) relatórios do sistema [156](#page-163-1) tendências [99](#page-106-0) transferir cronogramas [160](#page-167-1) Visualizações [94](#page-101-0) Zonas [77](#page-84-1) criar um gráfico de tendência [98](#page-105-0) cronogramas criar [52](#page-59-0) **D** Dados do local painéis [90](#page-97-1) desabilitar Alarmes de comunicação [116](#page-123-0) Alarmes de limite [89](#page-96-1) atualização automática [129](#page-136-1) transferir cronogramas [165](#page-172-0) desativar Alarmes de limite [89](#page-96-0) Grupos [48](#page-55-1) reports [158](#page-165-0) transferir cronogramas [164](#page-171-0) Usuários [51](#page-58-1) desativar/reativar

Locais [83](#page-90-0)

descobrir [38](#page-45-1) Dispositivos Digi [16](#page-23-0) Dispositivos do Vaisala Veriteq [38](#page-45-2) desconectar após digitalização [108](#page-115-0) descrições de unidade [35](#page-42-0) Direitos atribuir aos usuários [42](#page-49-0) definições [42](#page-49-1) sobre [41](#page-48-2) Dispositivos adicionar Agentes de dados WiFi HMT140 [39](#page-46-0) Carregar arquivo de definições (para múltiplos dispositivos) [40](#page-47-2) Locais a zonas [78](#page-85-2) múltiplos [186](#page-193-0) Transmissores Série 300 [39](#page-46-1) arquivo de definições [186](#page-193-0) conectar [12](#page-19-0) configurar [20](#page-27-0) creating Zones and Locations [79](#page-86-1) descobrir [37](#page-44-0) Digi [11](#page-18-0) especificado por chave de segurança [33](#page-40-1) instalar [5](#page-12-0), [11](#page-18-1) nomear [30](#page-37-0) propriedades [106](#page-113-0) propriedades de calibração [118](#page-125-0) propriedades editar [107](#page-114-0) transferir cronogramas [160](#page-167-0) Dispositivos Digi Instalação do driver RealPort 10 [16](#page-23-1)

instalação do viewLinc com [15](#page-22-0) instalar [11](#page-18-0) mover local de [190](#page-197-0) solução de problema [190](#page-197-0) troubleshooting [187](#page-194-0) Dispositivos do Vaisala Veriteq adicionar manualmente [38](#page-45-0) dispositivos móveis suportados [167](#page-174-0) Dispositivos sem fio conectar [12](#page-19-1) Dispositivos vNet conectar agentes [13](#page-20-0) instalar [11,](#page-18-1) [13](#page-20-1) mover local de [190](#page-197-0) Servico do viewLinc Aware [34](#page-41-0) solução de problema [190](#page-197-0) troubleshooting [187](#page-194-0) documentation, conventions [4](#page-11-0) drivers RealPort [16](#page-23-1) USB cable [17](#page-24-0) **E** e-learning [4](#page-11-1) E-mail Endereço do administrador [54](#page-61-0) modelos macros [57](#page-64-1) editar Alarmes de agentes [117](#page-124-0) alarmes de comunicação [115](#page-122-0) alias de dispositivo [107](#page-114-0) Contas de usuário [50](#page-57-0) e-mail & SMS modelos [57](#page-64-0) Locais [84](#page-91-0) modelos de alarme [62](#page-69-1) Propriedades de dispositivo e canal [107](#page-114-0) threshold settings [88](#page-95-0) transferir cronogramas [164](#page-171-1) Zonas e locais [83](#page-90-1)

encontrar Permissões de controle de acesso [45](#page-52-1) vinculado Local ou Canais [81](#page-88-1) Endereço de e-mail do administrador [54](#page-61-0) Energia de ativação do MKT definir valor [32](#page-39-2) escalar valores de tendência [101](#page-108-0) estatísticas mín/máx. em tendências [101](#page-108-0) Eventos [139](#page-146-0), [144](#page-151-0) adicionar comentários [141](#page-148-0) excluir imagem do painel [93](#page-100-0) Locais [83](#page-90-0) pontos de dados do painel [92](#page-99-1) preconfigured comments [67](#page-74-1) relatórios [158](#page-165-0) Zonas [82-83](#page-89-1) excluir relatórios permanentemente [158](#page-165-0) exibir alarmes ativos [103](#page-110-0) comentários eventos [142](#page-149-0) Portas COM [189](#page-196-0) propriedades do dispositivos [106](#page-113-0) registros de evento [140](#page-147-0) tendência pop-up [102,](#page-109-0) [173](#page-180-0) tendências navegação [100](#page-107-2) exibir dados em um terminal PDV [92](#page-99-0) exibir propriedades do dispositivo [106](#page-113-0) expiração de sessão [34](#page-41-1) **F** Faixa contínua [64](#page-71-1)

fazer logon [23](#page-30-0) problemas com [193](#page-200-1) viewLinc Mobile [171](#page-178-0) firewall [186](#page-193-1) **G** gerar e enviar por e-mail relatórios sistema [157](#page-164-1) Grupos configurar [46](#page-53-1) criar [46](#page-53-0) desativar ou reativar [48](#page-55-1) Guia Alarmes de local confirmar um alarme [131](#page-138-0) guia de introdução [1](#page-8-0) guia Tendências funções [98](#page-105-0) **H** herdar Controle de acesso [86](#page-93-0) histórico de vínculos exibir [82](#page-89-0) HMP110 [111](#page-118-0) HMT140 [195](#page-202-0) Host de dispositivo, sobre [6](#page-13-0) host, instalar [22](#page-29-0) **Hosts** adicionar [40](#page-47-0) **HTTPS** desabilitar [189](#page-196-1) habilitar [189](#page-196-1) **Í** ícones status de alarme [73](#page-80-4) **I** Idiomas [37](#page-44-1) imagens painel [91](#page-98-1) imprimir relatórios de alarme [137](#page-144-0) informações de contato [26](#page-33-0) Inspetor de controle de acesso [45](#page-52-1)

instalar [12](#page-19-1) dispositivos sem fio [12](#page-19-1) Dispositivos sem fio [18](#page-25-0) Dispositivos vNet [13](#page-20-1) host [22](#page-29-0) Instalação de driver Digi RealPort [16](#page-23-1) viewLinc [11](#page-18-2), [23](#page-30-1) Internet Explorer versões suportadas [8](#page-15-0) interromper o viewLinc [68](#page-75-0) itens no painel opções de visualização [92](#page-99-0) **J** Janela Alarmes atualização [129](#page-136-2) atualização automática [129](#page-136-1) organizar ordem de coluna [136](#page-143-0) orientação [130](#page-137-0) Janela Locais [71](#page-78-0) colunas [73](#page-80-3) guia definições [73](#page-80-0) Menu Opções [72](#page-79-1) painel de navegação [72](#page-79-0) Pesquisar [72](#page-79-2) usar [95](#page-102-0)  $\mathbf{L}$ lente de aumento [96](#page-103-1) ler gráficos na visualização de tendência pop-up [102](#page-109-1) valores de limite [103](#page-110-1) Limites aplicar [87](#page-94-0) editar [88](#page-95-0) limpar preferências de unidade [113](#page-120-0) lista de permissões de controle de acesso [45](#page-52-1)

Locais adicionar a um painel [91](#page-98-0) adicionar a zonas [78](#page-85-3) alarmes modelos [59](#page-66-0) alterar preferência de unidade [113](#page-120-0) atribuir acesso [85](#page-92-1) configurar [75](#page-82-0) criar uma tendência [99](#page-106-0) Cronograma de alarmes de limite, selecionar [85](#page-92-0) cronogramas de notificação de alarme [51](#page-58-0) desativar/reativar [83](#page-90-0) editar [84](#page-91-0) encontrar Local Canais [81](#page-88-1) encontrar zona vinculada [96](#page-103-2) exibir seus dados [71](#page-78-1) modelos de alarme, editar [62](#page-69-1) mover [79](#page-86-2) organizar [76](#page-83-0) remover/excluir [83](#page-90-0) renomear [83](#page-90-1) tendência pop-up [102](#page-109-1) vincular canais [78](#page-85-1), [80](#page-87-0) vincular/desvincular canais [80-](#page-87-1)  $\mathsf{R}_1$ locais de arquivo aplicativo padrão [10](#page-17-0) locais padrão de arquivo de aplicativo [10](#page-17-0) local de pasta do aplicativo [10](#page-17-1) **M** macros usar modelos de e-mail e SMS [57](#page-64-1) manutenção reiniciar ou interromper o viewLinc [68](#page-75-0)

Mensagem por e-mail ou SMS confirmar um alarme [133](#page-140-1) mensagens e-mail & SMS modelos [57](#page-64-0) Microsoft Excel viewLinc registros de evento [144](#page-151-1) modelos Alarme [58](#page-65-1) comentários préconfigurados [67](#page-74-2) múltiplos limites [65](#page-72-0) Parâmetros gerais [59](#page-66-1) usar macros [57](#page-64-1) Variáveis por e-mail ou SMS [66](#page-73-0) modelos de alarme [62](#page-69-2) adicionar comentários pré-configurados [67](#page-74-2) comandos [61](#page-68-0) definidos [58](#page-65-1) Modelos de alarme definidos [56](#page-63-0) Modelos de e-mail/SMS definidos [56](#page-63-1) Modelos de limite definidos [56](#page-63-2) modelos de múltiplos limites criar [65](#page-72-2) monitoração Alarmes [97](#page-104-0) mostrar itens desativados Alarmes de limite [90](#page-97-2) mostrar permissão de acesso herdada [86](#page-93-0) mover Locais [79](#page-86-0) Locais ou Zonas [83](#page-90-2) múltiplas notificações de alarmes [58](#page-65-0)

**N** navegadores suportados [1,](#page-8-0) [8](#page-15-0) navegadores compatíveis [8](#page-15-0) navegadores da Internet suportados [1](#page-8-0) notificação Configuração de e-mail [53](#page-60-1) Configuração de SMS [55](#page-62-0) e-mail & SMS configurar [53](#page-60-0) executar um comando [128](#page-135-1) notificação de alarme comando [128](#page-135-1) comentários [62](#page-69-0) cronogramas [51](#page-58-0) e-mail [128](#page-135-2) iniciar um aplicativo ou dispositivo [128](#page-135-1) pop-up [128](#page-135-3) receber [130](#page-137-1) tela pop-up [128](#page-135-3) Notificação por e-mail [128](#page-135-2) configurações [53](#page-60-0) configurar [53](#page-60-1) em alarmes [60](#page-67-0) notificação por pop-up [128](#page-135-3) **O** obter ajuda [26](#page-33-0) ocultar colunas [74](#page-81-2) organizar Locais & Zonas [76](#page-83-0) orientação Área de trabalho do viewLinc [71](#page-78-0) Janela Alarmes [130](#page-137-0) **P** Painéis [77](#page-84-2), [90](#page-97-3), [97](#page-104-1) adicionar imagens [91](#page-98-1) adicionar locais [91](#page-98-0) excluir [93](#page-100-0) excluir pontos de dados [92](#page-99-1) ler dados de Local [90](#page-97-1)
modificar visualização de dados [92](#page-99-0) preferências [92](#page-99-0) Painel Propriedades do dispositivo, sobre [77](#page-84-0) paleta de cores [196](#page-203-0) para um local [36](#page-43-0) Parâmetros gerais modelos [59](#page-66-0) pausa em alarmes [134,](#page-141-0) [174](#page-181-0) Canais de dispositivo [135](#page-142-0) Host de dispositivo [135](#page-142-1) Local único [135](#page-142-2) Zona única [135](#page-142-3) PDV [167](#page-174-0) configurar opções de visualização [92](#page-99-0) período de transmissão Registradors de dados WiFi HMT140 [109](#page-116-0) Permissões definidos [43](#page-50-0) herdado [86](#page-93-0) Usuário [23](#page-30-0) personalizar e-mail & SMS modelos [57](#page-64-0) Pesquisar [72](#page-79-0) filtros [96](#page-103-0) para um usuário [48](#page-55-0) sintaxe [96](#page-103-0) PIN do cartão SIM [55](#page-62-0) Ping de ICMP no host [77](#page-84-1) pontos de dados excluir em um painel [92](#page-99-1) POP3 [55](#page-62-1) Portas COM exibir [189](#page-196-0) portas seriais [12](#page-19-0) instalação do viewLinc com [18](#page-25-0) installation of viewLinc with [23](#page-30-1)

Portas USB conectar dispositivos [11](#page-18-0) preferências unidades de temperatura [32](#page-39-0) units [35](#page-42-0) preferências de unidade [35](#page-42-1) locais [113](#page-120-0) preferências de visor [30](#page-37-0) preferências do sistema [29](#page-36-0) apelidos [30](#page-37-1) chave de segurança [33](#page-40-0) comentários [31](#page-38-0) confirmação de alarme [33](#page-40-1) Controle de acesso [41](#page-48-0) descrições de unidade [35](#page-42-0) Energia de ativação do MKT [32](#page-39-1) expiração de sessão [34](#page-41-0) Serviço do viewLinc Aware [34](#page-41-1) unidades de temperatura [32](#page-39-0) privado Alarme de limite (personalizado) [65](#page-72-0) **Q** quantidades de saída [75](#page-82-0) **R** Rate of Change (ROC) [64](#page-71-0) reativar Alarmes de limite [89](#page-96-0) Grupos [48](#page-55-1) Usuários [51](#page-58-0) receber notificação de alarme [130](#page-137-0) Registrador de dados WiFi HMT140 blocos máx. por sinalizador [109](#page-116-1) Registradors de dados Veriteq configurar [12](#page-19-1) Registradors de dados WiFi HMT140 instalar [12](#page-19-2) período de transmissão [109](#page-116-0)

tempo limite [109](#page-116-1) Registro para suporte técnico [33](#page-40-2) registros de evento adicionar comentários a eventos [141](#page-148-0) adicionar eventos personalizados [142](#page-149-0) exibir [140](#page-147-0) exportar para Excel [144](#page-151-0) imprimir [143](#page-150-0) preservação [144](#page-151-0) reiniciar [68](#page-75-0) reiniciar o viewLinc [68](#page-75-0) Relatórios [145](#page-152-0) adicionar caixa de assinatura ou comentários [151](#page-158-0), [156](#page-163-0) cópia/clonagem [157](#page-164-0) cor [155](#page-162-0) cores [196](#page-203-1) criar [146,](#page-153-0) [148](#page-155-0) desativar/reativar [158](#page-165-0) Excel [150](#page-157-0), [153](#page-160-0) excluir [158](#page-165-0) exportar [137](#page-144-0) gerar [146](#page-153-1) histórico de alarmes [146](#page-153-1) PDF [150,](#page-157-0) [153](#page-160-0) relatórios de alarme [137](#page-144-1) rever progresso (imprimir) [148](#page-155-1) salvar uma tendência [101](#page-108-0) Sistema [156](#page-163-1) sob demanda [159](#page-166-0) tipos [145-146](#page-152-1) Relatórios em PDF [150,](#page-157-0) [153](#page-160-0) Relatórios Excel [150,](#page-157-0) [153](#page-160-0) relatórios padrão [146](#page-153-2) removendo Locais [83](#page-90-0) requisitos Configuração do viewLinc [8](#page-15-0)

tela remota [168](#page-175-0) requisitos de hardware [7](#page-14-0) requisitos de PC [9](#page-16-0) requisitos de servidor [8](#page-15-0) requisitos de sistema [7](#page-14-0) revincular/desvincular canais [81](#page-88-0) ROC (Rate of Change) [64](#page-71-0) **S** segurança níveis [23](#page-30-0) senhas editar [50](#page-57-0) reconfirmação após a sessão expirar [34](#page-41-2) Serviço do viewLinc Aware [34](#page-41-1) serviços [6](#page-13-0) Servidor do Enterprise, sobre [6](#page-13-1) SIM [55](#page-62-0) Sistema de Monitoração Contínua (CMS) [7](#page-14-1) SMS configurações de notificações [53](#page-60-0) configurar [55](#page-62-2) modelos macros [57](#page-64-1) modelos de mensagem [57](#page-64-0) PIN do cartão SIM [55](#page-62-0) SMTP 50 seguro [55](#page-62-3) solução de problema [177,](#page-184-0) [199](#page-206-0) subredes [192](#page-199-0) status de alarme ícones [73](#page-80-0) Status do relatório do registro de eventos [140](#page-147-1) subredes solução de problema [192](#page-199-0) **T** taxa de amostras Transmissores Série 300 [108](#page-115-0)

Tela de celular [167](#page-174-1), [172](#page-179-0) fazer logon [171](#page-178-0) passar ou continuar alarme [174](#page-181-0) sobre [171](#page-178-1) tela de toque [167](#page-174-2) Tela remota [167](#page-174-1) alterar visualização [170](#page-177-0) atribuir permissão de controle de acesso [169](#page-176-0) configurar [170](#page-177-1) confirmar um alarme [175](#page-182-0) criar uma visualização [169](#page-176-1) requisitos [168](#page-175-0) visões [93](#page-100-0) temperatura definir unidades de medição [32](#page-39-0) tempo limite [34](#page-41-0) Registradors de dados WiFi HMT140 [109](#page-116-1) Transmissores Série 300 [108](#page-115-0) Tendência pop-up confirmar um alarme [133](#page-140-0) exibir [102](#page-109-0) navegação [102](#page-109-1) tendências construir [98](#page-105-0) criar [99](#page-106-0) exibir estatísticas mín/máx. [101](#page-108-1) modificar [100](#page-107-0) salvar como relatório [101](#page-108-0) tendências de dados gerar gráficos [98](#page-105-0) tipo de relatórios [145-146](#page-152-1) tipos de alarmes [126](#page-133-0) Alarme de limite [64](#page-71-1) tráfego de rede distribuir hosts remotos [40](#page-47-0) transferência de dados programada deactivating [164](#page-171-0)

desabilitar [165](#page-172-0) editar [164](#page-171-1) programar [160](#page-167-0) transferências de dados transferência agendada [160](#page-167-0) transferência imediata [163](#page-170-0) transferir cronogramas criar [160](#page-167-1) desabilitar [165](#page-172-0) desativar [164](#page-171-0) editar [164](#page-171-1) transferir dados [159](#page-166-1) cronogramas [160](#page-167-2) imediatamente [163](#page-170-0) transferência imediata [160](#page-167-0) Transmissores adicionar [39](#page-46-0) configurar [12](#page-19-1) quantidades de saída [75](#page-82-0) suportados [177](#page-184-1) Transmissores Série 300 [177](#page-184-1) adicionar [39](#page-46-0) apelido [108](#page-115-0) quantidades de saída [75](#page-82-0) taxa de amostras [108](#page-115-0) tempo limite [108](#page-115-0) trocar [121](#page-128-0) treinamento [4](#page-11-0) **Ú** único modelo de limite [63](#page-70-0) **U** unidades de medição temperatura [32](#page-39-0) usar colorir para relatórios [152](#page-159-0) Janela Locais [95](#page-102-0) Usuários adicionar [48](#page-55-2) atribuir direitos [42](#page-49-0) configurar acesso a um local [85](#page-92-0)

configurar acesso ao viewLinc [41](#page-48-0) definir período de tempo esgotado [34](#page-41-0) desativar [51](#page-58-1) níveis de segurança [23](#page-30-0) procurar [48](#page-55-0) reativar [51](#page-58-0) senhas [50](#page-57-0) visões [93](#page-100-0) **V** valores Alarme de limite Alarme de limite [64](#page-71-1) ROC [64](#page-71-0) Energia de ativação do MKT [32](#page-39-1) Valores de limite, ler [103](#page-110-0) variáveis (macros) usar em modelos de e-mail e SMS [66](#page-73-0) viewLinc características [1](#page-8-0) Celular confirmar alarmes [174](#page-181-1) fazer logon [171](#page-178-0) sobre [171](#page-178-1) componentes [7](#page-14-1) conectar dispositivos [12](#page-19-3) configurar dispositivos [12](#page-19-1) configurar Grupos [46](#page-53-0) controle de acesso [41](#page-48-1) Direitos [41](#page-48-2) Direitos de usuário e permissões [41](#page-48-0) fazer backup [188](#page-195-0) fazer logon [23-24](#page-30-2) Host de dispositivo, sobre [6](#page-13-1) instalação com dispositivos vNet [13](#page-20-0)

com portas seriais [18](#page-25-0) com USB [17](#page-24-0) instalar [23](#page-30-1) dispositivos sem fio [12](#page-19-4) instalar de dispositivos porta serial [12](#page-19-0) installation with Digi devices [15](#page-22-0) with serial ports [23](#page-30-1) with USB [11](#page-18-0) navegadores compatíveis [8](#page-15-1) navegadores de Internet compatíveis [1](#page-8-1) opções de instalação [11](#page-18-1) opções de segurança [34](#page-41-2) orientação de área de trabalho [71](#page-78-0) pasta do aplicativo padrão [10](#page-17-0) reiniciar [68](#page-75-0) requisitos de host remotos [8](#page-15-0) requisitos de PC de usuário final [9](#page-16-0) requisitos de servidor [8](#page-15-0) requisitos de sistema [7](#page-14-0) services [6](#page-13-0) Servidor do Enterprise, sobre [6](#page-13-1) SMTP [55](#page-62-3) tela de celular [167](#page-174-1) Tela de celular [172](#page-179-0) tela remota [167](#page-174-1) transmissores compatíveis [177](#page-184-1) upgrading from earlier version [21](#page-28-0), [177](#page-184-2), [180](#page-187-0) vincular Canais [80](#page-87-0) Locais [80](#page-87-0) vincular/desvincular canais [81](#page-88-0) Visualizações [93](#page-100-0) controle de acesso [95](#page-102-1)

criar [94](#page-101-0) para terminal de tela remota [169](#page-176-1) sobre [72](#page-79-1) tela remota alterar [170](#page-177-0) **Z** Zonas adicionar locais [77-78](#page-84-2) atribuir acesso [85](#page-92-0) configurar  $75, 77$  $75, 77$ editar [79](#page-86-0) etapas para excluir [82](#page-89-0) excluir [83](#page-90-1) exibir dados [71](#page-78-1) exibir tendências [103](#page-110-1) renomear [83](#page-90-2) sobre [71](#page-78-1)

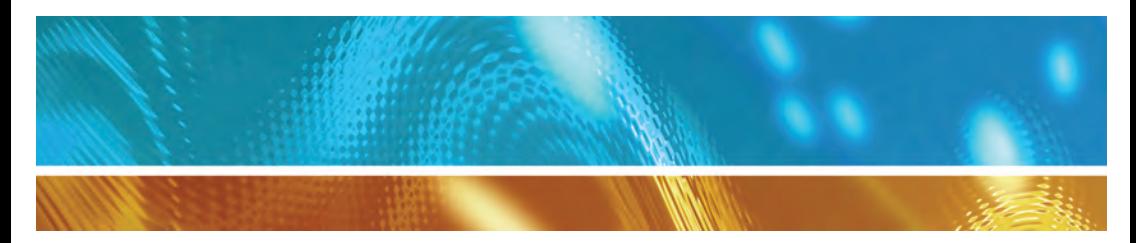

www.vaisala.com

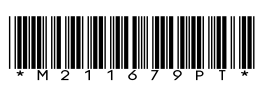